# **COBY®**

**For series / Para la serie / Pour la série**

**MID7120 MID8120**

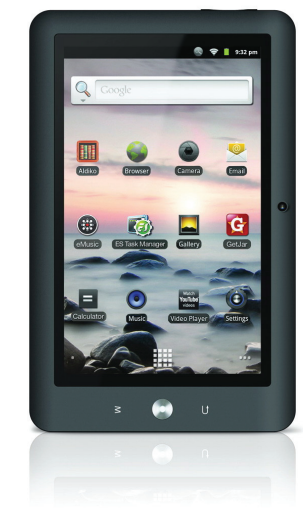

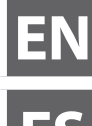

**EN Coby® Kyros™ Internet Tablet Quick Start Guide................................................ Page 2 ES Tableta Internet con Pantalla Táctil Guía de Inicio Rápido ....................................... Pagina 46**

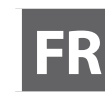

**FR Tablette Internet à Ecran Tactile Guide de Démarrage Rapide ................................ Page 91**

Please read carefully before use • Léa el manual antes de usar • Veuillez lire ce livret avant utilisation

## Â **Table of Contents**

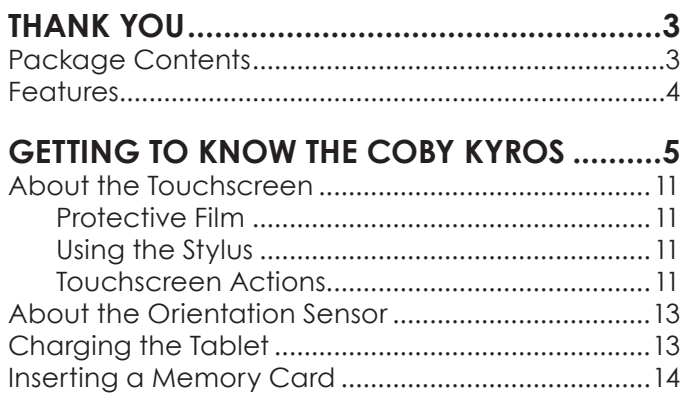

### **Getting Started.........................................15**

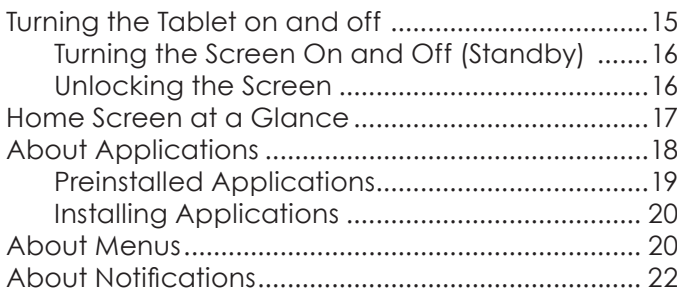

#### **Connecting to the Internet ..................24**

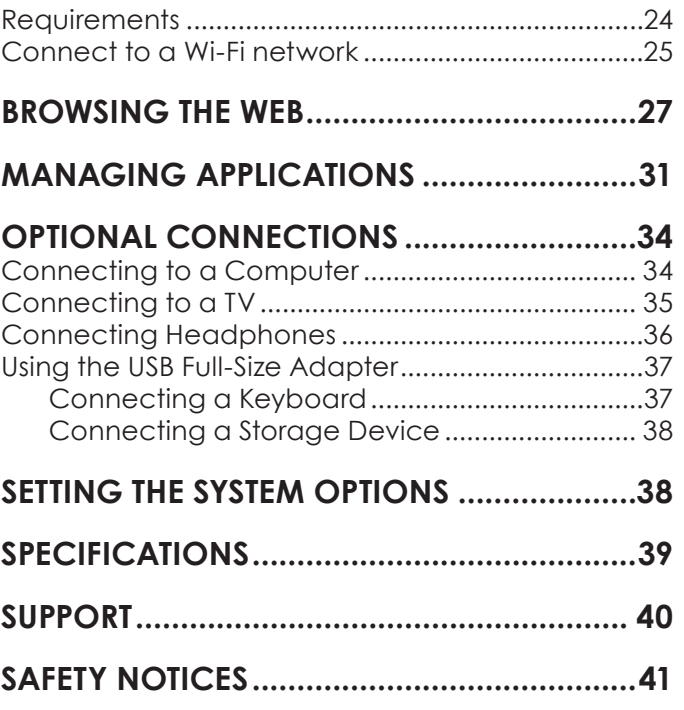

## Â **Thank You**

Congratulations on your purchase of a Coby® Kyros™ Internet Tablet. This guide is provided to help you get started quickly with your player; please read it carefully and save it for future reference.

For detailed instructions, up-to-date information, and helpful tips, please visit the Coby website at www.cobyusa.com.

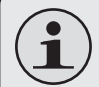

 *The manual is available for download from the Coby website as a PDF file.* 

 *To view PDF documents, download and install the free Adobe Acrobat reader from the Adobe website at www.adobe.com.*

### **Package Contents**

Please make sure that the items shown below are included in the package. Should an item be missing, please contact the local retailer from which you purchased this product.

- Coby® Kyros™ Internet Tablet
- $+$  Protective pouch
- $+$  USB cable
- Stylus
- USB host/keyboard adapter
- Professional stereo **Earphones**
- Power adapter

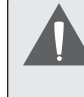

 *This package may contain plastic bags or other materials that pose a hazard to children. Be sure to safely dispose of all packing materials after opening.*

### **Features**

- Browse the Web. Visit your favorite websites
- Check your e-mail Keep in touch with friends and family
- Watch YouTube™ videos Browse the world's most popular video-sharing community
- + Read your favorite books Download thousands of books with the included E-book reader \*
- Discover thousands of apps for Android™ Games, applications, and more with the installed marketplace
- Connect to the Internet wirelessly High-speed Wi-Fi 802.11 b/g/n networking
- HDMI™ output to your TV \*\* Enjoy videos, photos and more in the comfort of your living room
- $\div$  Enjoy your media library anywhere Portable powerhouse plays popular music, video, and photo formats
- microSD memory card reader Increase your storage capacity (up to 16 GB supported)
- $+$  Built-in camera Convenient front-facing camera
- Automatic orientation detection Read any way you want; the display adjusts automatically!
- \* Reading books in the ePub format requires the included E-book reader application.
- \*\* Requires optional HDMI cable (Type A-to-Type C). HD video playback requires a video file encoded at 720p. Streaming video quality will be affected by the source, and the quality and condition of your network connection.

## Â **Getting to Know the Coby Kyros**

#### **Unit at a Glance**

#### **MID7120**

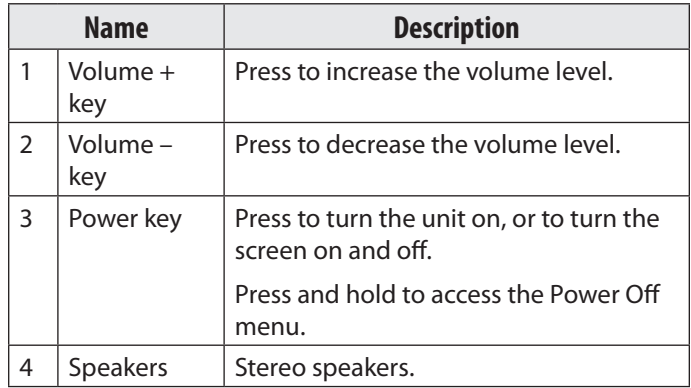

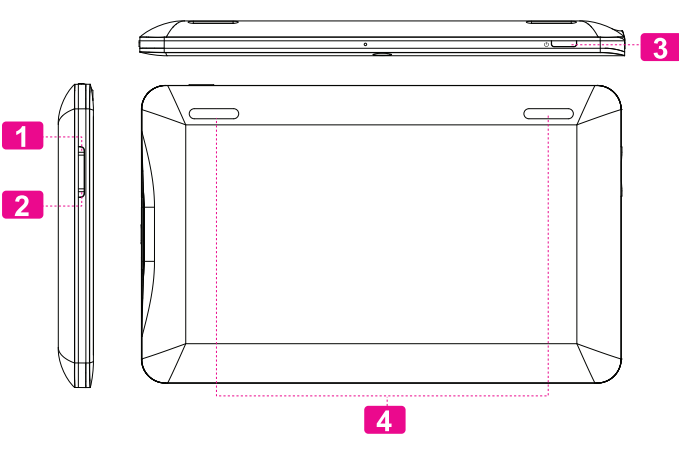

*Page 5 Getting To Know The Coby Kyros*

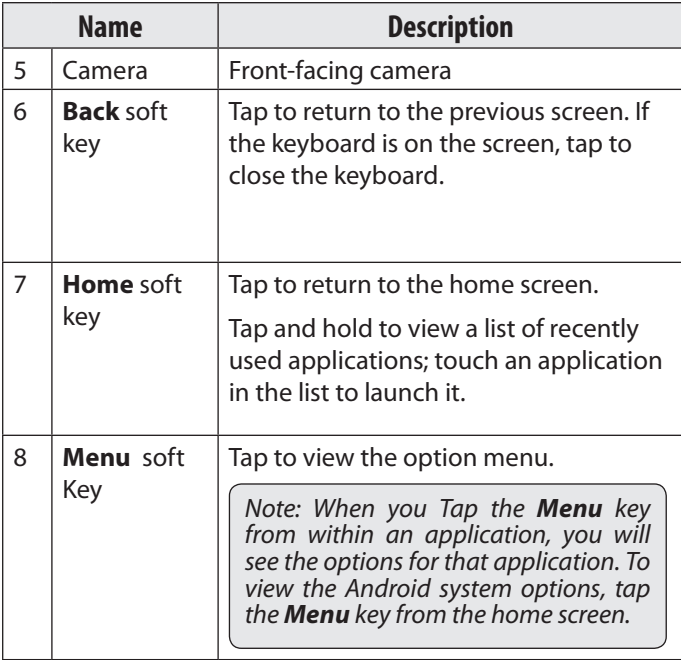

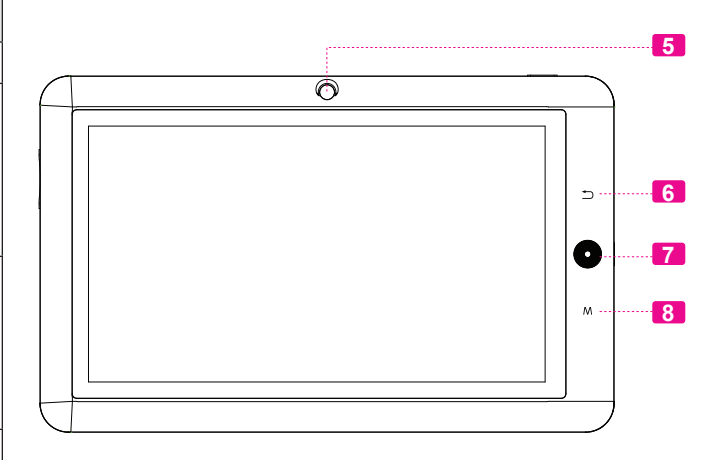

*Page 6 Getting To Know The Coby Kyros*

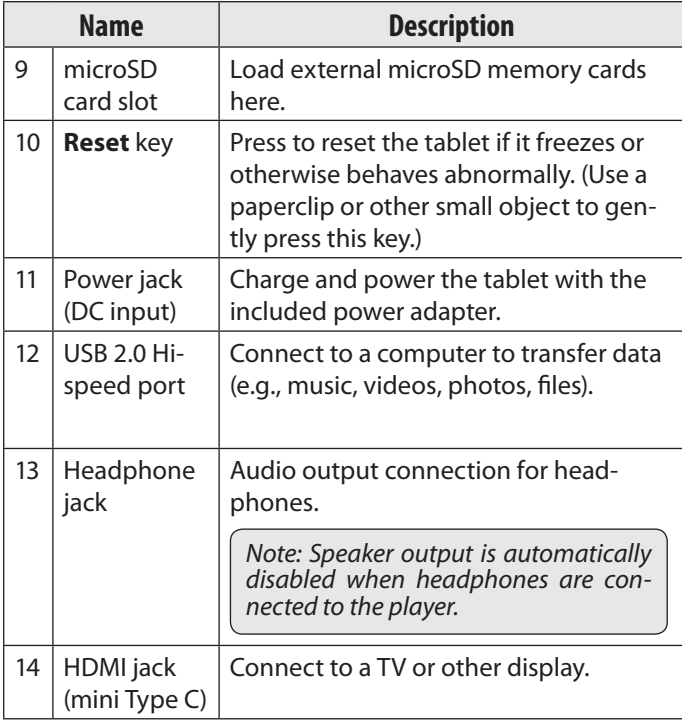

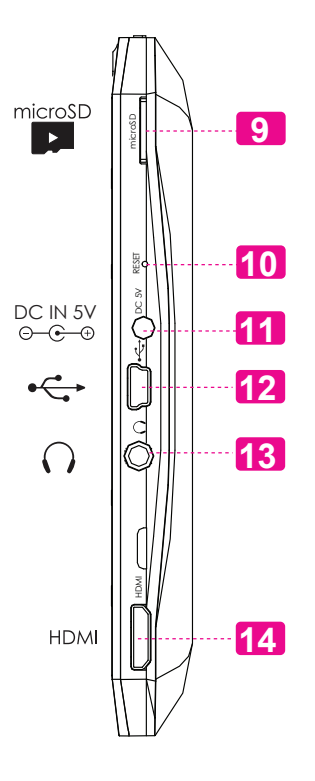

*Page 7 Getting To Know The Coby Kyros*

#### **MID8120**

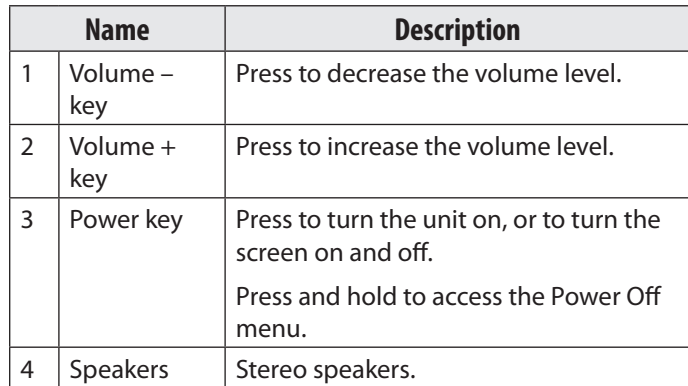

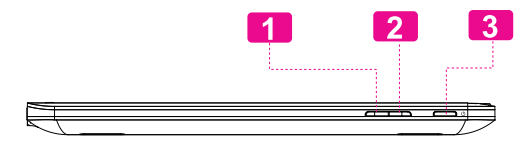

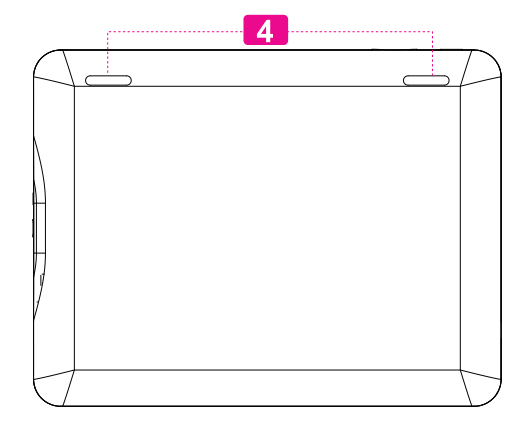

**English**

*Page 8 Getting To Know The Coby Kyros*

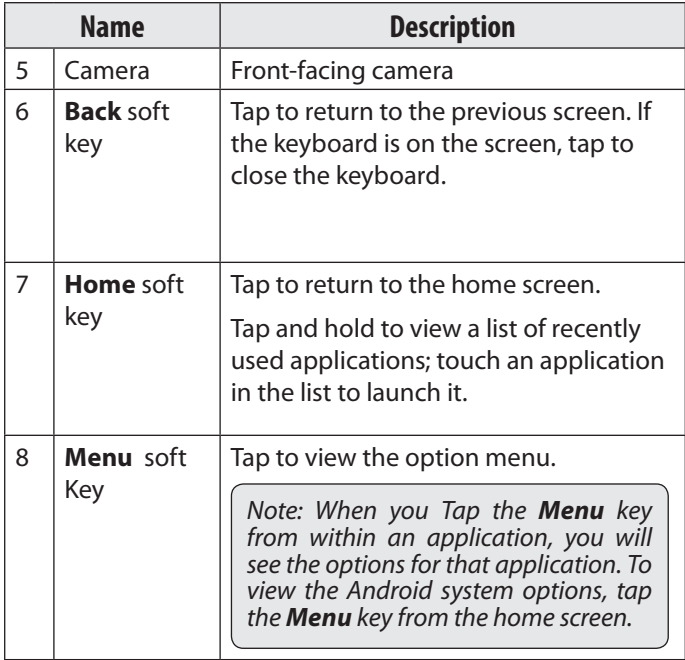

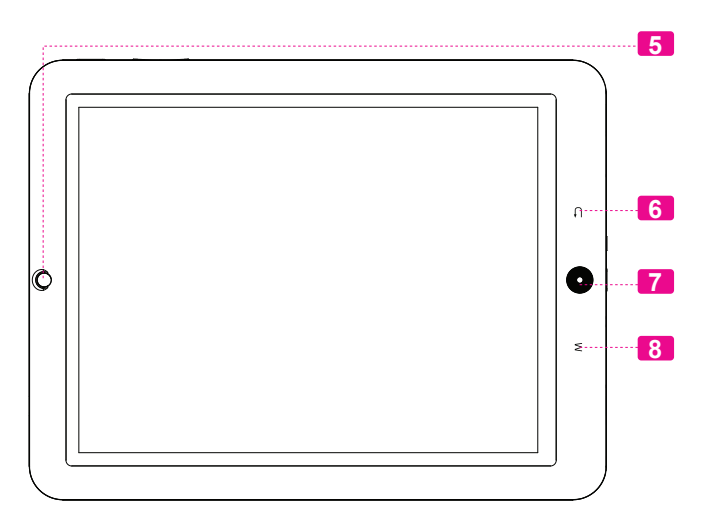

*Page 9 Getting To Know The Coby Kyros*

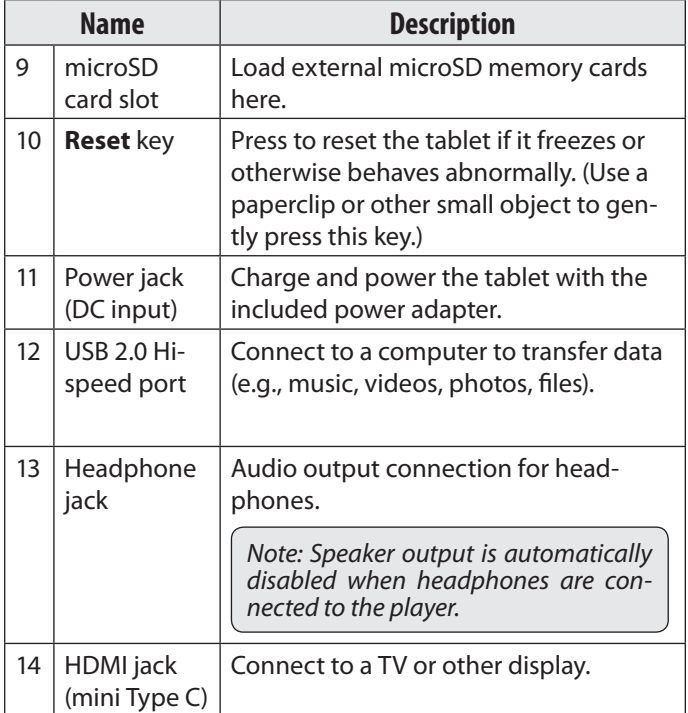

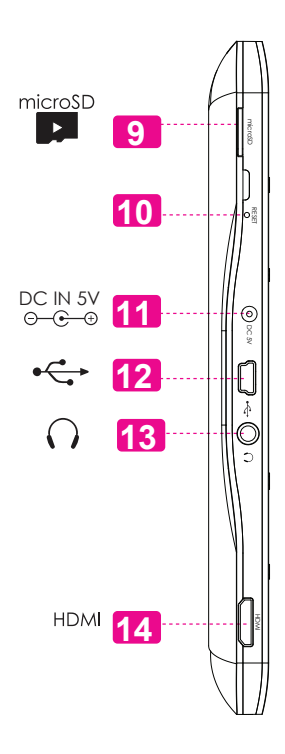

*Page 10 Getting To Know The Coby Kyros*

## **About the Touchscreen**

Your tablet comes equipped with an easy-to-use touchscreen.

Our resistive touchscreen requires slight pressure on the plastic screen to activate tablet's functions. This may be done with a single finger or plastic stylus.

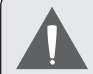

 *To avoid damaging the screen, do not touch it with excessive force or with any object other than your finger. For best response, make sure your hands are clean before using the touchscreen controls.*

### *Using the Stylus*

On resistive touchscreen models a stylus is included for your convenience. You may use the tip of the stylus to make precise selections on the touchscreen.

#### *Protective Film*

A thin film has been applied to the touchscreen to protect it during shipping. The protective film should be removed before use. To remove it, simply take a corner of the film and peel it away from the screen.

#### *Touchscreen Actions*

You can control the functions of the tablet by using the touchscreen in combination with the three touch keys located on the bezel. To control the tablet with the touchscreen, use your fingertip or stylus to manipulate icons, buttons, menu items, the on-screen keyboard, and other items displayed on the screen.

You can perform the following actions on the touchscreen using your fingertip or sappropriate stylus.

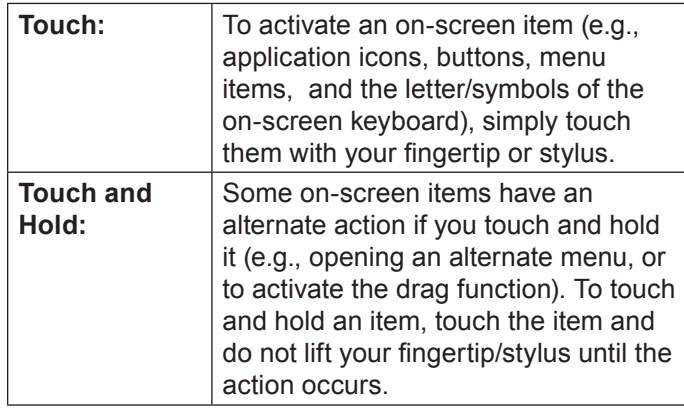

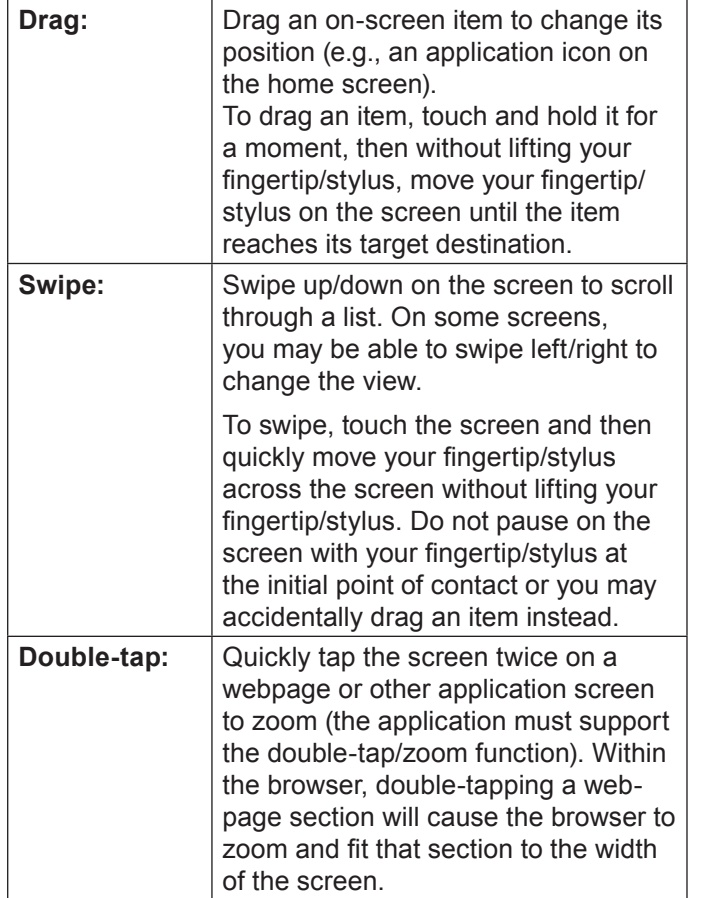

## **About the Orientation Sensor**

The tablet contains a sensor that will automatically change the orientation of most screens as you rotate the tablet. The sensor works best when the tablet is rotated perpendicular to the ground (i.e., when the tablet is held upright and not fat on its back).

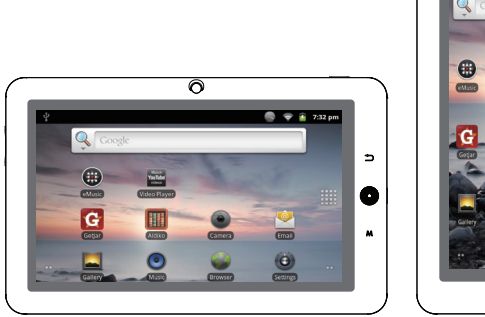

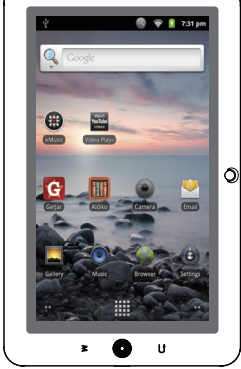

The orientation sensor can be turned on and off in the **Display** settings menu.

## **Charging the Tablet**

The tablet comes with a built-in rechargeable lithiumpolymer battery.

Before using the tablet, the battery should be charged fully. The Status Indicator will light blue when the battery is charged fully.

To charge the battery:

- 1. Plug one end of the included power adapter into an AC 100-240V outlet.
- 2. Plug the other end of the included power adapter into the Power jack on the tablet.
- 3. Disconnect the power adapter when the tablet is fully charged.

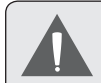

 *The battery used in this device may present a fire or chemical burn if mistreated. Do not disassemble, incinerate, or heat the device. Do not leave the de-vice in a place subject to direct sunlight, or in a car with its windows closed. Do not connect the device to a power source other than that which is indicated here or on the label as this may result in the risk of fire or electric shock.*

## **Inserting a Memory Card**

The tablet accepts microSD memory cards. Insert a memory card into the microSD card slot to:

- $+$  Increase the memory capacity of your tablet
- $\div$  Play media files stored on the memory card (e.g., music, video, or photo files).

#### **To insert a memory card:**

- 1. Align the memory card with the card slot. The metal contacts of the memory card should face down away from the LCD screen.
- 2. Slide the card into the spring-loaded slot. Push the card in until it clicks into place.

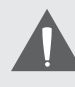

 *Do not attempt to insert objects other than a microSD memory card into the card slot. A compatible memory card should fit easily into the card slot; if you encounter resistance, check the alignment of the card. Do not attempt to force the card in.*

 *Avoid touching the gold contacts of the memory card.*

#### **To release and remove a memory card:**

- **1. UNMOUNT the memory card.**
	- a. From the home screen, tap the **Menu** key, and then touch Settings to show the settings menu.
	- b. Touch **SD card & Device storage** to show the SD card & device storage settings.
	- c. Touch **Unmount SD card** to prepare the memory card for safe removal.
- 2. Push the card further into the slot until you hear a click. The card will spring out of the slot.
- 3. Grasp the card by its edge to remove it.

 *To avoid damage and data corruption, do not remove a memory card while data is being written to or read from the card. For example, do not remove a card while playing a music file stored on the card.*

**Englis** 

#### *Page 14 Getting To Know The Coby Kyros*

## **N** Getting Started

### **Turning the Tablet on and off**

To turn the tablet on:

 Press and hold the **Power** key until the LCD screen turns on. Wait until the Home screen appears; the tablet is now ready for use.

To turn the tablet off:

1. Press and hold the **Power** key until the Device Options menu appears.

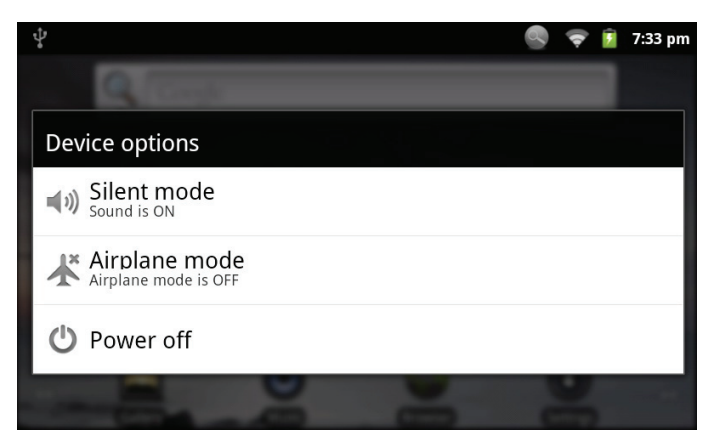

2. Touch **Power off** on the screen. A confrmation message will appear.

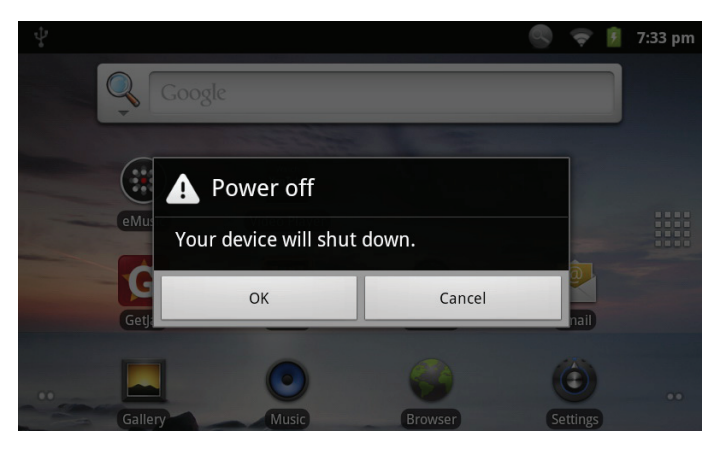

3. Touch **OK** to turn off the tablet.

*Page 15 Getting Started*

#### *Turning the Screen On and Off (Standby)*

When the tablet is on, you can turn off the screen to conserve battery power. Simply press the **Power** key once to turn the screen off. Press the **Power** key again to turn the screen back on.

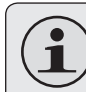

 *To conserve battery power, the screen can be set to turn off automatically when the tablet is not in use (between 15 seconds and 30 minutes). This* **Screen timeout** *option can be found in the* **Display settings** *menu.*

#### *Unlocking the Screen*

When the screen turns off, you will have to unlock the screen when you turn it back on.

To unlock the screen, drag the **lock** icon across the screen towards the speaker icon.

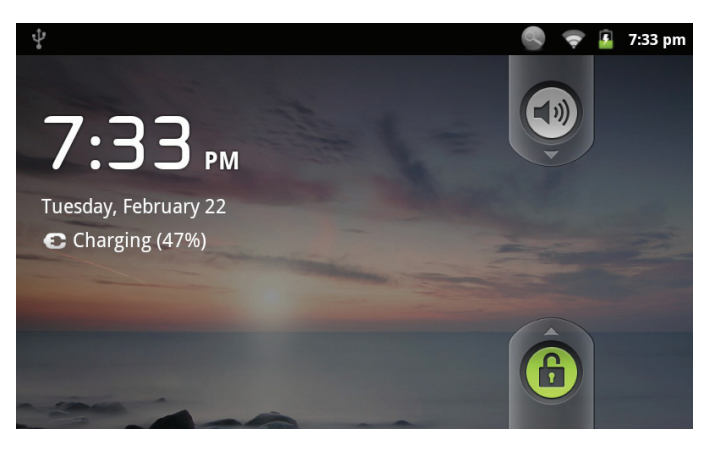

If a password has been set, enter the password to finish unlocking the screen. The Screen Unlock password can be set in the **Location and security** settings menu.

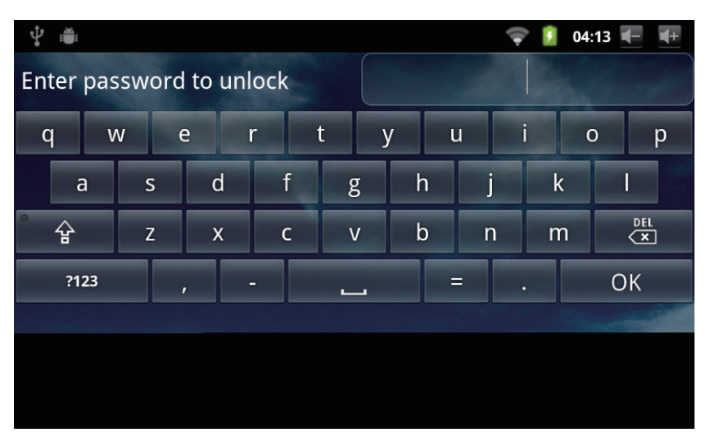

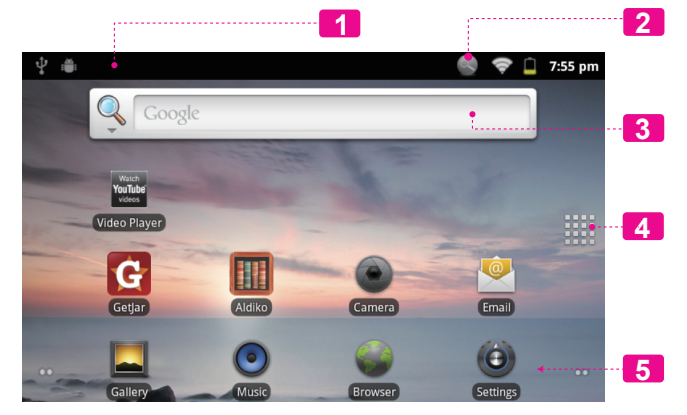

### **Home Screen at a Glance**

The home screen is the starting point for all of the features of your tablet.

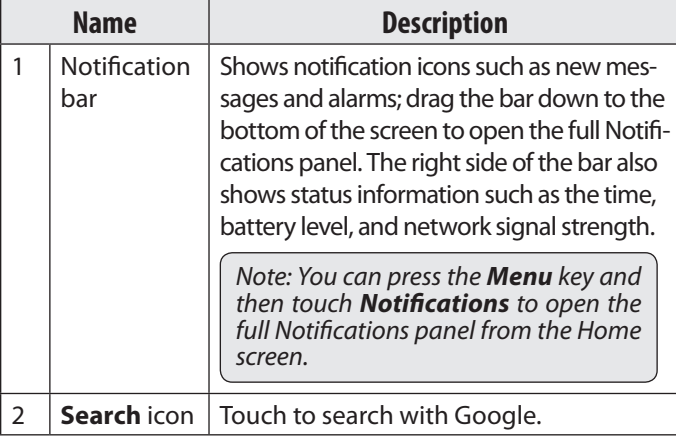

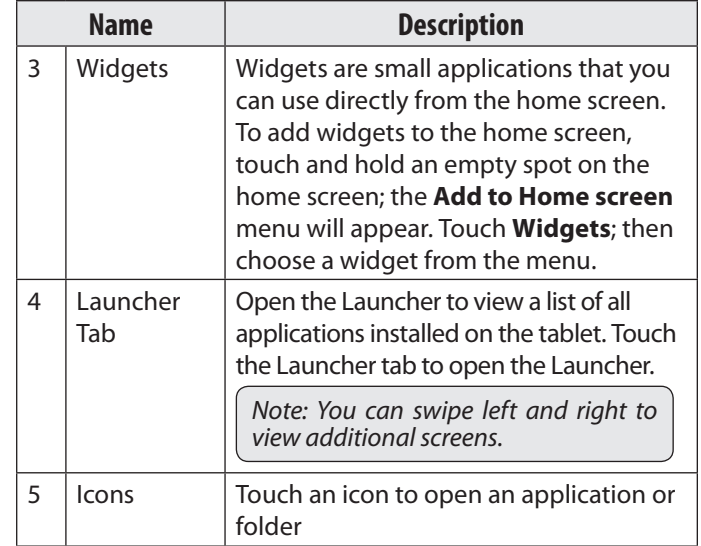

## **About Applications**

To open an application, touch the application icon on the home screen or in the Launcher.

Launcher screen:

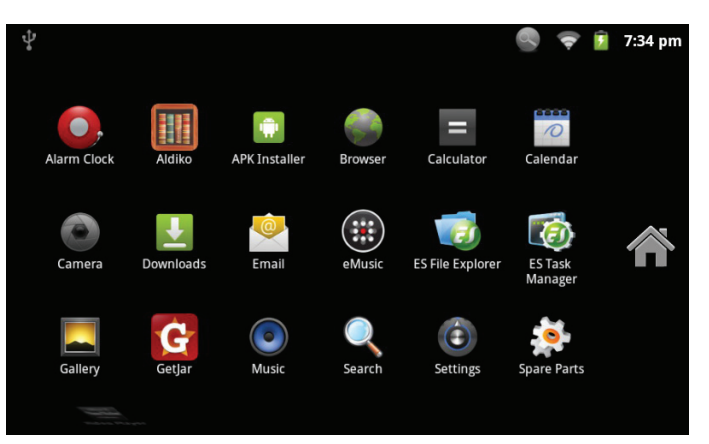

 *The screen shown above is for illustrative purposes only. Coby reserves the right to modify and improve the final list of applications available on the tablet.*

### *Preinstalled Applications*

Some applications have been installed on your tablet for your convenience. These applications include:

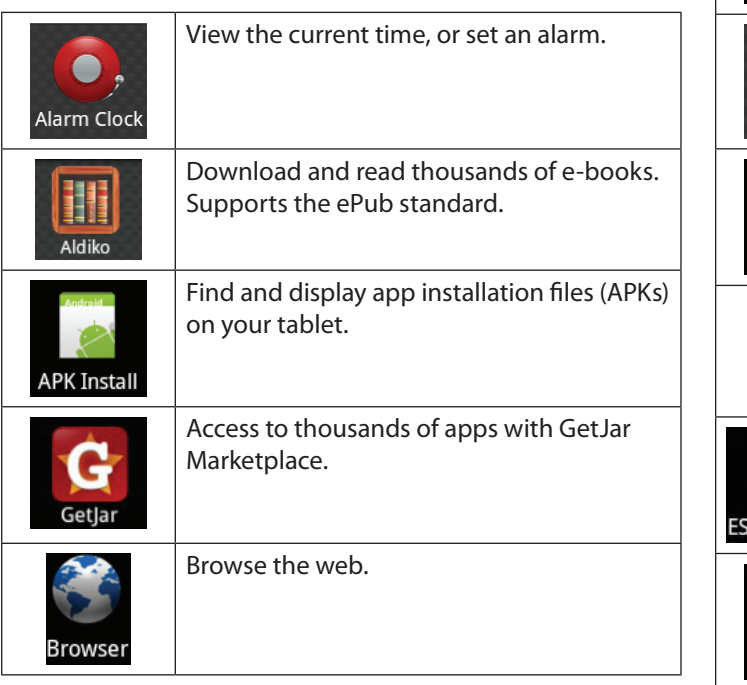

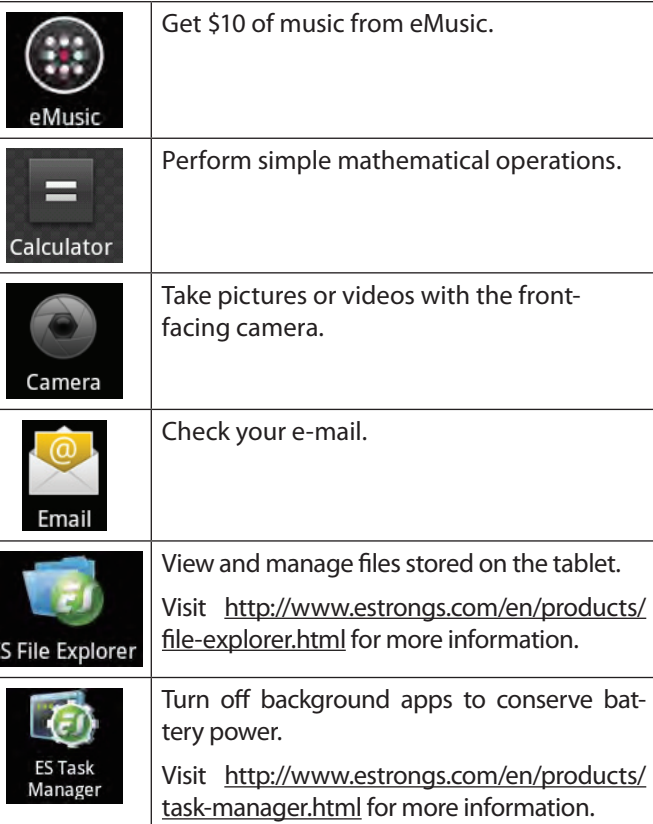

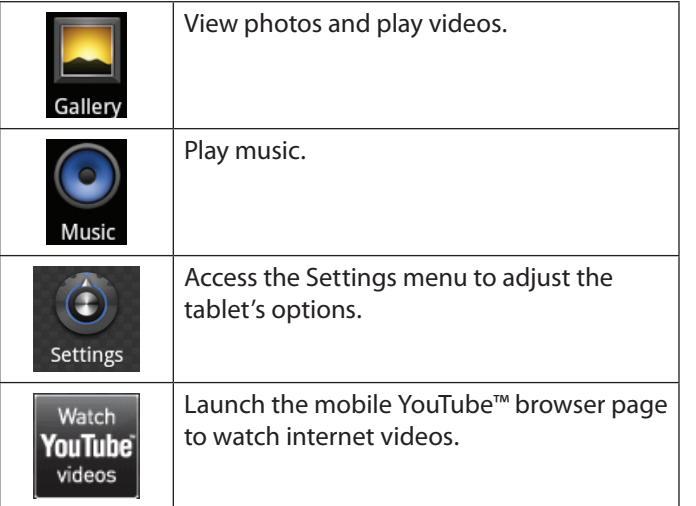

#### *Installing Applications*

You can also download an install additional applications from the device's applications marketplace, the web browser, or other sources.

The tablet must be set to allow installation of applications from non-Market sources. The Unknown sources option can be set in the **Application settings** menu.

> *Your Coby Mobile Internet Device may include access to, or information on, content, products, applications and services from third parties. Your use of such third party content, products, applications and services is at the discretion of such third party and expressly governed by such third party's terms of use, including any such third party's privacy policies, for such content, products, applications and services. Coby Electronics Corporation is not responsible for and expressly disclaims all warranties of any kind with respect to all such third party content, products, applications and services. Coby Electronics Corporation will not be responsible for any loss, costs, or damages incurred due to your access to or use of third party content, products, applications or services.*

## **English**

## **About Menus**

There are two types of menus used by the tablet.

#### **1. Option menus.**

Option menus contain items related to the current screen or application. To view an option menu, press the **Menu** key.

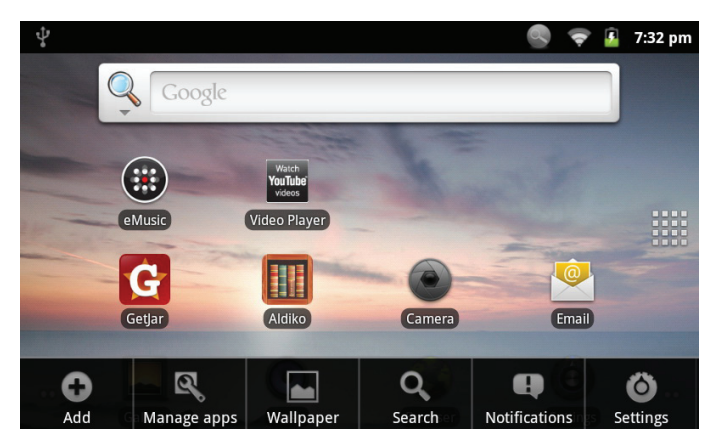

 *Not all screens or applications have an option menu; if a menu does not exist, nothing will happen if you press the* **Menu** *key.*

#### **2. Context menus.**

Context menus contain items related to a specific item on the screen. To view a context menu, touch and hold an item on the screen.

Touch & hold **Photo(43)**.

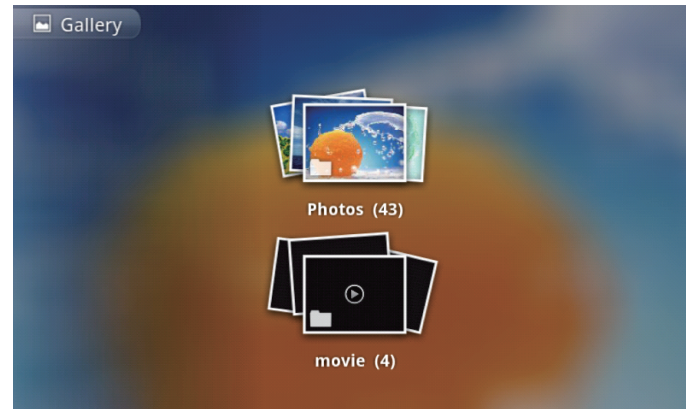

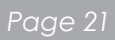

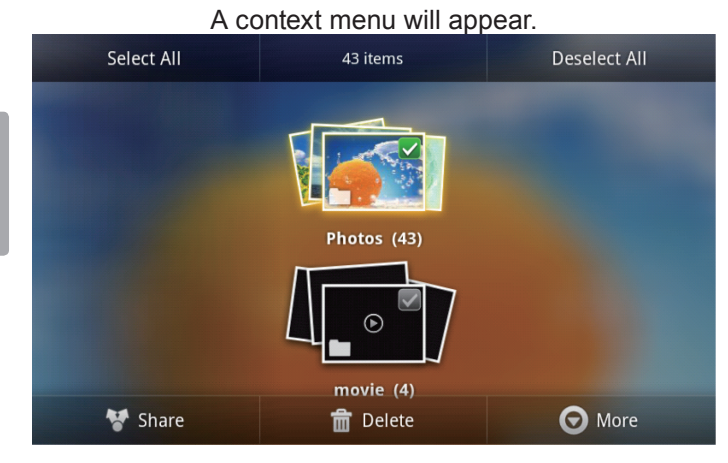

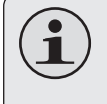

 *Not all items have a context menu; if a menu does not exist, nothing will happen if you touch and hold the item.*

### **About Notifications**

The icons that appear in the Notification bar at the top of the screen alerts you when new messages arrive or alarms or other application events occur.

View and respond to the notifications by opening the full Notifications panel.

- Drag the **Notification** bar down to the bottom of the screen to open the Notifications panel from any screen, or;
- On the Home screen, press the **Menu** key and then touch **Notifications** to open the Notifications panel.

| 2/22/2011                                   |  | п | 7:35 pm |
|---------------------------------------------|--|---|---------|
|                                             |  |   |         |
| Ongoing                                     |  |   |         |
| Ŷ<br><b>USB connected</b>                   |  |   |         |
| Select to copy files to/from your computer. |  |   |         |
|                                             |  |   |         |
|                                             |  |   |         |
|                                             |  |   |         |
|                                             |  |   |         |
|                                             |  |   |         |
|                                             |  |   |         |
|                                             |  |   |         |

**To respond to a notification:**

Touch a notification in the list; the Notifcations panel will close and the application associated with the notification will launch.

#### **2. To clear all notifications:**

Touch the Clear button at the top right of the Notifications panel; the panel will close and all notifications will be cleared.

#### **3. To close the Notifications panel:**

- + Drag the handle at the bottom of the Notifications panel to the top of the screen, or;
- Press the **Back** key.

## Â **Connecting to the Internet**

This tablet can utilize Wi-Fi data networks to connect to the Internet. Wireless Wi-Fi technology can provide Internet access at distances of over 300 feet; however, this distance can be affected by your surrounding environment and Wi-Fi router.

### **Requirements**

In order to connect to the Internet, you will need the following:

#### **1. A wireless router or access point with a broadband Internet connection**

The wireless router must support Wi-Fi 802.11b/g connections. If the router supports 802.11n, make sure that it has been configured to acc qept 802.11b/g connections as well.

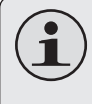

 *A minimum connection speed of 64 Kbps is recommended. Faster speeds will enable a better Internet experience.*

#### **2. The wireless router network settings**

You will need to know the name of your network (SSID), as well as the password or other credentials if your network is secured. These settings can usually be found on the administration webpage of your wireless router.

Please refer to your wireless router's documentation for help, or ask your network administrator for details.

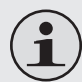

 *You may encounter open Wi-Fi networks, or "hot spots." These networks are usually configured so that you can simply connect to them without needing to know its settings; the tablet will obtain all the information it needs from the router automatically.*

## **Connect to a Wi-Fi network**

The Notification bar displays icons that indicate your tablet's Wi-Fi status.

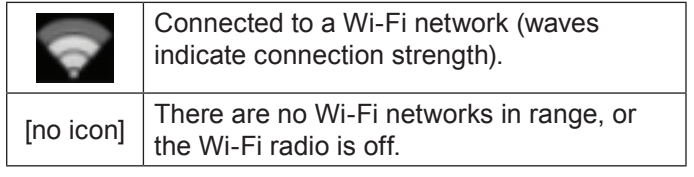

- **1. Turn on the Wi-Fi radio if it is not already on. To turn on Wi-Fi:**
	- b. Go to the Home screen:

Press the **Home** key.

c. Open the Settings menu:

Tap the **Menu** key, then touch **Settings**.

d. Open the Wireless & networks menu:

Touch **Wireless & networks**.

e. Open the Wi-Fi settings menu:

#### Touch **Wi-Fi settings**.

f. Make sure that the Wi-Fi option box is checked: Touch **Wi-Fi**.

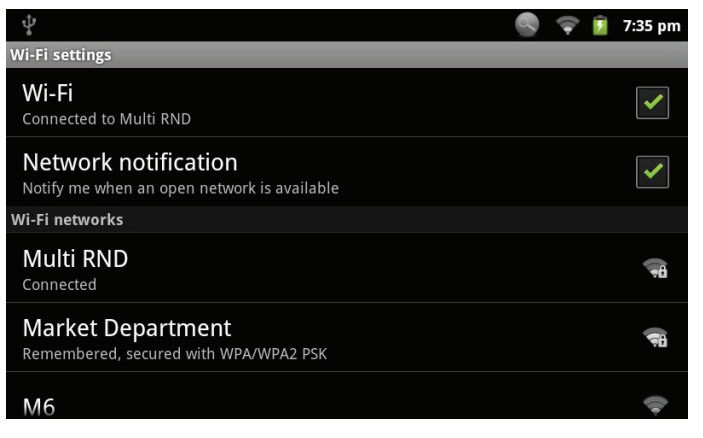

When Wi-Fi is on, the tablet will look for and display a list of available Wi-Fi networks.

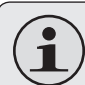

 *If a network that you have connected to previously is found, the tablet will connect to it.*

 *If you don't see your network in the list, you can force the tablet to re-scan. To scan for networks, tap the* **Menu** *key, and then touch* **Scan***.*

**2. Select an available Wi-Fi network to connect to:**

In the same Wi-Fi settings menu above, touch a network in the list.

**Englis** 

If the network is open, the tablet will prompt you to confirm connection to the network. Touch **Connect** to confirm.

If the network is secured (as indicated by a Lock icon), the tablet will prompt you to enter a password or other credentials. Touch the Wireless password box to show the on-screen keyboard and then use it to enter the password. Touch **Connect** to confirm.

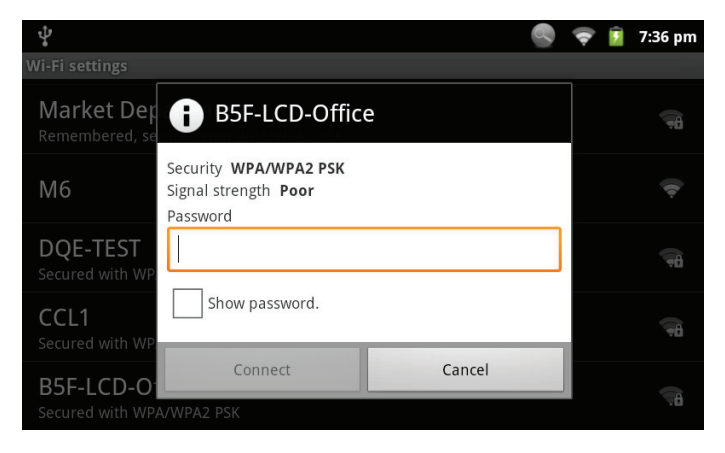

When you have successfully connected to a Wi-Fi network, the Notifications bar at the top of the screen will show a Wi-Fi signal indicator.

7:36 pm

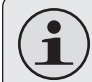

 *To learn about how to add a Wi-Fi network when it is not in range or when the router is set to obscure the network name (SSID); or to configure advanced Wi-Fi options, please refer to the manual.*

 $\Box$  7:51 pm

# Â **Browsing the Web**

The Browser application lets you visit webpages and find information on the web. Keep up with the news, your friends, or enjoy video from YouTube™, the world's most popular video-sharing community.

**Browser** 

中 章

To use Browser, the tablet must be connected to the Internet. Read the section "Connecting to the Internet" to learn how to connect to the Internet.

To open Browser, touch the Browser icon on the Home screen or in the Launcher.

(ou are here: Home > Tablets & PC > Internet Tablet

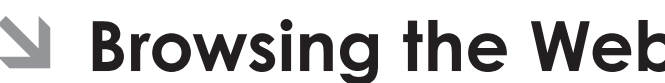

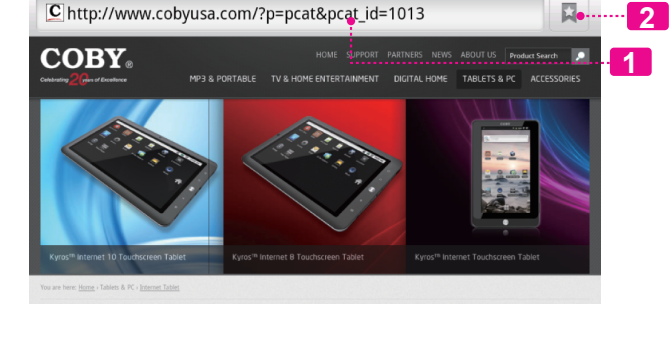

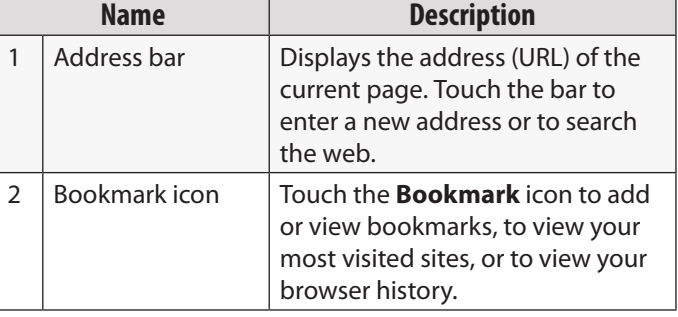

Some common Browser actions are described below.

#### **To go to a webpage.**

- 1. Touch the **Address**   $\bullet$   $\bullet$   $\Box$  7:52 pm 中 章 **bar** at the top of the w.cobvusa.com/?p=pcat&pcat\_id=101) Browser screen. The Tablets & PC - Internet Tablet | COBY www.cobyusa.com/?p=pcat&pcat\_id=1013 keyboard will open automatically. (If the Address bar is not visible, drag the page down to return to the top of the Browser screen.) 2. Use the keyboard to enter the ad-dress (URL) of the webpage (e.g., m.youtube.com. m 3. Touch **Go** to open the ?123 Go webpage.
- **To bookmark a webpage**. Bookmark your favorite webpages in order to visit them quickly without entering a URL.

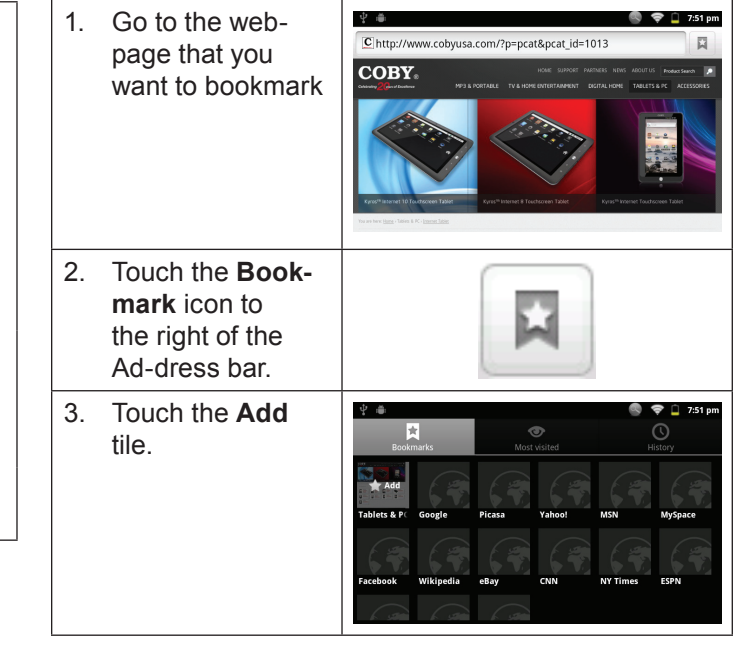

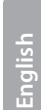

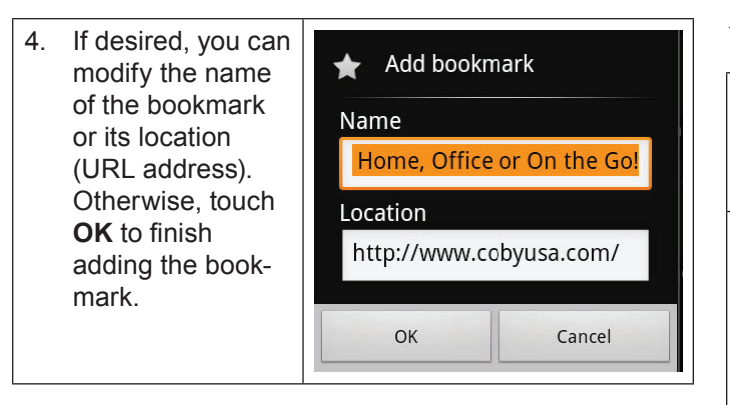

**To go to a bookmarked webpage.**

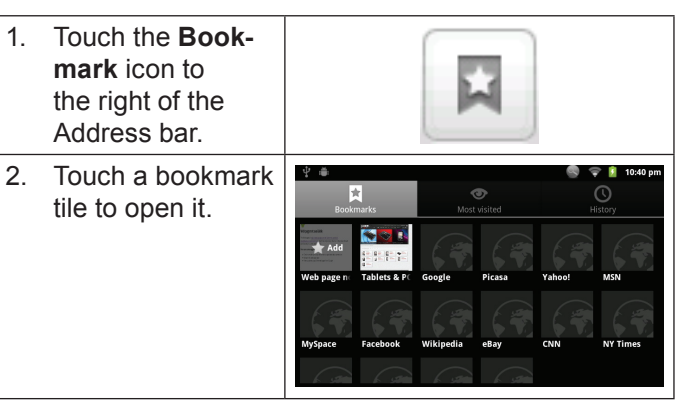

**To open a new browser window.**

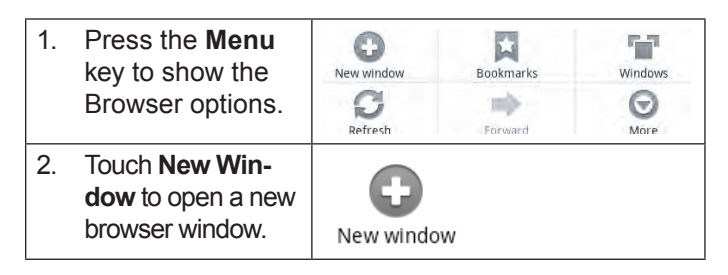

#### **To switch between browser windows.**

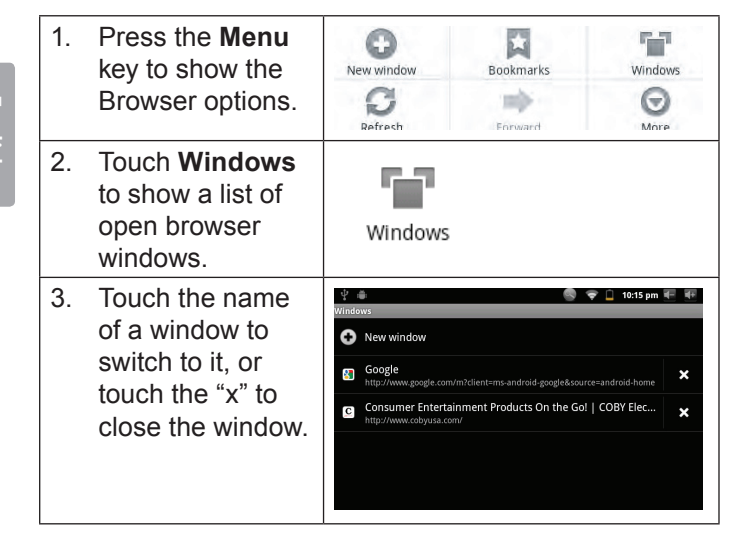

*Page 30 Browsing The Web*

Download from Www.Somanuals.com. All Manuals Search And Download.

## **Nanaging Applications**

Downloading and installing new applications to your tablet can extend its functionality in many ways.

You can download and install applications from the included AppsLib store. To open the AppsLib store:

- 1. Touch the **Launcher** icon.
- 2. Touch the **Apps Marketplace** icon.

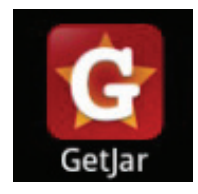

When installing an application, it will tell you what functions of the phone it needs to control and if it needs access to your data. Make sure you review these access requirements carefully before completing the installation.  *Be especially cautious with applications that*

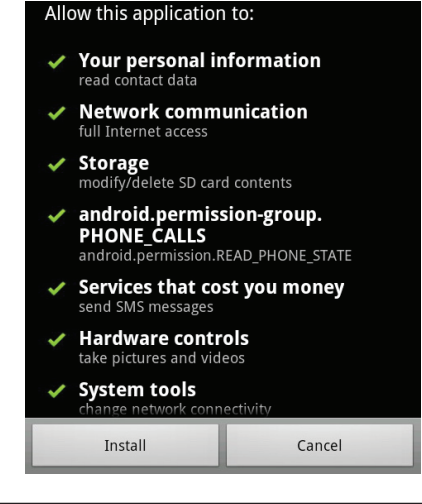

*request access to many functions or to a significant amount of your data. You are responsible for the results of applications installed on your tablet.*

 You can learn more about GetJar, and browse for applications by visiting their website at www.getjar.com.

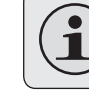

 *Some developers allow you to download and install applications directly from their website.*

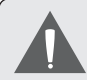

 *Your Coby Mobile Internet Device may include access to, or information on, content, products, applications and services from third parties. Your use of such third party content, products, applications and services is at the discretion of such third party and expressly governed by such third party's terms of use, including any such third party's privacy policies, for such content, products, applications and services. Coby Electronics Corporation is not responsible for and expressly disclaims all warranties of any kind with respect to all such third party content, products, applications and services. Coby Electronics Corporation will not be responsible for any loss, costs, or damages incurred due to your access to oruseofthirdpartycontent,products,applications or services.*

#### **To uninstall an application:**

- 1. From the Home screen, tap the **Menu** key.
- 2. Touch Settings to open the **Settings** menu.
- 3. Touch **Applications**, and then touch **Manage applications** to show a list of all applications installed on the tablet.

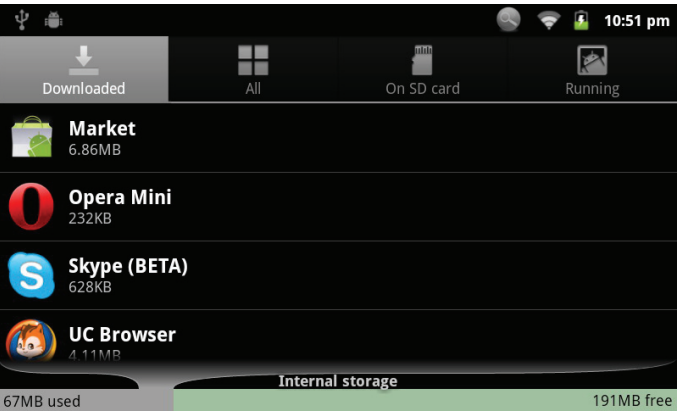

4. Touch the name of the application you want to uninstall; the Application Info screen will open.

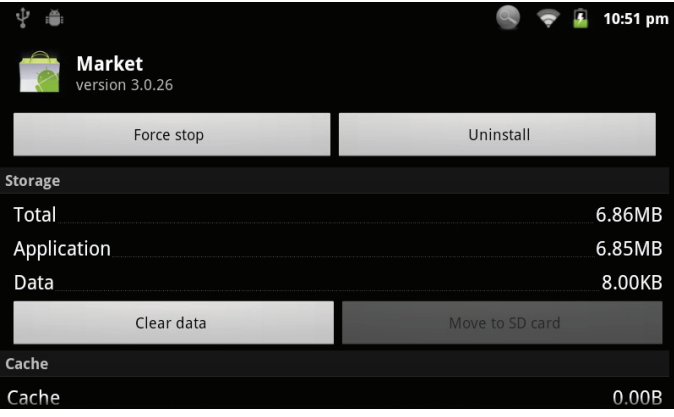

5. Touch **Uninstall**. The tablet will prompt you to confirm.

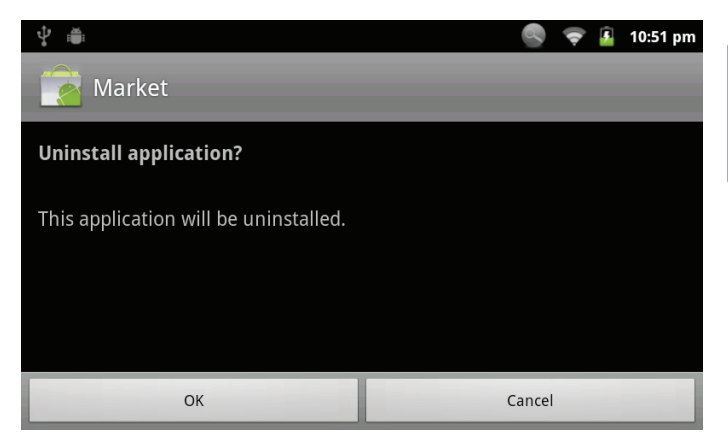

6. Touch **OK** to uninstall the application.

## $\triangle$  **Optional Connections**

## **Connecting to a Computer**

Connect the tablet to a computer to transfer files.

**1. Connect your tablet to the computer.**

With the included USB cable:

- $\div$  Plug the small end of the cable into the USB 2.0 Hispeed connector of the tablet.
- $\div$  Plug the large end of the cable into an available USB 2.0 Hi-speed port on the computer.

**2. When your tablet is connected, a USB icon will appear in the Notification bar.**

Drag the Notification bar down to open the notifications panel.

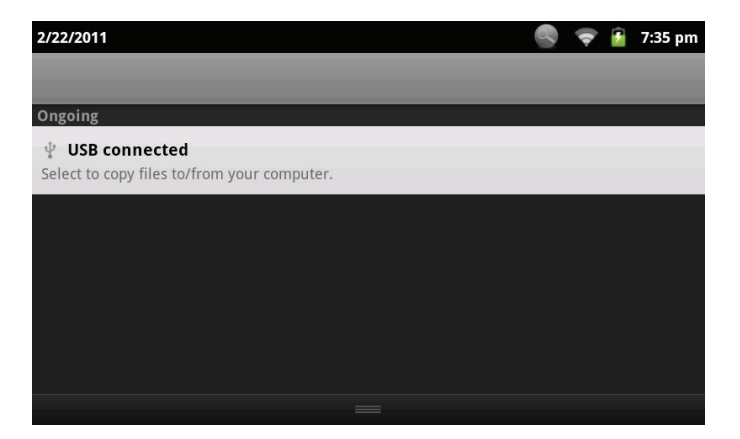

#### **3. Mount the storage drive.**

- Touch USB connected (Internal) to mount the tablet's built-in storage, then touch Mount when prompted to confirm. When mounted, you can copy files to/from your computer to it.
- $+$  If a memory card is installed, touch USB connected (External) to mount the card, then touch Mount when prompted to confirm. When mounted, you can copy files to/from the computer to it.

Your tablet will be recognized by the computer as a Removable Storage drive. Drag and drop files between your tablet and the computer. To learn more about copying files, please refer to the documentation included with your computer or operating system.

## **Connecting to a TV**

Connect to a TV to enjoy your tablet from the comfort of your living room. An HDMI cable (Type A-to-Type C) is required to connect the tablet to a TV.

Before connecting the tablet to the TV, you will have to adjust a few display settings on the tablet.

- Make sure that the tablet is set to output over HDMI
- $\div$  For optimal visual performance, make sure that the video output resolution of your tablet matches the capabilities of the TV.
- 1. From the home screen, press the **Menu** key, and then touch Settings to show the settings menu.
- 2. Touch **Display** to show the Display settings.
- 3. Touch **Output Select**, and then touch HDMI to activate HDMI output.
- 4. Touch **HDMI Setting**, and then touch a resolution option that matches the display capabilities of the TV:
	- a. Choose **1920 x 1080p 60 Hz** if your TV is capable of displaying 1080p video.
	- b. Choose **1280 x 720p 60 Hz** if your TV is capable of displaying 720p or 1080i video.

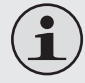

 *Although the tablet can output a 1080p signal to your TV, it will not play video fles larger than 1280 x 720p. When 1920 x 1080p 60 Hz is selected, videos will be played in fll mode to ft your TV screen.*

#### **To connect the tablet to the TV:**

- 1. Plug the small end of the HDMI cable into the mini HDMI connector of the tablet.
- 2. Plug the large end of the HDMI cable into the HDMI port on the TV.
- 3. Turn on the TV, and set its display mode to the HDMI port that the tablet is connected to.

The tablet's display will be output to the TV screen.

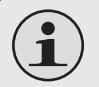

 *If you need help setting the display mode of the TV, please refer to the documentation provided by the TV manufacturer.*

 *If there is no sound from the tablet on your TV, you may need to set the* **HDMI switch** *sound settings.*

## **Connecting Headphones**

Connect a pair of headphones (or earphones) to the tablet to enjoy media in private.

Lower the volume level of the tablet before connecting headphones, and then slowly raise the volume to a comfortable listening level.

- $\div$  The headphones must have a 3.5 mm (1/8 in) plug.
- When headphones are connected, speaker output will be disabled automatically.

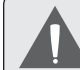

 *Hearing experts advise against the constant use of personal stereos played at high volume. Constant exposure to high volumes can lead to hearing loss. If you should experience ringing in the ears or hearing loss, discontinue use and seek medical advice.*
## **Using the USB Full-Size Adapter**

The USB full-size adapter can be used to connect and use USB devices with the tablet. The adapter converts the mini USB port on the tablet into a USB On-the-Go (OTG) connector.

### *Connecting a Keyboard*

For times when you want to type for an extended period of time, you may want to connect a full-size keyboard to the tablet.

Use the included USB full-size (Type A) adapter to connect a keyboard to the tablet.

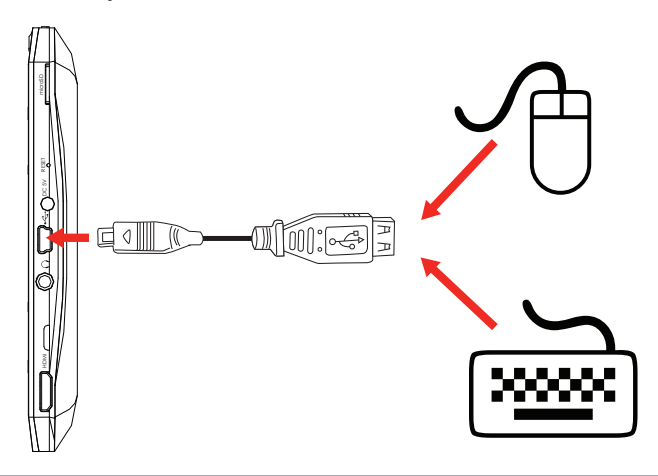

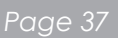

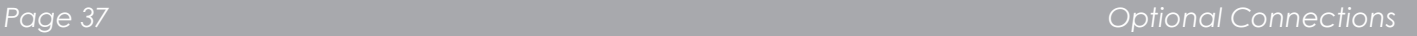

Download from Www.Somanuals.com. All Manuals Search And Download.

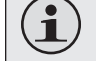

 *You may also use this connection to add a mouse to the tablet.*

 *The adapter supports one connection at a time. To use a keyboard and mouse simultaneously, you will need to add an external USB hub.*

### *Connecting a Storage Device*

Use the included USB full-size (Type A) adapter to connect a storage device to the tablet (e.g., a USB flash memory drive).

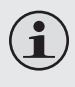

 *This connection supports a maximum storage size of 4 GB. For additional storage capacity, a microSD card can be added to the tablet.*

## $\triangle$  **Setting the System Options**

Open the system settings menu to adjust how the tablet looks and functions.

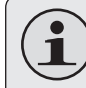

 *Many applications will have their own settings; refer to the documentation provided by the application developer to learn more.*

To open the Settings menu:

- 1. From the Home screen, press the **Menu** key.
- 2. Touch **Settings** to open the Settings menu.

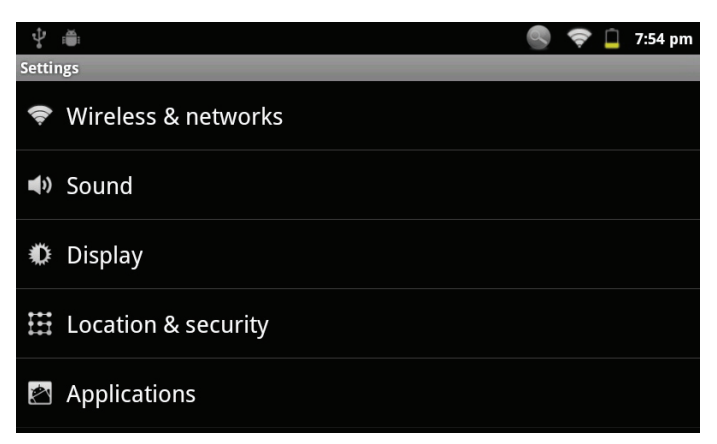

The settings are grouped by category. Touch a category to open and adjust its settings.

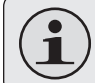

 *Please refer to the manual for a description of the items in the Settings menu.*

*Page 38 Setting The System Options*

## Â **Specifications**

Please visit www.cobyusa.com for the latest product information. Design, specifications, and manual are subject to change without notice.

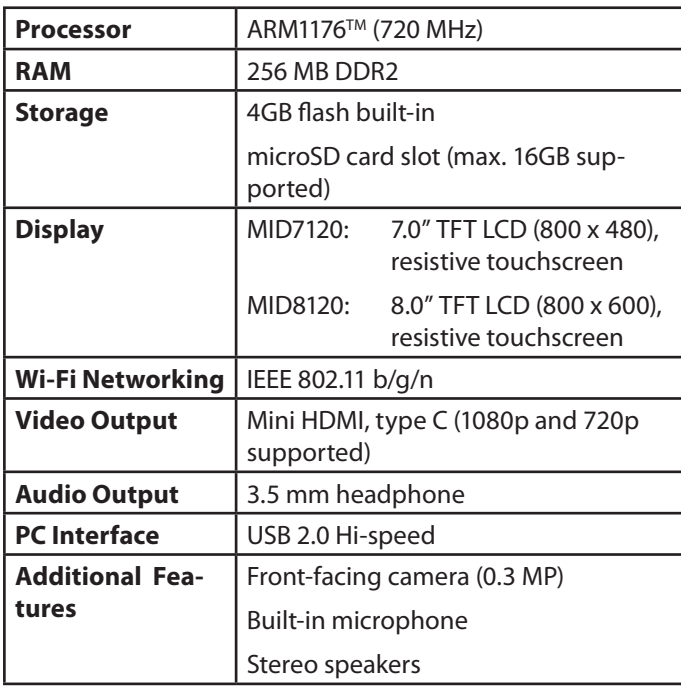

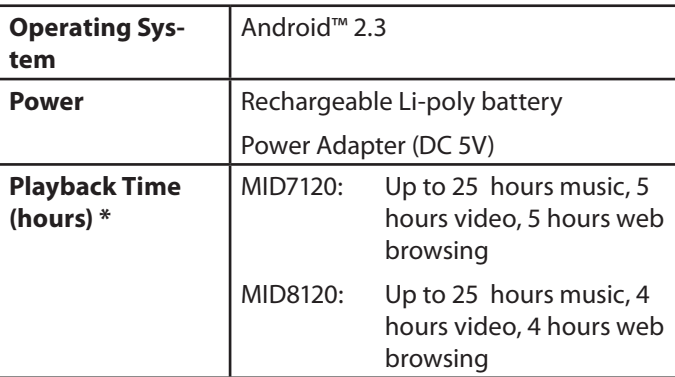

*\* Music was tested with a 128 kbps MP3 file; video was tested with a 1280 x 720 MPEG-4/AVC file; browsing was tested with the screen brightness set to default. Actual playback results may vary.*

## Â **Support**

If you have a problem with this device, please check our website at www.cobyusa.com for Frequently Asked Questions (FAQ) and product updates. If these resources do not resolve the problem, please contact Technical Support.

**Coby Electronics Technical Support Email:** techsupport@cobyusa.com **Web:** www.cobyusa.com **Phone:** For US Residents: 877-302-2629, Monday-Friday (9:00AM-9:00PM EST) For Canadian Residents: 855-542-8917, Monday-Friday (8:00AM-8:00PM EST)

## Â **Safety Notices**

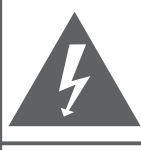

#### **CAUTION**

WARNING: SHOCK HAZARD, DO NOT OPEN. AVIS<sup>.</sup> RISQUE DE CHOC ELECTRIQUE **NE PAS OUVRIR** 

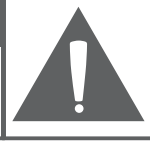

CAUTION: TO REDUCE THE RISK OF FIRE AND ELECTRIC SHOCK. DO NOT REMOVE THE COVER (OR BACK) OF THE UNIT. REFER SERVICING ONLY TO **QUALIFIED SERVICE PERSONNEL.** 

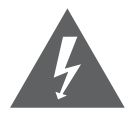

The lightning flash with arrowhead symbol within an equilateral triangle is intended to alert the user to the presence of uninsulated "dangerous voltage" within the product's enclosure that may be of sufficient magnitude to constitute a risk of electric shock.

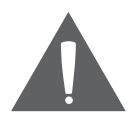

The exclamation point within an equilateral triangle is intended to alert the user to the presence of important operation and servicing instructions in the literature accompanying the appliance.

 *For recycling or disposal information about this product, please contact your local authorities or the Electronics Industries Alliance: www.eiae.org.*

#### **For Customer Use:**

Enter below the serial number that is located on the rear of the unit. Retain this information for future reference.

Model No.

Serial No.

**WARNING:** To prevent fire or shock hazard, do not expose this device to rain or moisture. Dangerous high voltage is present inside the enclosure. Do not open the cabinet.

**Protect your hearing:** Hearing experts advise against the constant use of personal stereos played at high volume. Constant exposure to high volumes can lead to hearing loss. If you should experience ringing in the ears or hearing loss, discontinue use and seek medical advice.

**Note:** If the product suddenly has no response or powers off, an electrostatic discharge may be the cause. In this circumstance, please follow the procedures below for recovery:

- Turn off the unit by pushing and holding the slide button at the right (Power off position) for 15 seconds.
- Turn on the unit again

### **FCC Statement:**

This device complies with Part 15 of the FCC Rules. Operation is subject to the following two conditions:

- (1) This device may not cause harmful interference, and
- This device must accept any interference received, including interference that may cause undesired operation.

**Note:** This equipment has been tested and found to comply with the limits for Class B digital devices, pursuant to Part 15 of the FCC rules. These limits are designed to provide reasonable protection against harmful interference in a residential installation. This equipment generates, uses and can radiate radio frequency energy and, if not installed and used in accordance with the instructions, may cause harmful interference to radio communications. However, there is no guarantee that interference will not occur in a particular installation. If this equipment does cause harmful interference to radio or television reception, which can be determined by turning the equipment off and on, the user is encouraged to try to correct the interference by one or more of the following measures:

- Reorient or relocate the receiving antenna.
- Increase the separation between the equipment and receiver.
- Connect the equipment into an outlet on a circuit different from that to which the receiver is connected.
- Consult the dealer or an experienced radio/TV technician for help

Use of shielded cable is required to comply with Class B limits in Subpart B of Part 15 of the FCC rules.

Do not make any changes or modifications to the equipment unless otherwise specified in the manual. If such changes or modifications should be made, you could be required to stop operation of the equipment.

#### **Important Safety Instructions**

- 1. Read Instructions: All the safety and operating instructions should be read before the product is operated.
- 2. Retain Instructions: The safety and operating instructions should be retained for future reference.
- 3. Heed Warnings: All warnings on the product and in the operating instructions should be adhered to.
- 4. Follow Instructions: All operating and usage instructions should be followed.
- 5. Cleaning: Unplug this product from the wall outlet before cleaning. Do not use liquid cleaners or aerosol cleaners. Use a damp cloth for cleaning.
- 6. Attachments: Use only attachments recommended by the manufacturer. Use of other attachments may be hazardous.
- 7. Water and Moisture: Do not use this product near water (e.g., near a bath tub, washbowl, kitchen sink, laundry tub, in wet basements, or near a swimming pool and the like).
- 8. Ventilation: Slots and openings in the cabinet are provided for ventilation to ensure reliable operation of the product and to protect it from overheating. These openings should never be blocked by placing the product on a bed, sofa, rug, or other similar surface. This product should not be placed in a built-in installation such as a bookcase or rack unless proper ventila-

tion is provided or the manufacturer instructions have been adhered to.

- 9. Power Sources: This product should be operated only from the type of power source indicated on the rating label. If you are not sure of the type of power supply to your home, consult your product dealer or local power company. For products intended to operate from battery power or other sources, refer to the operating **instructions**
- 10. Overloading: Do not overload wall outlets, extension cords, or integral convenience receptacles as this can result in a risk of fire or electric shock.
- 11. Object and Liquid Entry: Never push objects of any kind into this product through openings as they may touch dangerous voltage points or shout-out parts that could result in a fire or electric shock. Never spill liquid of any kind on the product.
- 12. Servicing: Do not attempt to service this product yourself as opening or removing covers may expose you to dangerous voltage or other hazards. Refer all servicing to qualified service personnel.
- 13. Damage Requiring Service: Unplug this product from the wall outlet and refer servicing to qualified service personnel under the following conditions: a) when the power-supply or plug is damaged; b) if liquid has been spilled or if objects have fallen into the product; c) if the product has been exposed to rain or water; d) if

the product does not operate normally by following the operating instructions. Adjust only those controls that are covered by the operating instructions as improper adjustment of other controls may result in damage and will often require extensive work by a qualified technician to restore the product to its normal operation; e) if the product has been dropped or damaged in any way; f) when the product exhibits a distinct change in performance—this indicates a need for service.

- 14. Replacement Parts: When replacement parts are required, be sure that your service technician has used replacement parts specified by the manufacturer or have the same characteristics as the original part. Unauthorized substitutions may result in fire, electric shock, or other hazards.
- 15. Safety Check: Upon completion of any service or repairs to this product, ask the service technician to perform safety checks to ensure that the product is in proper operating condition.
- 16. Heat: The product should be situated away from heat sources such as radiators, heat registers, stoves, or other products (including amplifiers) that produce heat.

### **Legal and Trademark Notices**

Coby and Kyros are trademarks of Coby Electronics Corporation.

Android is a trademark of Google Inc. Use of this trademark is subject to Google Permissions.

Portions of the artwork used for this package are modifications based on work created and shared by Google and used according to terms described in the Creative Commons 3.0 Attribution License.

HDMI, the HDMI Logo and High-Definition Multimedia Interface are trademarks or registered trademarks of HDMI Licensing LLC.

microSD is a registered trademark of the SD Card Association.

USB is a registered trademark of USB Implementers Forum, Inc.

YouTube™ is a trademark of Google, Inc.

All other trademarks and logos are property of their respective owners unless indicated otherwise.

## Â **Índice de Contenidos**

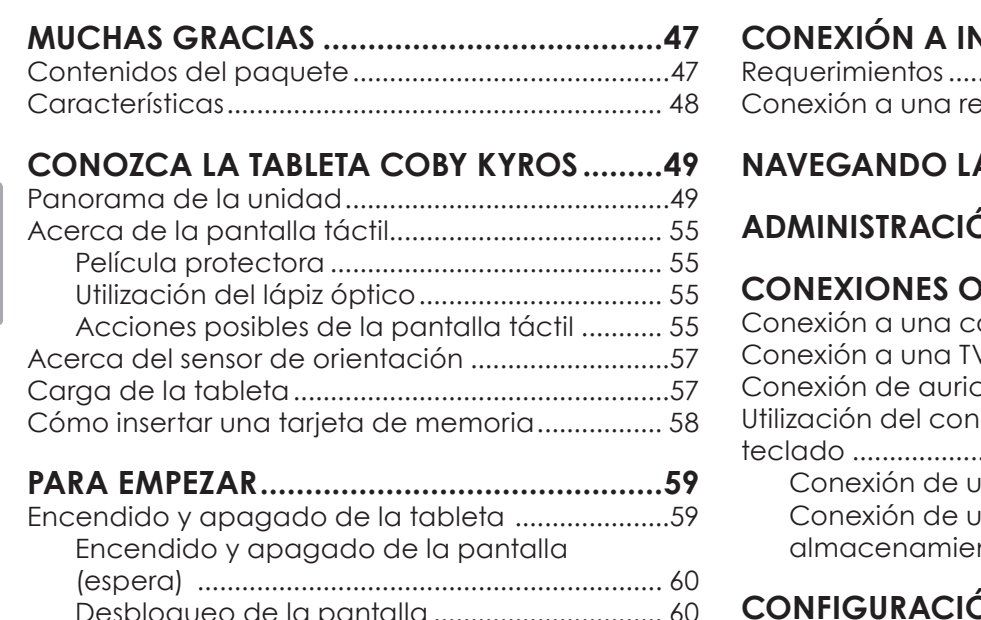

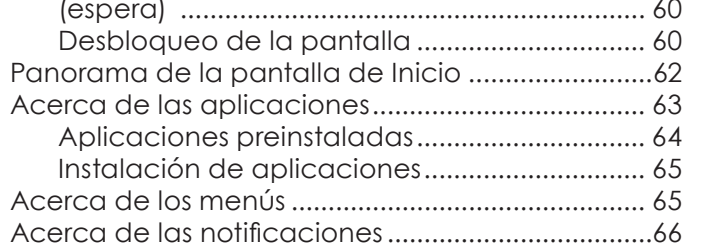

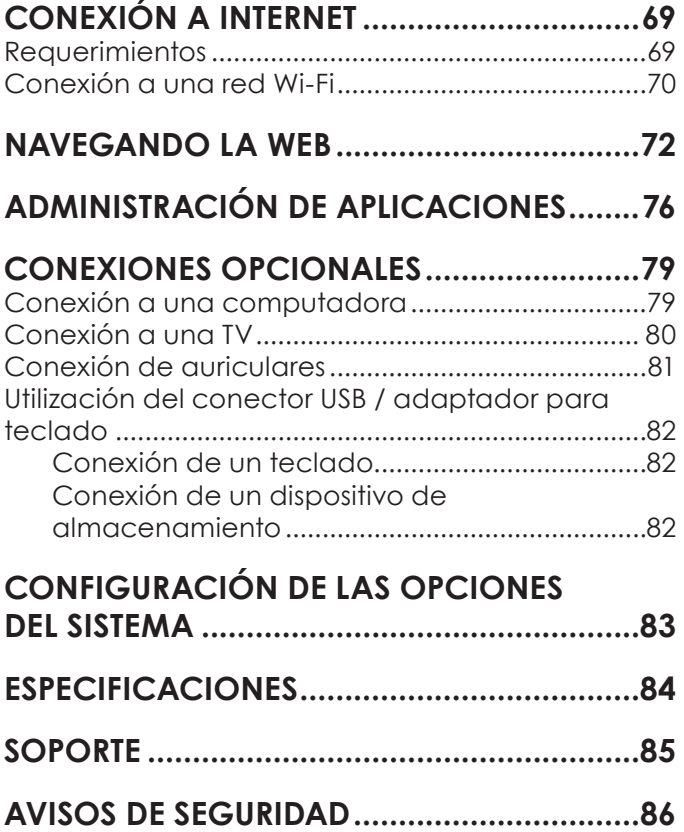

*Page 46 Índice De Contenidos*

## **Nuchas gracias**

Felicitaciones por su compra de la tableta con acceso a internet Coby® Kyros™. Esta guía le ayudará a comenzar a usar la tableta rápidamente; léala cuidadosamente y guárdela para referencia futura.

Para obtener instrucciones detalladas, información actualizada y consejos útiles, visite la página Web de Coby en www.cobyusa.com.

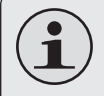

 *El manual está disponible para su descarga desde la página Web de Coby como archivo PDF.* 

 *Para visualizar los documentos en formato PDF, descargue e instale el visualizador gratuito Adobe Acrobat, desde el sitio web www.adobe.com.*

## **Contenidos del paquete**

Asegúrese de que los elementos que se muestran más abajo estén incluidos en el paquete. Si faltara algún artículo, comuníquese con el minorista local a quien compró el producto

- Tableta con acceso a internet Coby® Kyros™
- Estuche protector
- Modelos
- Cable USB
- Conector USB / adaptador para teclado
- Audífonos estéreo profesionales
- Adaptador de alimentación

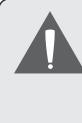

.

 *Este paquete puede contener bolsas plásticas u otros materiales que son riesgosos para los niños. Asegúrese de eliminar todo el material de empaque de forma segura luego de abrir el paquete.*

## **Características**

- Navegue la Web Visite sus sitios web favoritos
- Revise su correo electrónico Manténgase en contacto con su familia y amigos
- Vea videos de YouTube™ Navegue la comunidad más popular en el mundo para compartir videos
- $+$  Lea sus libros favoritos Descargue miles de libros—el lector de libros electrónicos incluido\*
- Descubre miles de aplicaciones para el sistema Android™ Juegos, aplicaciones, y mucho más con el mercado instalado
- Conéctese a Internet inalámbricamente Conexión Wi-Fi 802.11 b/g/n de alta velocidad
- + Salida HDMI™ para su TV \*\* Disfrute de videos, fotos y más en la comodidad de su sala de estar
- Disfrute de su biblioteca multimedia en cualquier lugar La tableta portátil reproduce los formatos más populares de música, video, y fotos
- Lector de memoria microSD Incremente su capacidad de almacenamiento (hasta 16 GB)
- Cámara integrada| Conveniente cámara ubicada en el panel frontal
- Detección automática de orientación Lea de la manera en que lo desee; ¡La pantalla se ajustará automáticamente!
- \* La lectura de libros en el formato ePub requiere de la aplicación incluida E-book reader.
- \*\* Requiere de un cable HDMI opcional. La reproducción de video HD requiere de un archivo de video codifcado a 720p. La calidad del streaming de video se verá afectada por la calidad, el estado de la fuente y la conexión de red.

**Español**

## Â **Conozca la tableta Coby Kyros**

## **Panorama de la unidad**

### **MID7120**

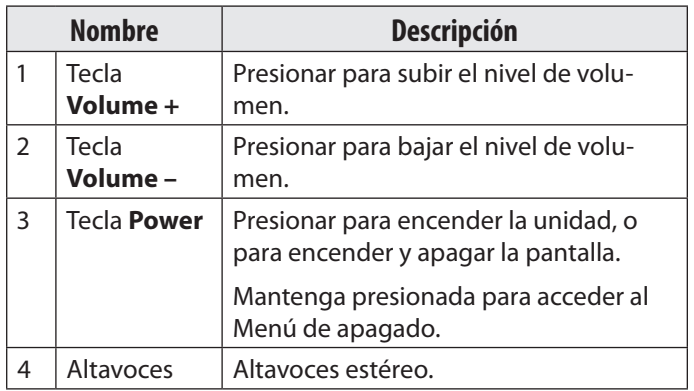

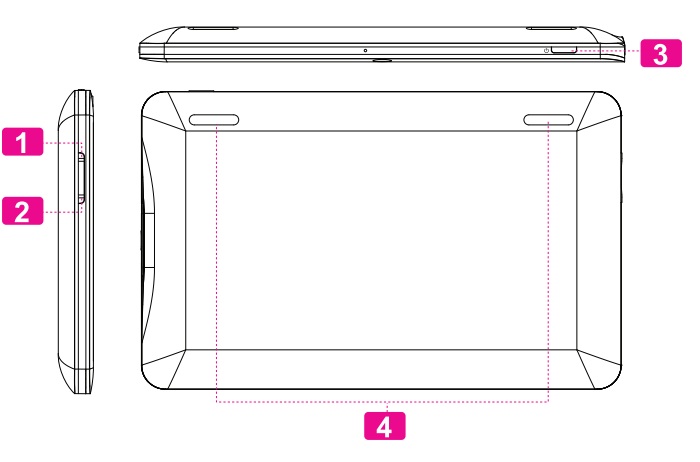

*Page 49 Conozca La Tableta Coby Kyros*

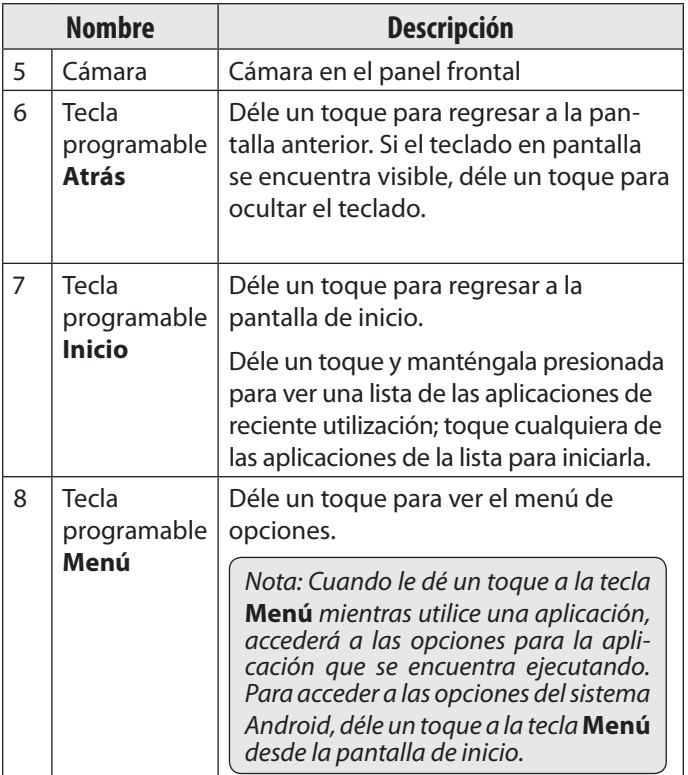

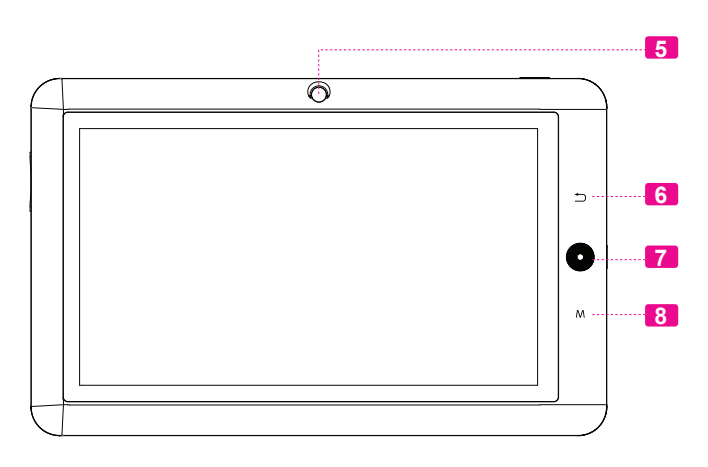

*Page 50 Conozca La Tableta Coby Kyros*

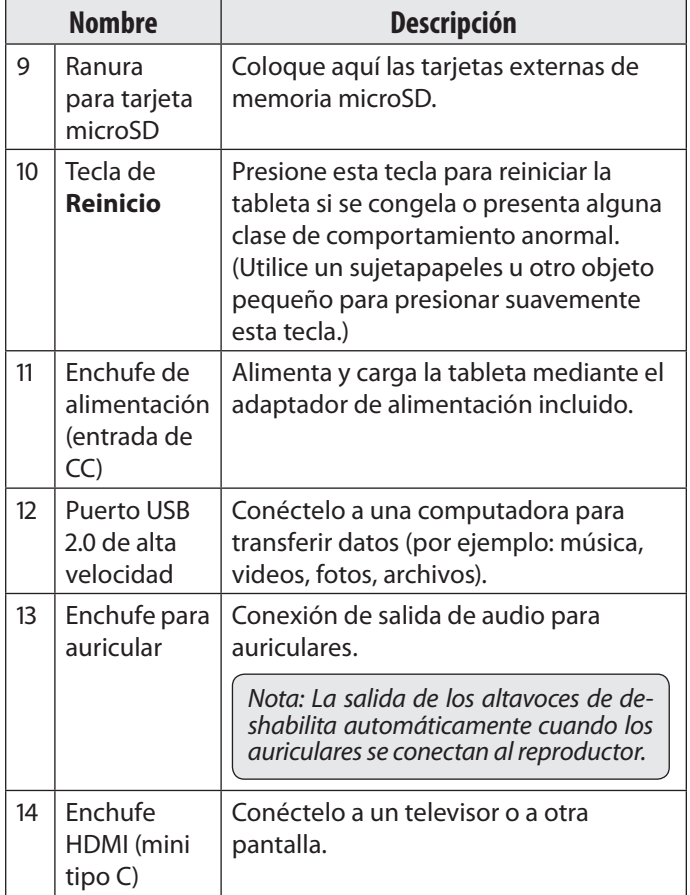

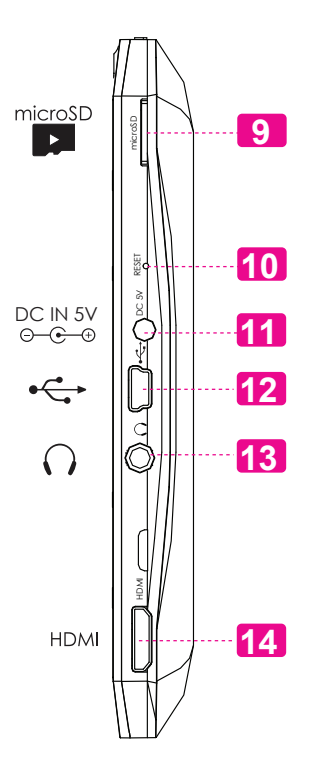

*Page 51 Conozca La Tableta Coby Kyros*

## **MID8120**

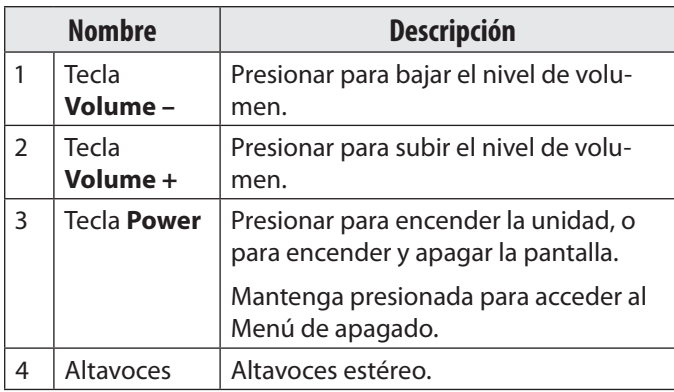

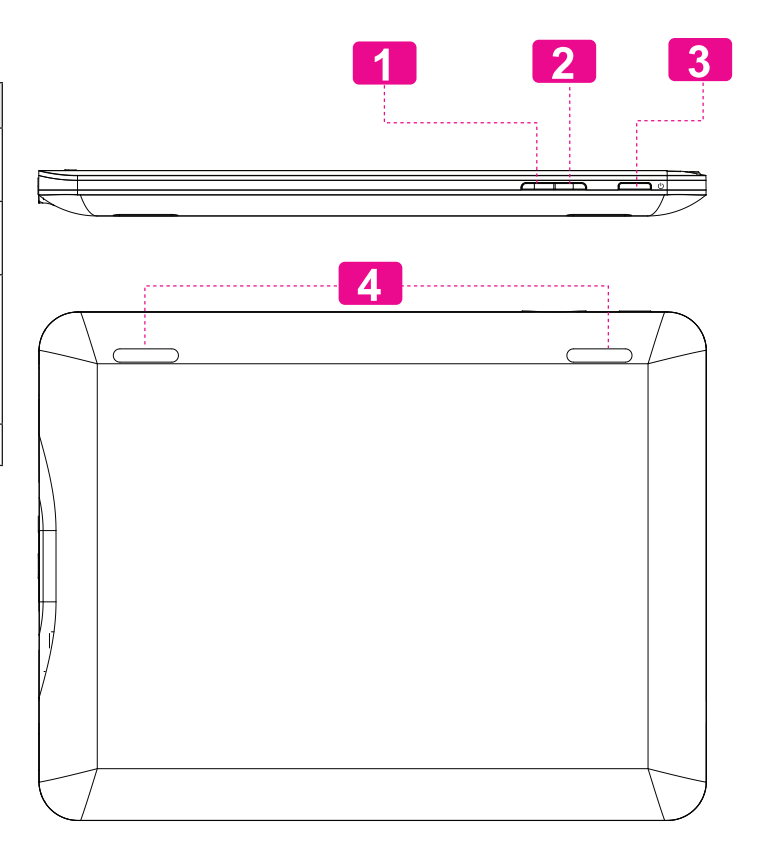

*Page 52 Conozca La Tableta Coby Kyros*

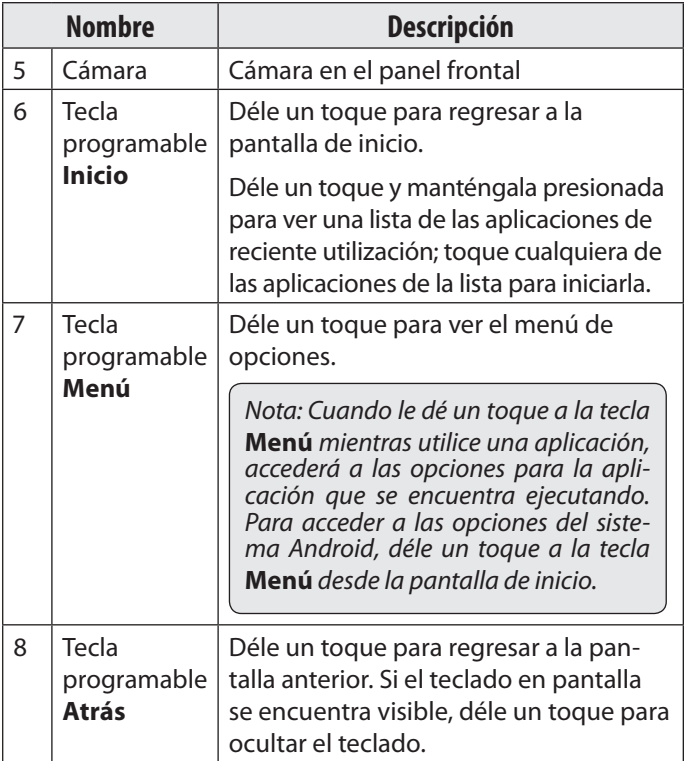

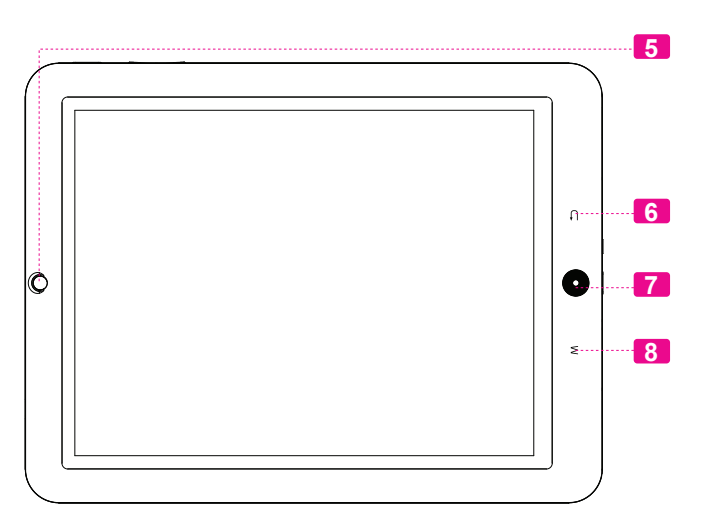

**Español**

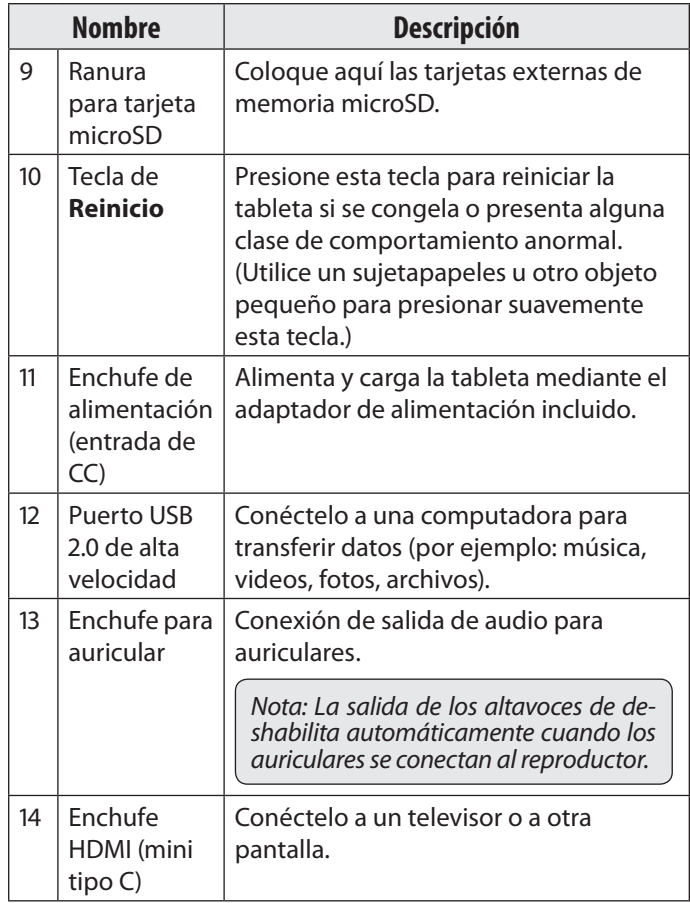

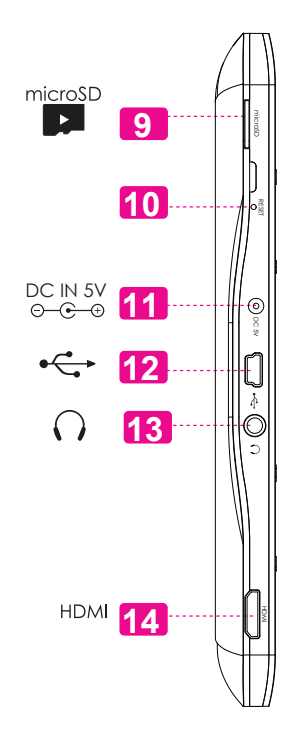

*Page 54 Conozca La Tableta Coby Kyros*

## **Acerca de la pantalla táctil**

El comprimido viene equipado con una pantalla táctil fácil de usar.

Nuestra pantalla táctil resistiva requiere de una ligera presión en la pantalla de plástico para activar las funciones de tableta. Esto se puede hacer con un solo dedo o el lápiz de plástico.

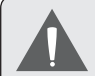

 *Para evitar dañar la pantalla, no la toque con fuerza excesiva ni con ningún objeto que no sea un dedo o un lápiz óptico. Para obtener una mejor respuesta, asegúrese de tener las manos limpias antes de utilizar los controles de la pantalla táctil.* 

### *Película protectora*

Se le ha aplicado a la pantalla táctil una película protectora para protegerla durante el envío. La película protectora debe quitarse antes de la utilización de la tableta. Para retirarla, simplemente tome una de las esquinas de la película y tire suavemente de ella para retirarla de la pantalla.

#### *Utilización del lápiz óptico*

En los modelos con pantalla táctil resistiva se incluye un lápiz óptico para su conveniencia. Usted puede usar la punta del lápiz para hacer selecciones precisas de la pantalla táctil.

### *Acciones posibles de la pantalla táctil*

Puede controlar las funciones de la tableta utilizando la pantalla táctil en combinación con las tres teclas ubicadas en el bisel. Para controlar la tableta mediante la pantalla táctil, utilice la punta de un dedo o el lápiz óptico para manipular iconos, botones, elementos de menú, el teclado en pantalla, y otros elementos que se muestran en la pantalla.

Puede ejecutar las siguientes acciones desde la pantalla táctil utilizando sus dedos o el lápiz óptico.

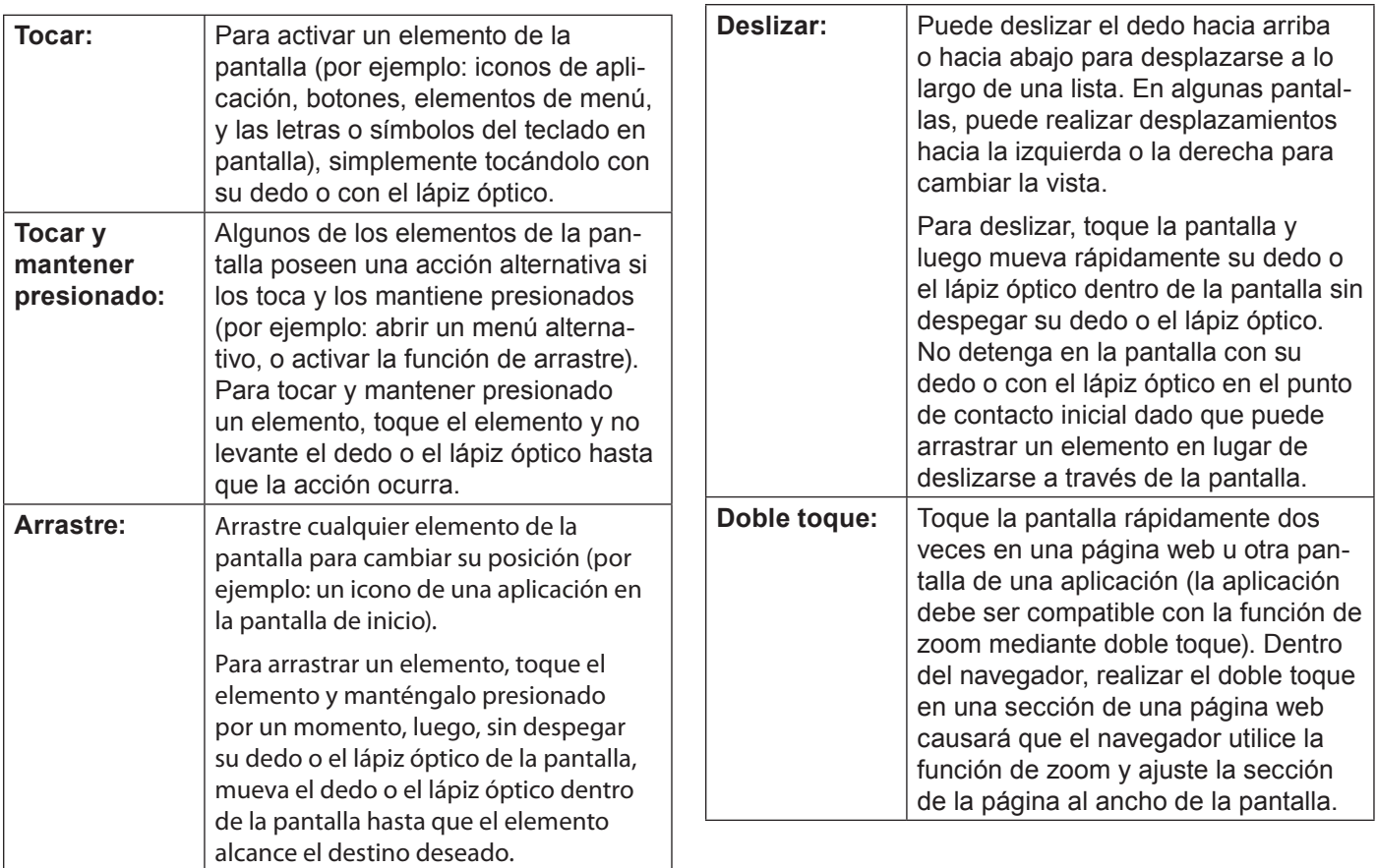

## **Acerca del sensor de orientación**

La tableta incorpora un sensor que cambiará automáticamente la orientación de la mayoría de las pantallas en el momento en el que gire la tableta. El sensor funcionará mejor cuando la tableta sea girada en posición perpendicular al piso (por ejemplo: cuando la tableta sea sostenida en posición vertical y no sobre su parte trasera).

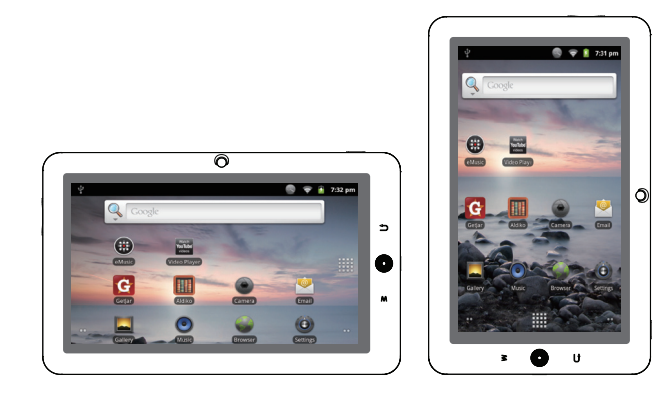

El sensor de orientación puede activarse y desactivarse desde el menú de configuraciones **Display** de la pantalla.

## **Carga de la tableta**

La tableta viene equipada con una batería recargable incorporada de litio-polímero.

Antes de utilizar la tableta, la batería debe encontrarse cargada por completo. El indicador de estado se iluminará en color azul cuando la batería se encuentre cargada por completo.

Para cargar la batería:

- 1. Enchufe uno de los extremos del adaptador de alimentación incluido en un tomacorriente de pared de 100-240 VCA.
- 2. Enchufe el otro extremo del adaptador de alimentación incluido en el enchufe de alimentación de la tableta.
- 3. Desconecte el adaptador de alimentación cuando la batería de la tableta se encuentre cargada por completo.
- 

 *La batería utilizada en este dispositivo puede producir incendios o quemaduras químicas si se la trata de manera incorrecta. No desarme, incinere ni caliente las baterías. No deje el dispositivo en lugares con luz solar directa o en un vehículo con las ventanas cerradas. No conecte el dispositivo a una fuente de alimentación que no sea la indicada en este manual o en la etiqueta, ya que puede provocar incendio o descarga eléctrica*

## **Cómo insertar una tarjeta de memoria**

La tableta acepta tarjetas de memoria de tipo microSD. Inserte una tarjeta de memoria en la ranura para tarjetas de memoria microSD para:

- Aumentar la capacidad de memoria de la tableta.
- Reproducir archivos de medios almacenados en su tarjeta de memoria (p.ej., archivos de música, video o fotos).

#### **Para insertar una tarjeta de memoria:**

- 1. Alinee la tarjeta de memoria con la ranura de la tarjeta. Los contactos de metal de la tarjeta de memoria deben deben estar orientados hacia arriba a la pantalla LCD.
- 2. Deslice la tarjeta dentro de la ranura con resorte. Empuje la tarjeta hacia adentro hasta que esté en su lugar.

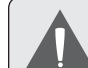

 *No intente insertar objetos que no sean una tarjeta de memoria microSD en la ranura de la tarjeta. Una tarjeta de memoria compatible debe encajar fácilmente en la ranura de la tarjeta; si encuentra resistencia, verifique la alineación de la tarjeta. No intente forzar la tarjeta al introducirla.*

 *Evite tocar los contactos de oro de la tarjeta de memoria.*

#### **Para liberar y remover una tarjeta de memoria:**

#### **1. DESMONTAJE de la tarjeta de memoria.**

- a. Desde la pantalla de inicio, toque la tecla Menu, y luego toque Settings (configuraciones) para mostrar el menú de configuraciones.
- b. Toque SD card & Device storage (tarjeta SD y dispositivos de almacenamiento) para ver las configuraciones de las tarjetas SD y de los dispositivos de almacenamiento.
- c. Toque Unmount SD card (desmontar tarjeta SD) para preparar la tarjeta de memoria para una extracción segura.
- 2. Empuje la tarjeta aún más dentro de la ranura hasta que escuche un clic. La tarjeta saldrá de la ranura.
- 3. Tome la tarjeta por el borde para removerla.

 *Para evitar daños y corrupción de los datos, no remueva una tarjeta de memoria mientras se estén escribiendo datos en la tarjeta o se estén leyendo datos de la misma. Por ejemplo, no remueva una tarjeta mientras esté reproduciendo un archivo de música almacenado en la tarjeta.*

# Â **Para empezar**

### **Encendido y apagado de la tableta**

Para encender la tableta:

 Presione y mantenga presionada la tecla **Power** hasta que se encienda la pantalla LCD. Espere hasta que aparezca la pantalla de inicio; la tableta se encuentra ahora lista para utilizarse.

Para apagar la tableta:

1. Presione y mantenga presionada la tecla **Power** hasta que aparezca el menú de Opciones del dispositivo.

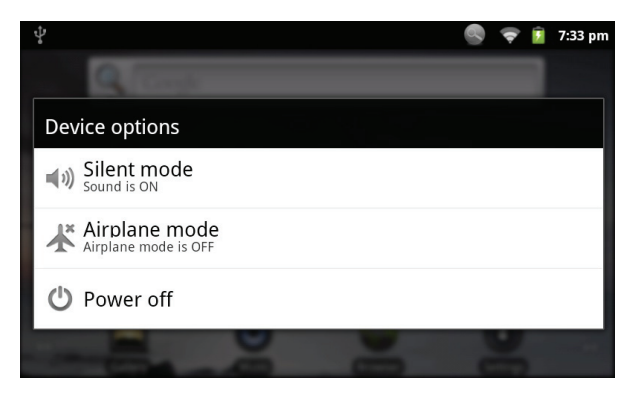

2. Toque **Power off** (apagar) desde la pantalla. Aparecerá un mensaje de confrmación

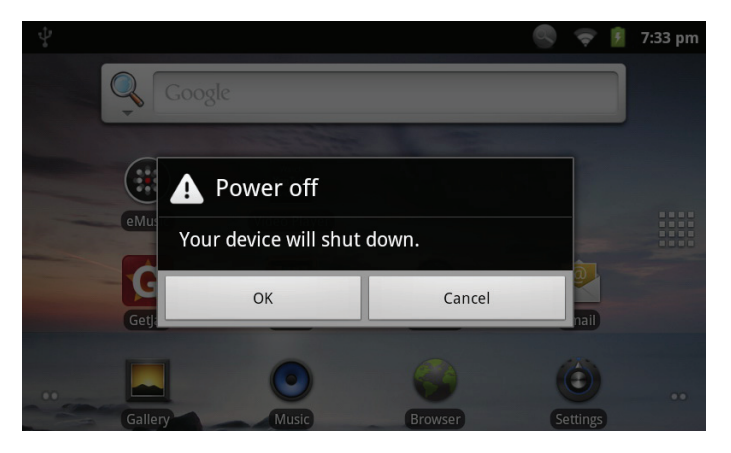

3. Toque **OK** para apagar la tableta.

**Español**

#### *Encendido y apagado de la pantalla (espera)*

Cuando la tableta se encuentre encendida, puede apagar la pantalla para conservar la energía de la batería. Simplemente presione la tecla **Power** una vez para apagar la pantalla. Presione la tecla **Power** nuevamente para encender la pantalla

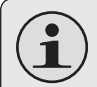

 *Para conservar la energía de la batería, la pantalla puede configurarse para apagarse automáticamente cuando la tableta no se encuentre en uso (entre 15 segundos y 30 minutos). Esta opción de Screen timeout (tiempo de espera de la pantalla puede encontrarse en el menú de Display settings (configuraciones de pantalla).*

#### *Desbloqueo de la pantalla*

Cuando la pantalla se apague, deberá desbloquear la pantalla cuando vuelva a encenderla.

Para desbloquear la pantalla, arrastre el icono **lock** (bloqueo) a través de la pantalla hacia el icono del altavoz.

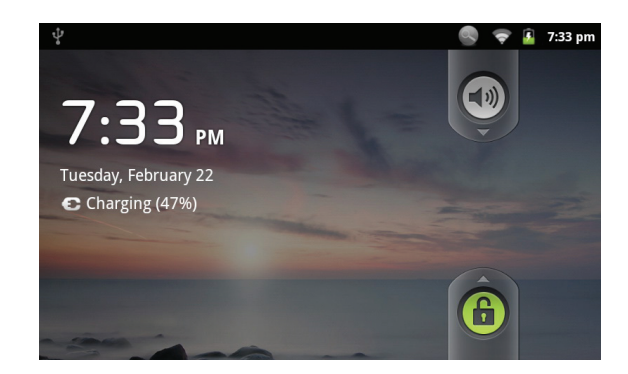

Si se ha configurado una contraseña, ingrese la contraseña para finalizar el desbloqueo de la pantalla. La contraseña de desbloqueo de la pantalla puede configurarse en el menú de configuraciones Location and security (Ubicación y seguridad).

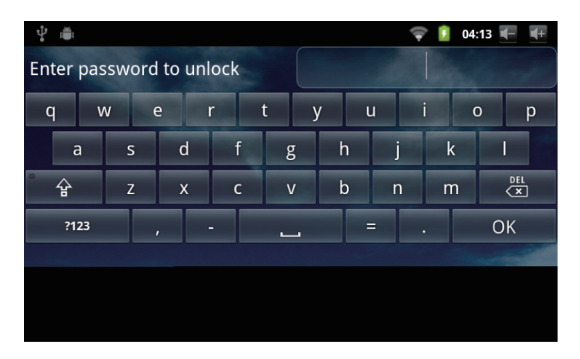

## **Panorama de la pantalla de Inicio**

La pantalla de inicio es el punto de partida para todas las funciones de su tableta.

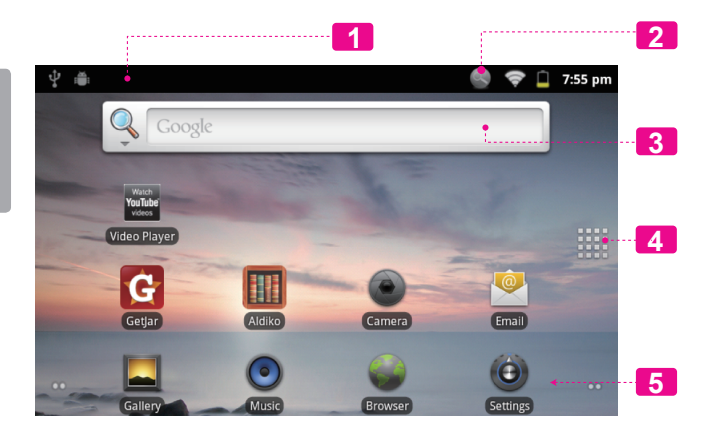

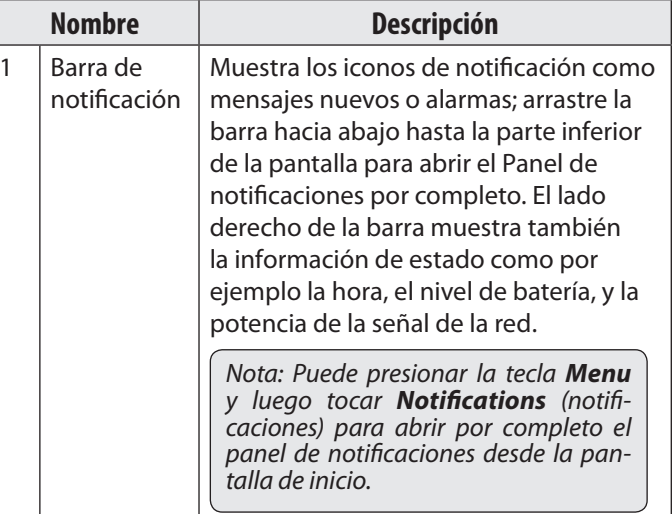

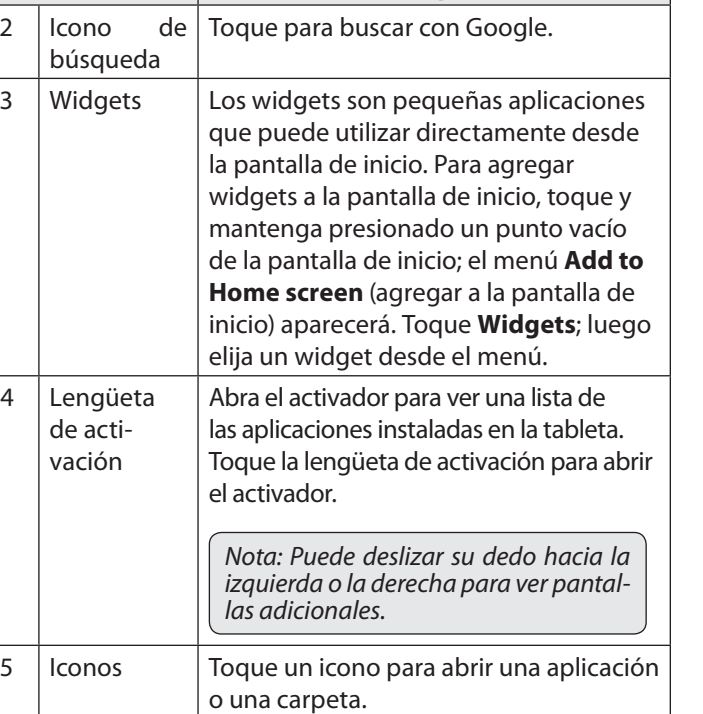

**Nombre Descripción**

 $2 \mid$ Icono d búsqueda

 $3$  Widgets

4 Lengüeta de activación

## **Acerca de las aplicaciones**

Para abrir una aplicación, toque el icono de la aplicación desde la pantalla de inicio o desde el activador.

Pantalla del activador:

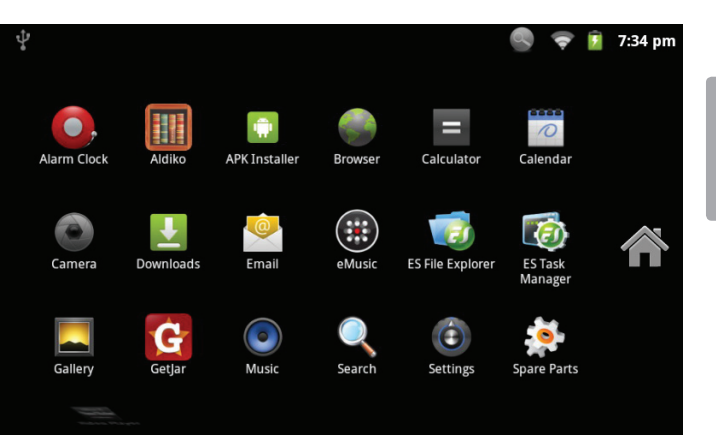

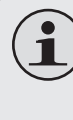

 *La pantalla que se muestra arriba posee solamente propósitos ilustrativos. Coby se reserva el derecho de modificar y mejorar la lista final de aplicaciones disponibles en la tableta.*

### *Aplicaciones preinstaladas*

Algunas aplicaciones han sido instaladas en su tableta para su conveniencia. Estas aplicaciones incluyen:

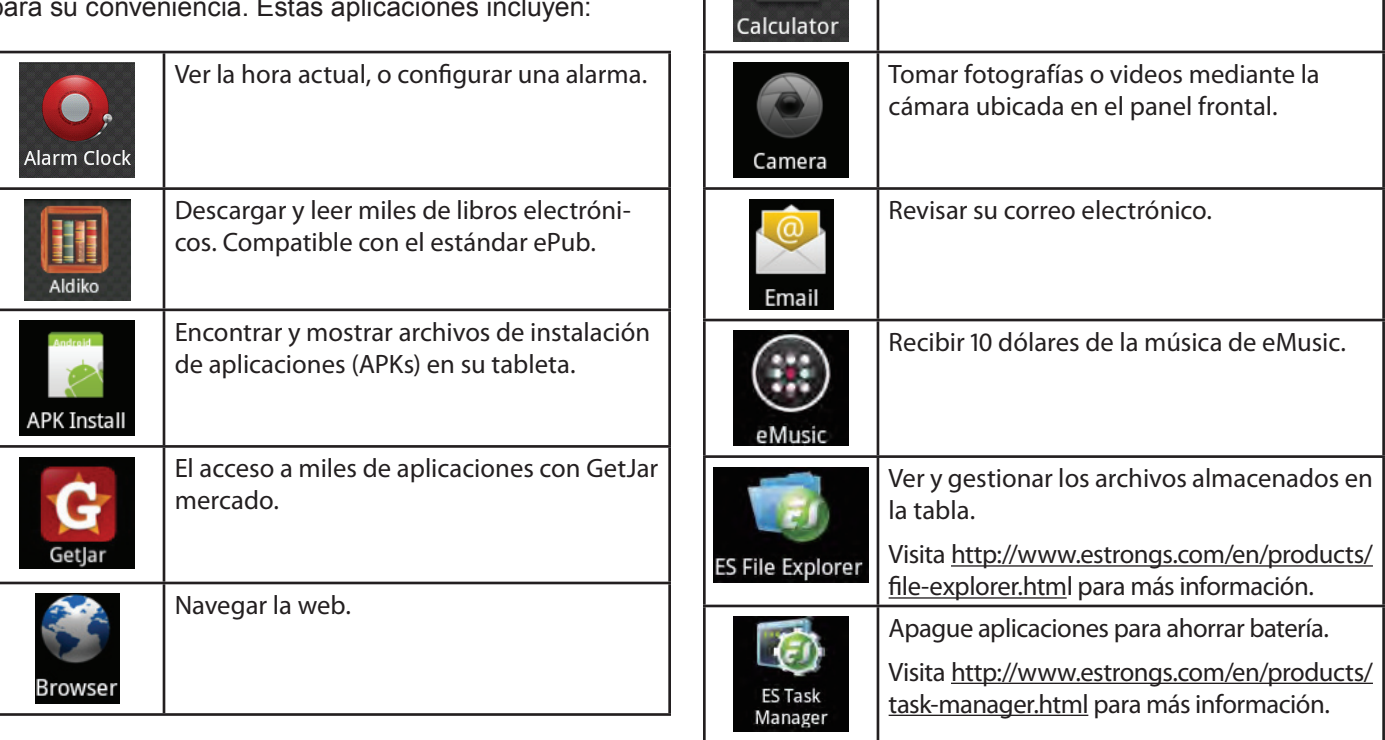

⋿

Realizar operaciones matemáticas simples.

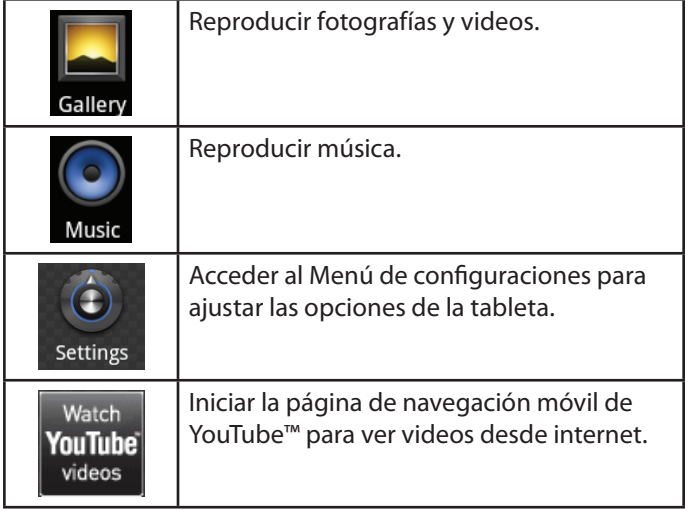

### *Cómo instalar las aplicaciones*

También puede descargar un instalar aplicaciones adicionales de mercado de las aplicaciones del dispositivo, el navegador web, o de otras fuentes.

La tableta debe estar configurada para permitir la instalación de aplicaciones de fuentes que no se encuentren en el mercado. Puede seleccionar la opción Fuente Desconocida del menú Application settings (configuración de aplicaciones).

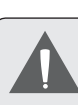

 *Su dispositivo de Internet móvil Coby puede incluir el acceso a, o información sobre, contenidos, productos, aplicaciones y servicios de terceros. Su uso de dichos contenidos de terceros, los productos, aplicaciones y servicios es a discreción del tercero, y expresamente regulado por los términos de dicho tercero de uso, incluyendo las políticas de privacidad de cualquier dicho tercero, de dicho contenido, productos,aplicacionesyservicios.CobyElectronics Corporation no se hace responsable y niega todas las garantías de ningún tipo con respecto a todo el contenidodedichosterceros,productos,aplicaciones y servicios. Coby Electronics Corporation no será responsable por cualquier pérdida, gastos o daños sufridos debido a su acceso o uso de los contenidos de terceros, los productos, aplicaciones o servicios.*

## **Acerca de los menús**

Existen dos tipos de menús utilizados en la tableta.

**1. Menús de opciones.** 

Los menús de opciones contienen elementos relacionados a la pantalla o aplicación actual. Para ver un menú de opciones, presione la tecla Menú.

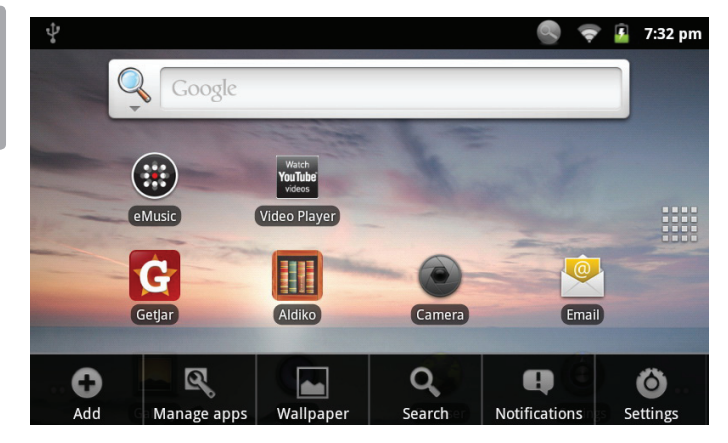

 *No todas las pantallas o aplicaciones poseen un menú de opciones; si la aplicación o pantalla no cuenta con un menú, no sucederá nada si presiona la tecla Menu.*

#### **2. Menús contextuales.**

Los menús contextuales contienen elementos relacionados a un elemento específico de la pantalla. Para ver un menú contextual, toque y mantenga presionado un elemento de la pantalla.

Tocar y mantener presionado **Photo (43)**.

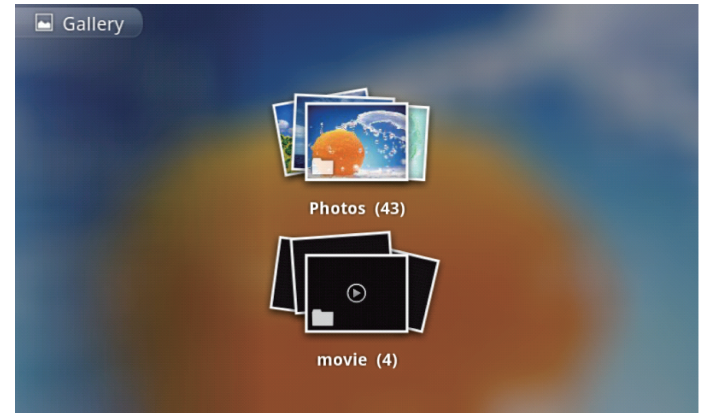

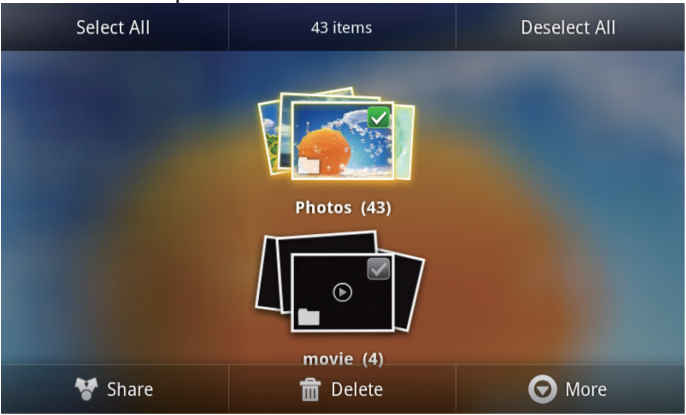

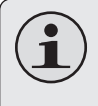

Aparecerá un menú contextual.  *No todos los elementos cuentan con un menú contextual; si el elemento no cuenta con un menú contextual, no sucederá nada si lo toca y lo mantiene presionado.*

## **Acerca de las notificaciones**

Los iconos que aparecen en la Barra de notificación en la parte superior de la pantalla lo alertarán en el caso del arribo de un nuevo mensaje, una alarma o un evento de una aplicación.

Acceda y responda a las notificaciones abriendo por completo el Panel de notificaciones.

- Arrastre la barra de **Notificaciones** hacia la parte inferior de la pantalla para abrir el Panel de notificaciones desde cualquier pantalla, o;
- Desde la pantalla de inicio, presione la tecla **Menu** y luego toque **Notifications** (notificaciones) para abrir por completo el panel de notificaciones.

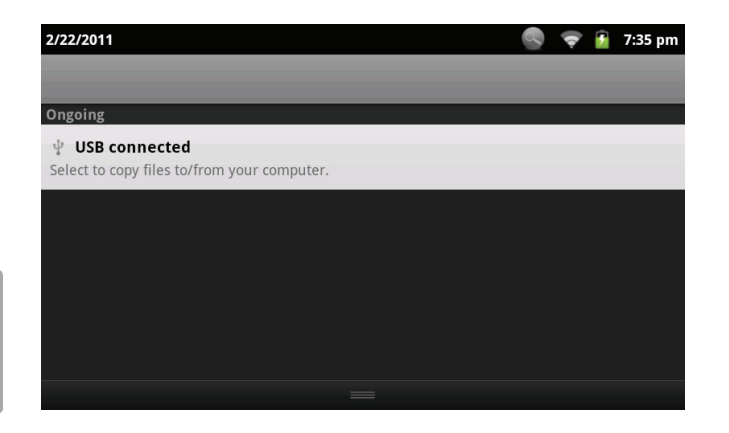

#### **Para responder a una notificación:**

Toque la notificación que desea responder; el Panel de notificaciones se cerrará y la aplicación asociada con la notificación se iniciará.

#### **3. Para despejar todas las notificaciones:**

Toque el botón **Clear** (despejar) en la parte superior derecha del Panel de notificaciones; las notificaciones se despejarán y el panel de notificaciones se cerrará.

#### **4. Para cerrar el Panel de notificaciones:**

 Arrastre el asa de la parte inferior del Panel de notificaciones hacia la parte superior de la pantalla, o;

Presione la tecla **Back** (atrás).

## Â **Conexión a Internet**

Esta tableta puede utilizar una conexión de datos vías Wi-Fi para conectarse a internet. La tecnología inalámbrica Wi-Fi puede proporcionar acceso a internet a distancias de más de 300 pies; sin embargo, esta distancia puede verse afectada por el entorno de utilización y por el enrutador Wi-Fi.

## **Requerimientos**

Con el fin de realizar la conexión a internet, necesitará lo siguiente:

**1. Un enrutador inalámbrico o un punto de acceso a internet con una conexión a internet de banda ancha.**

El enrutador inalámbrico debe ser compatible con conexiones Wi-Fi 802.11b y g. Si el enrutador es compatible con conexiones 802.11n, asegúrese de que haya sido configurado para aceptar también conexiones 802.11b y g.

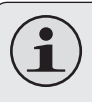

 *Se recomienda una velocidad de conexión mínima de 64 Kbps. Las velocidades superiores permitirán mejores experiencias en Internet.*

#### **2. Configuraciones de red del enrutador inalámbrico**

Necesitará saber el nombre de la red (SSID), y la contraseña u otras credenciales si su red es segura. Estas configuraciones pueden encontrarse por lo general en la página web de administración del enrutador inalámbrico.

Consulte la documentación del enrutador inalámbrico en busca de ayuda, o pida al administrador de la red los detalles de la conexión.

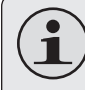

 *Puede que encuentre conexiones a redes abiertas de Wi-Fi, o "hot spots". Estas redes son configuradas por lo general de modo que pueda conectarse sin la necesidad de conocer estas configuraciones; la tableta obtendrá automáticamente toda la información necesaria del enrutador.*

## **Conexión a una red Wi-Fi**

La barra de notificación mostrará iconos que indiquen el estado del Wi-Fi de la tableta.

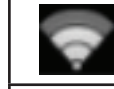

Conectado a una red Wi-Fi (la señal indica la intensidad de la conexión).

[sin icon] No existen redes Wi-Fi dentro del rango de la tableta, o el receptor de Wi-Fi se encuentra apagado.

- **1. Encienda el receptor de Wi-Fi si aún no se encontrara encendido. Para encender el receptor de Wi-Fi:**
	- a. Vaya a la pantalla de Inicio: Presione la tecla **Inicio**.
	- b. Abra el Menú de configuraciones: Toque la tecla **Menu**, luego toque **Settings** (configuraciones).
	- c. Abra el menú Wireless & networks (conexiones inalámbricas y redes): Toque **Wireless & networks** (conexiones inalámbricas y redes).
	- d. Abra el menú de configuraciones de Wi-Fi: Toque **Wi-Fi settings** (configuraciones de Wi-Fi).

e. Asegúrese de que la opción del cuadro de selección de Wi-Fi se encuentre seleccionado: Toque **Wi-Fi**.

Cuando el receptor de Wi-Fi se encuentre encendido, la tableta buscará y mostrará una lista de las redes Wi-Fi disponibles.

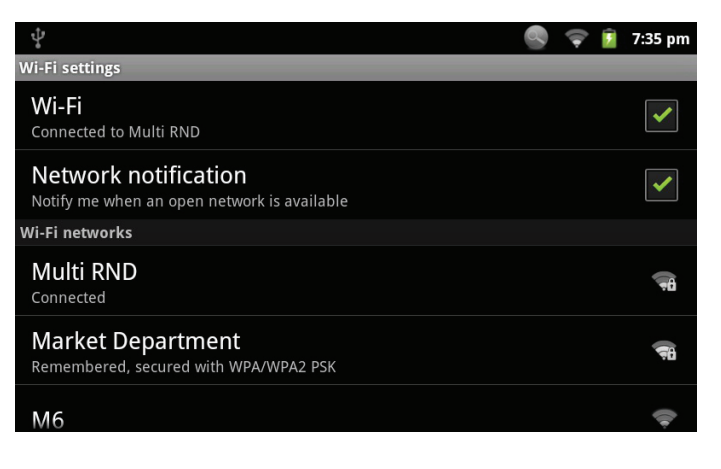

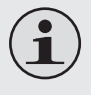

 *Si la tableta encontrara una red a la que se haya conectado previamente, se conectará automáticamente a la red conocida.*

 *Si la tableta no mostrara su red en la lista, puede realizar una nueva búsqueda de redes. Para realizar una nueva búsqueda de redes, toque la tecla Menu, y luego la tecla Búsqueda.*

#### **2. Selección de una red Wi-Fi disponible para realizar la conexión:**

Desde el mismo Menú de configuraciones Wi-Fi, toque una de las redes de la lista.

Si la red es abierta, la tableta le solicitará una confirmación de conexión a la red. Toque **Connect** (conectar) para confirmar.

Si la red es segura (se indica con un icono de bloqueo), la tableta le pedirá ingresar una contraseña u otras credenciales. Toque el cuadro de Contraseña de red inalámbrica para mostrar el teclado en pantalla e ingresar la contraseña. Toque **Connect** (conectar) para confirmar

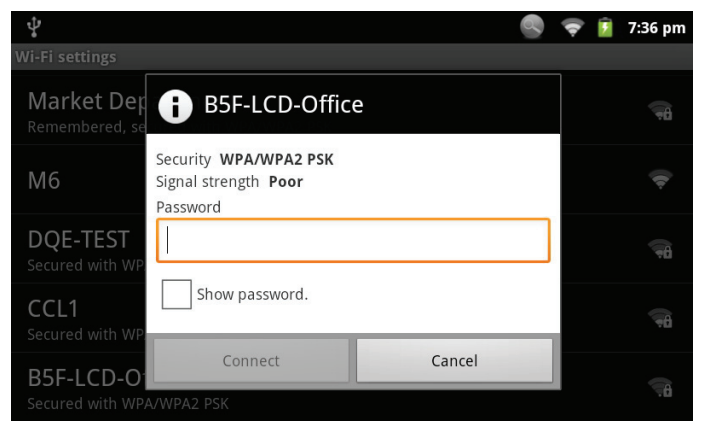

Cuando se haya conectado exitosamente a una red Wi-Fi, la barra de notificaciones en la parte superior de la pantalla mostrará un indicador de señal Wi-Fi.

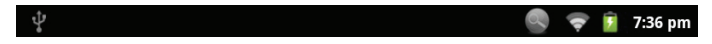

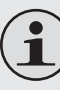

 *Para aprender como agregar una red Wi-Fi que se encuentre fuera del rango de la tableta o cuando el enrutador se encuentre configurado para ocultar el nombre de la red (SSID); o para configurar oras opciones avanzadas de Wi-Fi, consulte el manual.*

.

## Â **Navegando la web**

El navegador le permite visitar páginas web y encontrar información en internet. Manténgase al día con las noticias, sus amigos, o disfrute de videos de YouTube™, la comunidad más popular en el mundo para compartir videos.

Para utilizar el navegador, la tableta debe estar conectada a internet. Consulte la sección "Conexión a Internet" para saber como conectar la tableta a internet.

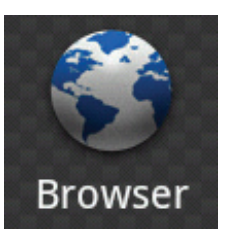

Para abrir el navegador, toque el icono del navegador desde la pantalla de inicio o desde el activador.

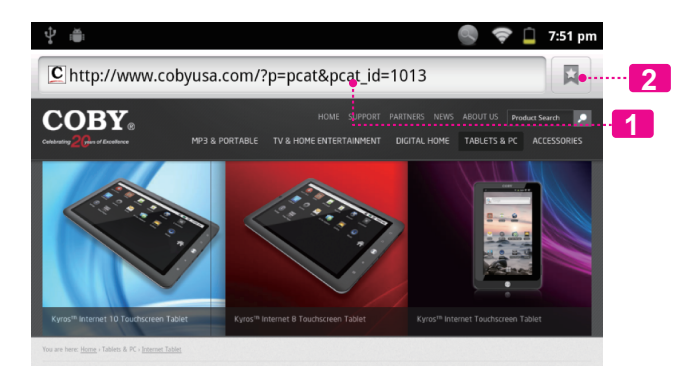

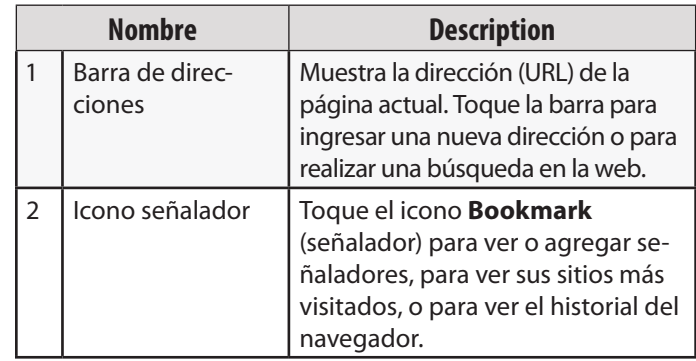

A continuación se describen algunas acciones comunes del navegador.
**Para dirigirse a una página web.**

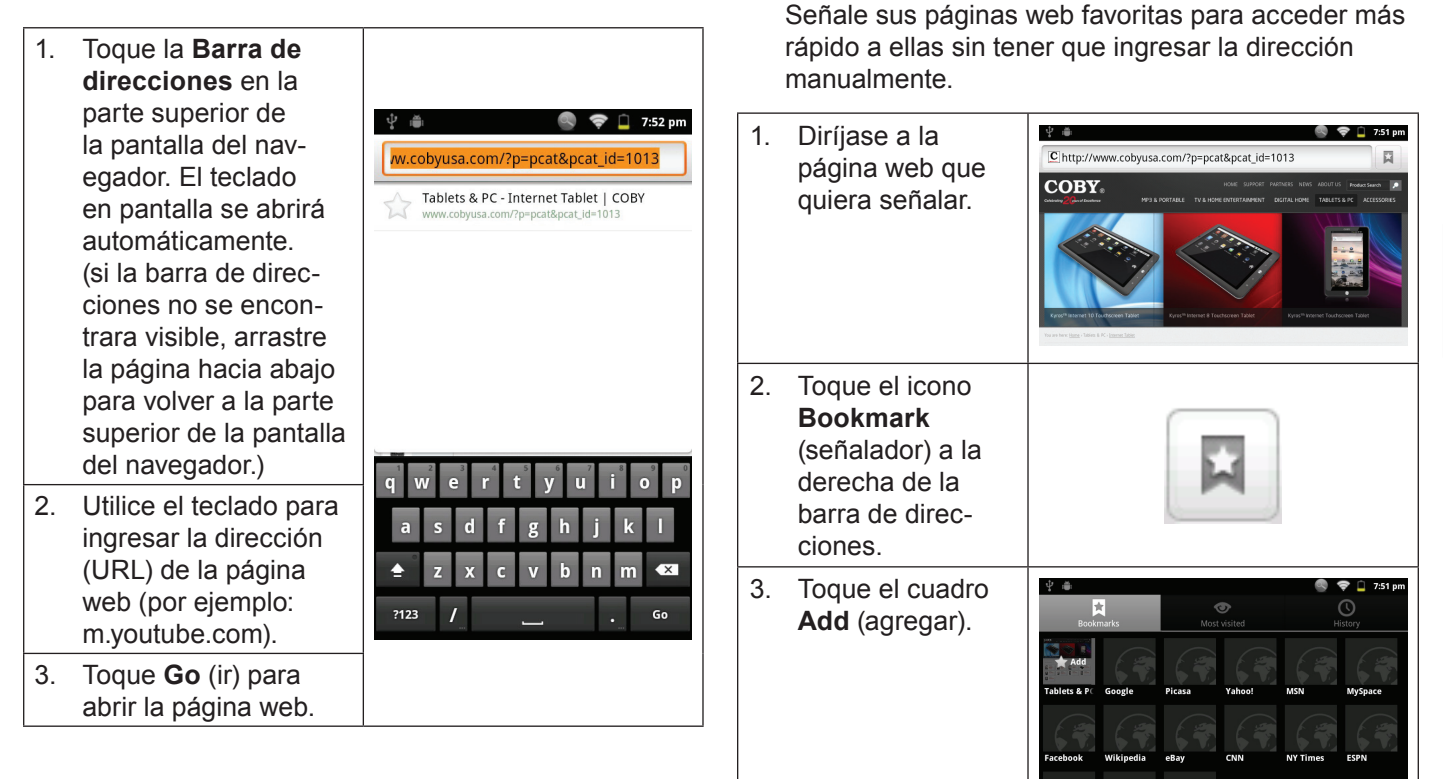

**Para colocar un señalador a una página.**

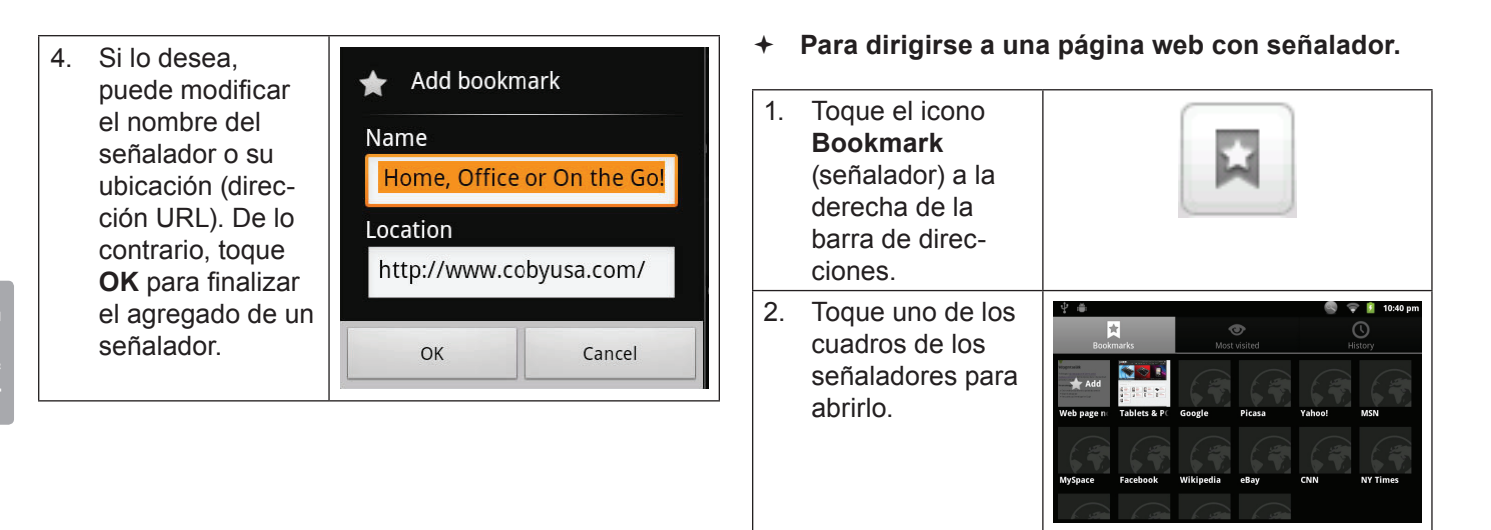

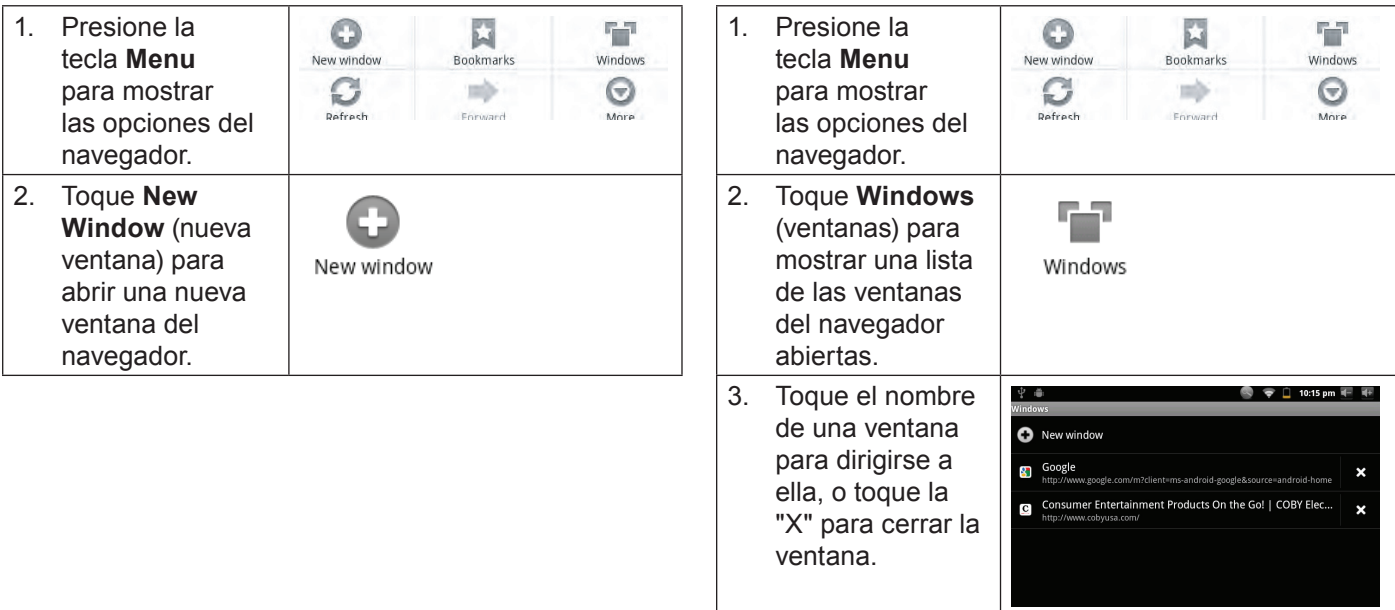

- **Para abrir una nueva ventana del navegador.**
- **Para cambiar entre ventanas del navegador.**

# Â **Administración de aplicaciones**

La descarga y la instalación de nuevas aplicaciones en su tableta puede extender su funcionalidad de muchas maneras diferentes.

Puede descargar, e instalar aplicaciones desde la tienda Aplicaciones incluida. Para abrir la tienda electrónica Aplicaciones:

- 1. Toque el icono **Launcher** (activador).
- 2. Toque el icono **GetJar**.

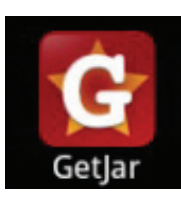

Cuando instale una aplicación, la misma le informará acerca de cuales funciones del teléfono requiere controlar y si requiere acceso a sus datos. Asegúrese de revisar cuidadosamente estos requerimientos de acceso antes de completar la instalación.

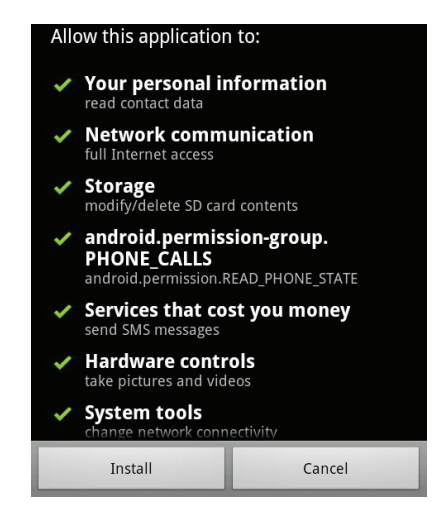

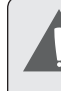

 *Sea especialmente cuidadoso con aquellas aplicaciones que requieran muchas funciones o una cantidad importante de sus datos. Usted es el responsable por los resultados de las aplicaciones instaladas en la tableta.*

 Usted puede aprender más acerca de GetJar, y navegar por las aplicaciones, visite su sitio web en www.getjar.com.

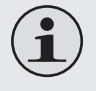

 *Algunos desarrolladores permiten la descarga e instalación de las aplicaciones directamente desde su sitio web.*

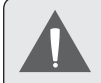

 *Su dispositivo de Internet móvil Coby puede incluir el acceso a, o información sobre, contenidos, productos, aplicaciones y servicios de terceros. Su uso de dichos contenidos de terceros, los productos, aplicaciones y servicios es a discreción del tercero, y expresamente regulado por los términos de dicho tercero de uso, incluyendo las políticas de privacidad de cualquier dicho tercero, de dicho contenido, productos,aplicacionesyservicios.CobyElectronics Corporation no se hace responsable y niega todas las garantías de ningún tipo con respecto a todo el contenidodedichosterceros,productos,aplicaciones y servicios. Coby Electronics Corporation no será responsable por cualquier pérdida, gastos o daños sufridos debido a su acceso o uso de los contenidos de terceros, los productos, aplicaciones o servicios.*

#### **Para desinstala una aplicación:**

- 1. Desde la pantalla de inicio, toque la tecla **Menu**.
- 2. Toque **Settings** (configuraciones) para abrir el menú de configuraciones.
- 3. Toque **Applications** (aplicaciones), y luego toque **Manage applications** (administrar aplicaciones) para mostrar una lista de todas las aplicaciones instaladas en la tableta.

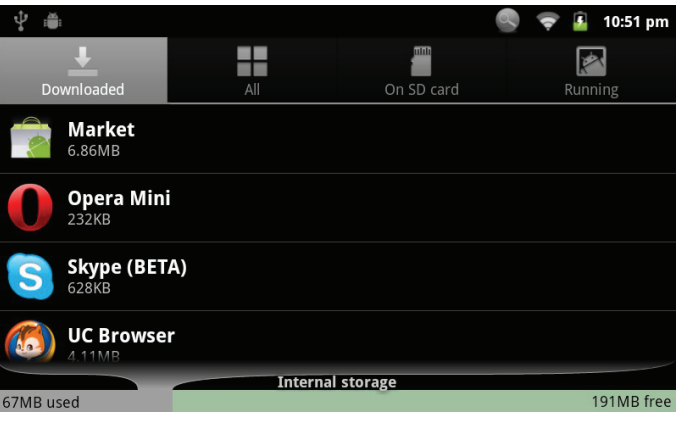

4. Toque el nombre de la aplicación que desea desinstalar; la pantalla de información de la aplicación se abrirá.

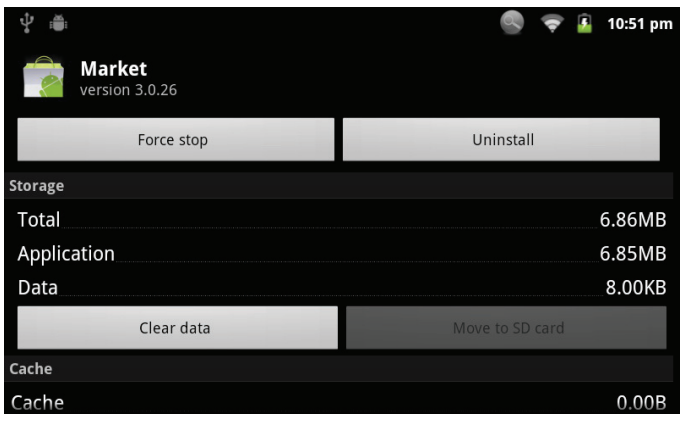

5. Toque **Uninstall** (desinstalar). La tableta le solicitará una confirmación.

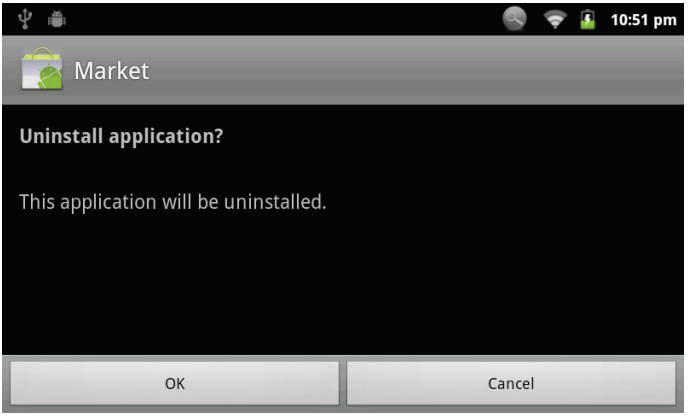

6. Toque **OK** para desinstalar la aplicación.

*Page 78 Administración De Aplicaciones*

# Â **Conexiones opcionales**

# **Conexión a una computadora**

Conecte la tableta a una computadora para transferir archivos.

**1. Conexión de la tableta a una computadora.**

Con el cable USB incluido:

- Enchufe el extremo pequeño del cable en el conector USB 2.0 de alta velocidad de la tableta.
- Conecte el extremo grande del cable a un puerto USB 2.0 de alta velocidad disponible de la computadora.

**2. Cuando la tableta se encuentre conectada, aparecerá un icono de USB en la barra de notificaciones.**

Arrastre la barra de notificaciones hacia abajo para abrir el panel de notificaciones.

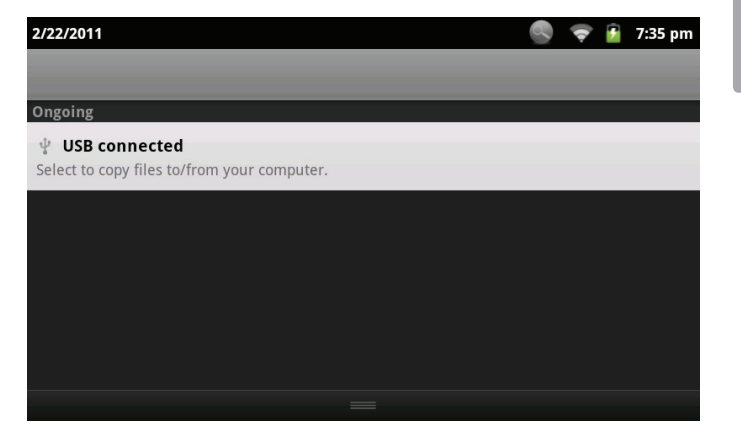

*Page 79 Conexiones Opcionales*

#### **3. Montaje del dispositivo de almacenaje.**

- Toque el icono de conexión USB (interno) para montar el almacenamiento integrado de la tableta, luego toque "Mount" (montar) cuando se le requiera para confirmar. Cuando se encuentre montada, podrá copiar archivos desde y hacia la tableta, y desde y hacia la computadora.
- Si la tableta cuenta con una tarjeta de memoria, toque el icono de conexión USB (externo) para montar la tarjeta, luego toque "Mount" (montar) cuando se le requiera para confirmar. Cuando se encuentre montada, podrá copiar archivos desde y hacia la tarjeta de memoria, y desde y hacia la computadora.

La tableta será reconocida por la computadora como si fuera un disco de memoria removible. Arrastre y suelte archivos entre la tableta y la computadora. Para informarse más acerca de la copia de archivos, consulte la documentación incluida con su computadora o con su sistema operativo

# **Conexión a una TV**

Conecte la tableta a una TV para disfrutar de la tableta en la comodidad de su sala de estar. Se requiere de un cable HDMI (Tipo A a Tipo C) para conectar la tableta a una TV.

Antes de conectar la tableta a la TV, tendrá que ajustar algunas configuraciones de la pantalla de la tableta.

- Asegúrese de que la tableta esté configurada de manera tal que la salida sea HDMI.
- Para un rendimiento visual optimo, asegúrese de que la resolución de salida de video de la tableta concuerde con las capacidades de la TV.

#### **Para ajustar las configuraciones de la pantalla:**

- 1. Desde la pantalla de inicio, presione la tecla **Menu**, y luego toque Settings (configuraciones) para mostrar el menú de configuraciones.
- 2. Toque **Display** (pantalla) para mostrar las configuraciones de la pantalla.
- 3. Toque **Output Select** (Selección de Salida), y luego toque **HDMI** para activar la salida HDMI.
- 4. Toque **HDMI Setting** (HDMI ajuste), y luego toque una de las opciones de resolución que coincida con las capacidades de la pantalla de la TV:
	- Elija **1920 x 1080p 60Hz** si la TV es capaz de mostrar un video de 1080p.
	- Elija **1280 x 720p 60Hz** si la TV es capaz de mostrar un video de 720p o 1080i.

 *A pesar de la tableta puede salir una señal de 1080p a su televisor, que no se puede reproducir archivos de vídeo de más de 1280 x 720p. Si la opción de* **1920 x 1080p** *es seleccionada, los vídeos se puede jugar en modo de relleno para adaptarse a la pantalla del televisor.*

Para conectar la tableta a la TV:

- 1. Conecte el extremo pequeño del cable HDMI en el mini conector de HDMI de la tableta.
- 2. Conecte el extremo grande del cable HDMI en el puerto HDMI en la TV.
- 3. Encienda la TV, y configure su modo de pantalla al puerto HDMI al que está conectada la tableta.

La pantalla de la tableta será visualizada en la pantalla de la TV.

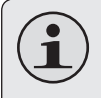

 *Si necesita ayuda para configurar el modo de pantalla del aparato de TV, remítase a la documentación provista por el fabricante del aparato de TV.*

 *Si el sonido de la tableta no se reproduce en la TV, puede que se requiera cambiar las configuraciones de sonido HDMI switch.*

# **Conexión de auriculares**

Conecte un par de auriculares (o audífonos) a la tableta para disfrutar de los medios en privado.

Reduzca el nivel de volumen de la tableta antes de realizar la conexión de los auriculares, y luego incremente suavemente el nivel de volumen hasta un nivel cómodo.

- $\div$  Los auriculares deben contar con un enchufe de 3.5 mm (1/8 de pulgada).
- Cuando se encuentren conectados los auriculares, la salida de los altavoces se desactivará automáticamente.

 *Los expertos en audición advierten contra el uso constante de estéreos personales a volumen alto. La exposición constante al volumen alto puede llevar a la pérdida de la audición. Si le zumban los oídos o sufre una pérdida de audición, suspenda el uso y busque asesoramiento médico.*

## **Utilización del conector USB / adaptador para teclado**

El adaptador USB de tamaño completo puede ser utilizado para conectar y utilizar dispositivos USB con la tableta. El adaptador convierte el puerto mini USB de la tableta en un conector USB On-the-Go (OTG).

#### *Conexión de un teclado*

Para las ocasiones cuando quiera escribir durante un largo período de tiempo, puede necesitar conectar un teclado de tamaño completo a la tableta.

Utilice el adaptador USB de tamaño completo (tipo A) para conectar un teclado a la tableta.

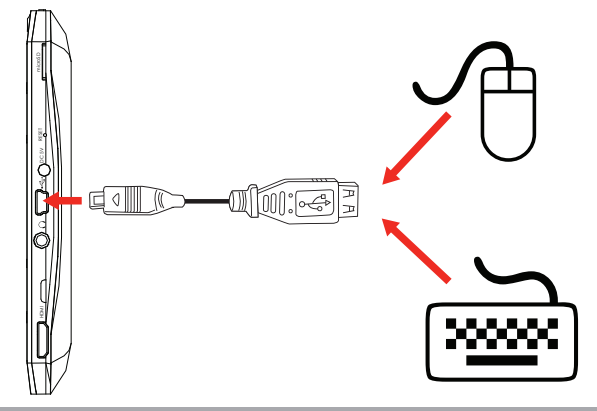

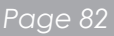

 *Puede utilizar esta conexión también para agregar un ratón a la tableta.*

 *El adaptador soporta una conexión a la vez. Para utilizar simultáneamente un teclado y un ratón, necesitará agregar un concentrador USB externo.*

### *Conexión de un dispositivo de almacenamiento*

Utilice el adaptador USB de tamaño completo (tipo A) para conectar un dispositivo de almacenamiento a la tableta (por ejemplo: un dispositivo de memoria flash USB).

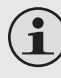

 *Esta conexión soporta un tamaño máximo de almacenamiento de 4 GB. Para incrementar la capacidad de almacenamiento, puede agregarse a la tableta una tarjeta de memoria microSD.*

# Â **Configuración de las opciones del sistema**

Abra el menú de configuraciones del sistema para ajustar la apariencia y las funciones de la tableta.

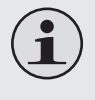

 *Muchas de las aplicaciones cuentan con sus propias configuraciones; consulte la documentación provista por el desarrollador de la aplicación para mayor información.*

Para abrir el Menú de configuraciones:

- 1. Desde la pantalla de inicio, toque la tecla **Menu**.
- 2. Toque **Settings** (configuraciones) para abrir el menú de configuraciones.

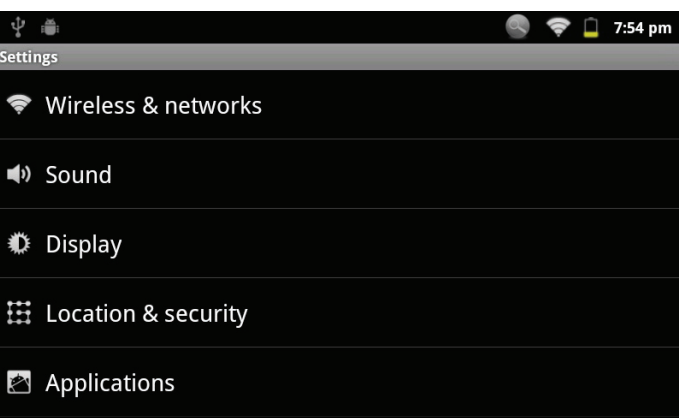

**Español**

Las configuraciones se encuentran agrupadas por categorías. Toque una categoría para abrirla y poder ajustar las configuraciones.

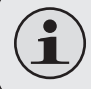

 *Consulte el manual para informarse acerca de los elementos del menú de configuraciones.*

*Page 83 Configuración De Las Opciones Del Sistema*

# Â **Especificaciones**

Visite nuestro sitio web www.cobyusa.com para obtener información actualizada acerca del producto. El diseño, las especificaciones y el manual están sujetos a cambios sin previa notificación.

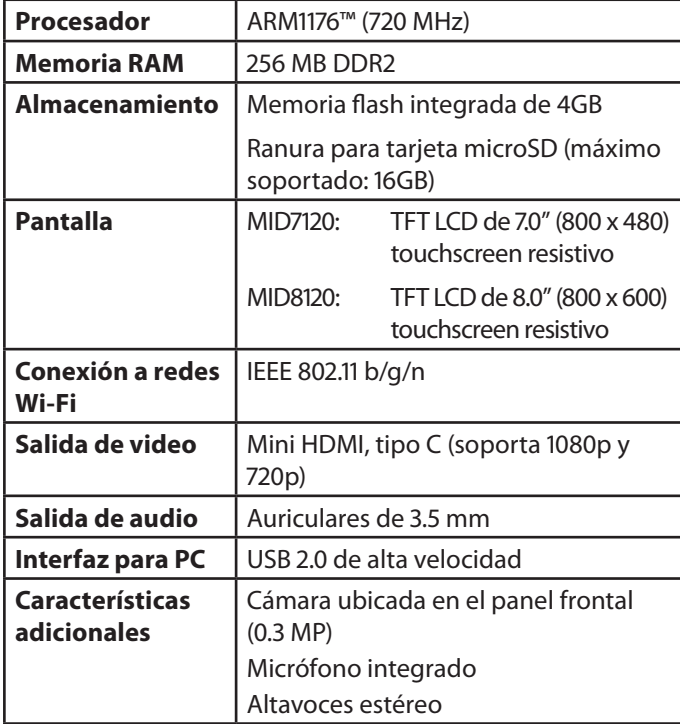

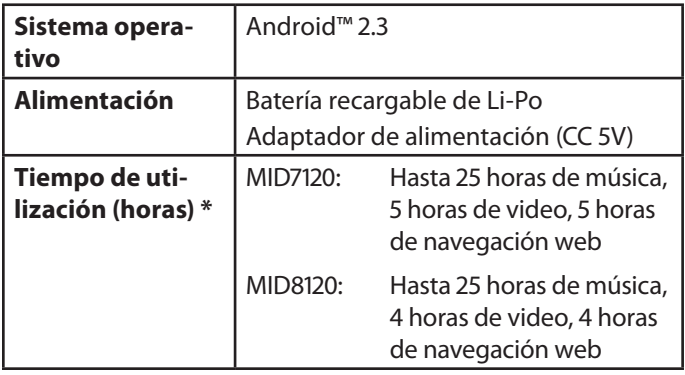

*\* La música fue probada con un archivo MP3 de 128 kbps; el video fue probado con un archivo de 1280 x 720 MPEG-4/AVC; la navegación fue probada con el brillo de la pantalla establecido en el punto preconfigurado en fábrica. El tiempo de reproducción actual puede variar.*

# Â **Soporte**

Si tiene algún problema con este dispositivo, verifique nuestro sitio web en www.cobyusa.com para obtener respuestas a preguntas frecuentes (FAQ) y las actualizaciones de productos. Si estos recursos no resuelven el problema, por favor, póngase en contacto con Soporte Técnico.

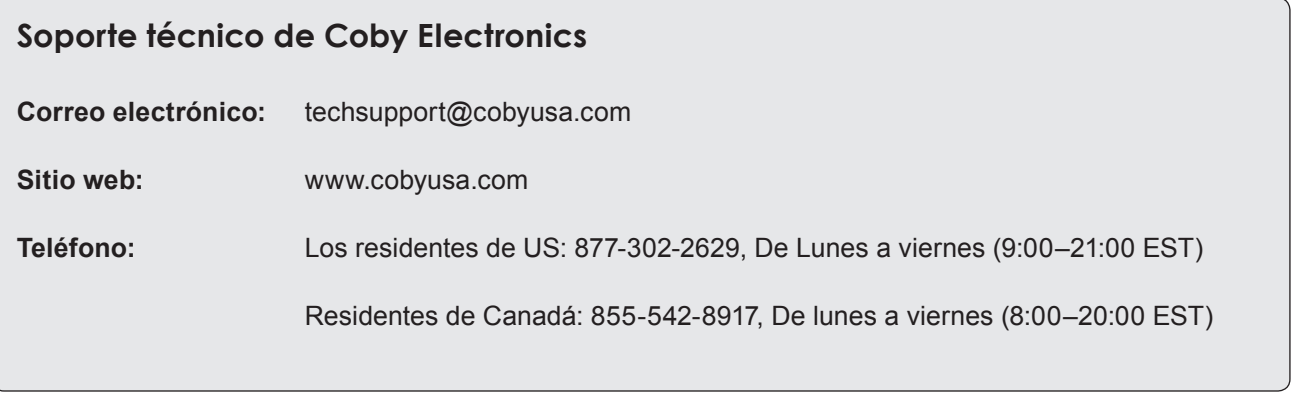

# Â **Avisos de Seguridad**

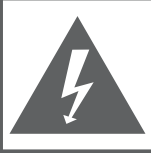

### **PRECAUCIONES**

**ADVERTENCIA** PELIGRO DE ELECTROCUCIÓN NO ABRIR

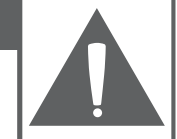

**PRECAUCIÓN: PARA REDUCIR EL RIESGO DE INCENDIO Y CHOQUE** ELÉCTRICO, NO RETIRE LA CUBIERTA (O PARTE POSTERIOR) DE LA UNIDAD, PARA REALIZAR EL MANTENIMIENTO, ACUDA ÚNICAMENTE A PERSONAL DE SERVICIO CALIFICADO

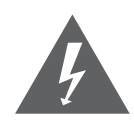

La figura de relámpago que termina en punta de flecha dentro de un triángulo equilátero tiene por finalidad alertar al usuario de la presencia de "voltaje peligroso" sin aislamiento dentro de la caja del producto que podría tener potencia suficiente para constituir un riesgo de choque eléctrico.

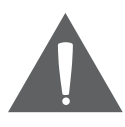

El signo de exclamación dentro de un triángulo equilátero tiene el propósito de advertir al usuario de la presencia de instrucciones de funcionamiento y reparación importantes en el material impreso que acompaña al artefacto.

 *Para obtener información de reciclaje o eliminación sobre este producto, comuníquese con sus autoridades locales o con la Alianza de Industrias Electrónicas: www.eiae.org.*

#### **Para uso de los clientes:**

Ingrese a continuación el número de serie que se encuentra en la parte trasera de la unidad. Conserve esta información para referencias futuras.

Nº de Model

Nº de Serie

**ADVERTENCIA:** Para prevenir el riesgo de descarga eléctrica, no exponga este dispositivo a la lluvia ni a la humedad. Dentro del gabinete se encuentra presente alto voltaje peligroso. No abra el gabinete.

**Proteja su capacidad de audición:** Los expertos en audición advierten contra el uso constante de reproductores personales de audio a volumen alto. La exposición constante al volumen alto puede llevar a la pérdida de la audición. Si le zumban los oídos o sufre una pérdida de audición, suspenda el uso y busque asesoramiento médico.

**Nota:** Si el producto repentinamente no responde o se apaga, es posible que la causa sea una descarga electrostática. En tal caso, siga los procedimientos que se detallan a continuación para la recuperación:

- Apague el dispositivo presionando suavemente el botón RESET (reinicio).
- Encienda nuevamente la unidad.

### **Declaración de la FCC**

Este dispositivo cumple con la Parte 15 de las Normas de la FCC. El funcionamiento está sujeto a las siguientes dos condiciones:

(1) Este dispositivo puede no causar interferencias perjudiciales, y

(2) Este dispositivo debe aceptar cualquier interferencia recibida, inclusive aquella que podría causar funcionamiento no deseado.

**Nota:** Este equipo fue probado y cumple con todos los límites para dispositivos digitales clase B, conforme a la Parte 15 de las normas de la FCC. Estos límites fueron diseñados para brindar protección razonable contra la interferencia perjudicial en una instalación residencial. Este equipo genera, emplea y puede irradiar energía de frecuencia de radio y, si no se instala y emplea según las instrucciones, puede ocasionar interferencia perjudicial para las comunicaciones de radio. Sin embargo, no hay ninguna garantía de que no ocurrirá en una instalación en particular. Si este equipo causa interferencia perjudicial para la recepción de radio o televisión, lo cual puede determinarse al apagar o encender el equipo, el usuario puede tratar de corregir la interferencia con una o más de las siguientes medidas:

- Reorientar o reubicar la antena receptora.
- Aumentar la distancia entre el equipo y el receptor.
- Conectar el equipo en un tomacorriente en un circuito diferente del que está conectado el receptor.
- Consultar al distribuidor o a un técnico con experiencia en radio y TV para obtener ayuda.

Se requiere el uso de cable blindado, para cumplir con los límites de la clase B, en la sub parte B de la Parte 15 de las normas de la FCC.

No efectúe cambios ni modificaciones al equipo, excepto en caso de que así lo especifique el manual. Si se deben efectuar tales cambios o modificaciones, se le solicitará que detenga el funcionamiento del equipo.

#### **Consignes de Sécurité Importantes**

- 1. Lea las instrucciones: Deberá leer todas las instrucciones de seguridad y funcionamiento, antes de poner en funcionamiento este producto.
- 2. Conserve las instrucciones: Deberá conservar las instrucciones de seguridad y funcionamiento para referencia futura.
- 3. Preste atención a las advertencias: Deberá respetar todas las advertencias contenidas en el producto y en las instrucciones de funcionamiento.
- 4. Siga las instrucciones: Deberá seguir todas las instrucciones de uso y funcionamiento.
- 5. Limpieza: Desconecte este producto del tomacorriente de pared antes de la limpieza. No utilice productos de limpieza líquidos o en aerosol. Utilice un paño húmedo para limpiar.
- 6. Complementos: Utilice sólo complementos recomendados por el fabricante. El uso de otros complementos puede ser peligroso.
- 7. Agua y humedad: No utilice este producto cerca del agua (por ejemplo: cerca de una bañera, lavatorio, lavaplatos o tina para lavar ropa, en un sótano mojado ni cerca de una piscina o similar).
- 8. Ventilación: El gabinete posee ranuras y aberturas para asegurar la correcta ventilación del producto y para protegerlo del recalentamiento. Nunca se debe

bloquear estos orificios al colocar el producto sobre una cama, sofá, alfombra u otras superficies similares. No se debe colocar este producto en un mueble empotrado, tal como biblioteca o estante, salvo que se proporcione una ventilación correcta o se cumplan las instrucciones del fabricante del producto.

- 9. Fuentes de alimentación: Este producto debe utilizarse sólo con el tipo de fuente de alimentación indicada en la etiqueta de clasificación. Si no está seguro del tipo de fuente de alimentación de su hogar, consulte con el distribuidor del producto o con la compañía eléctrica local. Para los productos que funcionan a batería o con otras fuentes de alimentación, consulte las instrucciones de funcionamiento.
- 10. Sobrecarga: No sobrecargue los tomacorrientes, alargues o enchufes de pared, ya que esto puede tener como resultado un riesgo de incendio o descarga eléctrica.
- 11. Entrada de objetos y líquido: Nunca introduzca objetos de ningún tipo dentro de este producto a través de las aberturas, ya que pueden ponerse en contacto con puntos de voltaje peligrosos o provocar cortocircuitos que ocasionarían incendios o descargas eléctricas. No derrame nunca líquido de ningún tipo sobre el producto.
- 12. Reparaciones: No intente reparar este producto usted mismo, ya que al abrir o quitar las cubiertas se expondría a voltaje peligroso u otros peligros. Para cualquier reparación, póngase en contacto con el personal técnico calificado.
- 13. Daños que requieran servicio técnico: Desconecte este producto del enchufe de pared y contáctese con personal técnico calificado en las siguientes situaciones: a) cuando la fuente de alimentación o el enchufe estén dañados; b) si se ha derramado líquido. han caído objetos dentro del producto; c) si el producto ha sido expuesto a lluvia o al agua; d) si el producto no funciona normalmente al seguir las instrucciones de funcionamiento. Ajuste sólo aquellos controles incluidos en las instrucciones de funcionamiento, ya que el ajuste inadecuado de otros controles puede ocasionar daños y requerir con frecuencia un trabajo extenso por parte de un técnico calificado para restaurar el funcionamiento normal del producto; e) si el producto se ha caído o ha sufrido algún daño; f) cuando el producto presenta un cambio marcado en su rendimiento; esto indica que necesita mantenimiento.
- 14. Piezas de reemplazo: Cuando se requieren piezas de reemplazo, asegúrese de que el servicio técnico haya utilizado las piezas de reemplazo especificadas por el fabricante o que posean las mismas características que la pieza original. Las sustituciones no autorizadas pueden provocar incendio, descarga eléctrica u otros riesgos.
- 15. Controles de seguridad: Una vez completado el servicio o las reparaciones de este producto, solicite al servicio técnico que realice controles de seguridad para asegurar que se encuentra en condición de funcionamiento correcto.
- 16. Calor: El producto debe ubicarse lejos de fuentes de calor tales como radiadores, rejillas de aire caliente, estufas u otros productos (incluidos amplificadores) que produzcan calor.

#### **Avisos de Legales y Marcas**

Coby y Kyros son marcas registradas de Coby Electronics Corporation.

Android es una marca registrada Google Inc. El uso de esta marca registrada está sujeto a los permisos de Google.

Partes de la obra de arte utilizado en este paquete son modificaciones basadas en el trabajo creado y compartido por Google y se utilizan de acuerdo a los términos descritos en la Atribución de licencia Creative Commons 3.0.

HDMI, el logotipo HDMI y High-Definition Multimedia Interface son marcas o marcas registradas de HDMI Licensing LLC.

microSD es una marca comercial de SD Card Association.

USB es una marca registrada de USB Implementers Forum, Inc.

YouTube™ es marca registrada de Google, Inc.

Todas las demás marcas registradas y logotipos pertenecen a sus respectivos propietarios, salvo que se indique lo contrario

.

# Â **Table des Matières**

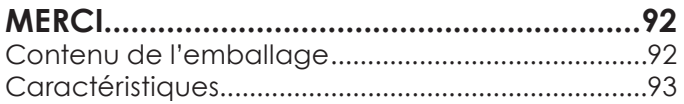

### **Apprendre à connaître le Kyros de**

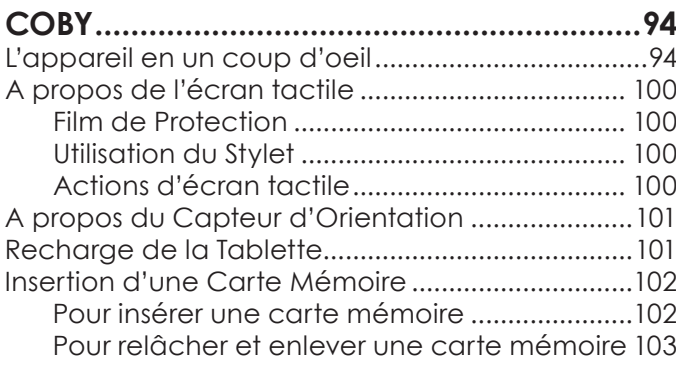

### **Pour Démarrer........................................105**

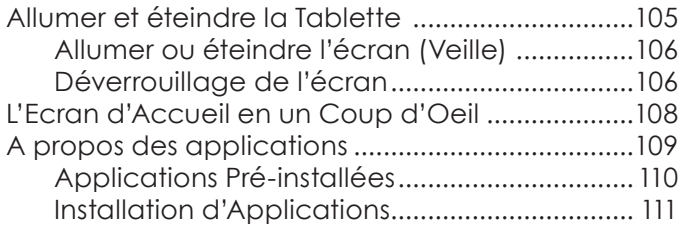

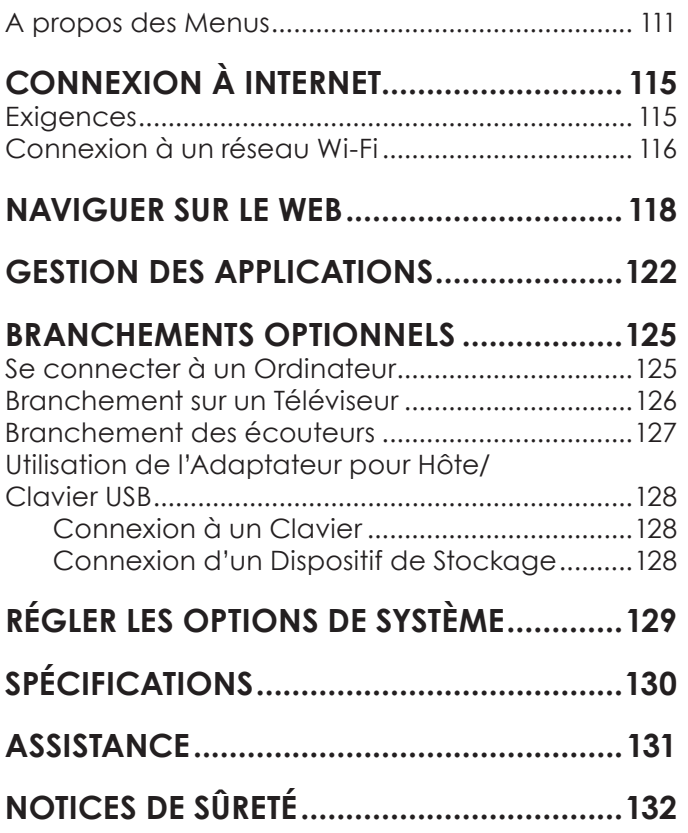

*Page 91 Table Des Matières*

# Â **Merci**

Félicitations pour votre achat d'une Tablette Internet Kyros™ de Coby®. Ce guide est fourni pour vous aider à utiliser votre lecteur sans tarder ; veuillez le lire attentivement et le conserver pour pouvoir vous y référer ultérieurement.

Pour des instructions détaillées, des informations récentes et des conseils utiles, veuillez visiter le site Web de Coby sur www.cobyusa.com.

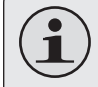

 *Vous pouvez également télécharger le manuel sur le site Web de Coby sous forme de fichier PDF.* 

 *Pour visualiser les documents PDF, téléchargez et installez gratuitement le lecteur Adobe Acrobat à partir du site Web Adobe sur www.adobe.com.*

## **Contenu de l'emballage**

Vérifiez que les articles mentionnés ci-dessous sont présents dans l'emballage. Si l'un de ces articles est manquant, veuillez contacter votre revendeur.

- Tablette Internet Kyros™ de Coby®
- $+$  Etui de protection
- Câble USB
- Stylet
- Adaptateur pour hôte/ clavier USB
- Ecouteurs stéréo professionnels
- + Adaptateur d'alimentation

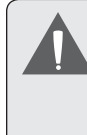

 *Cet emballage peut contenir des sacs en plastique ou autres matériaux qui présentent un danger pour les enfants. Veillez à éliminer en toute sécurité tous les matériaux d'emballage après l'ouverture.*

# **Caractéristiques**

- Naviguez le Web Visitez vos sites web favoris
- Vérifiez vos e-mails Gardez contact avec vos amis et votre famille
- + Regardez des vidéos YouTube™ Parcourez la communauté de partage de vidéos la plus populaire du monde
- Lisez vos livres favoris Téléchargez des milliers de livres avec le comprenait lecteur E-book\*\*
- Découvrez de milliers d'applications pour Android™ Jeux, applications, et plus encore avec le marché installé
- Branchez-vous à l'Internet sans fil Réseautage Haut Débit Wi-Fi 802.11 b/g/n
- Sortie HDMI™ à votre téléviseur \* Profitez de vidéos, de photos et plus dans le confort de votre salon
- Profitez de votre bibliothèque multimédia n'importe où Une centrale portable lit des formats musique, vidéo et photo populaires
- Lecteur de carte mémoire microSD Augmentez votre capacité de stockage (jusqu'à 16 Go pris en charge)
- Caméra intégrée Caméra pratique avant-face
- Détection de l'orientation automatique Lisez comme vous le souhaitez ; l'écran s'ajuste automatiquement !
- \* Nécessite un câble HDMI facultatif. La lecture vidéo HD nécessite un fichier vidéo codé à 720p. La qualité de contenu vidéo sur Internet sera affecté par la qualité et la condition de la source et de votre connexion au réseau.
- \*\* Si vous voulez lire des livres dans le format ePub, cela nécessite l'application de lecteur électronique incluse.

# Â **Apprendre à connaître le Kyros de Coby**

 $\overline{2}$ 

## **L'appareil en un coup d'oeil**

### **MID7120**

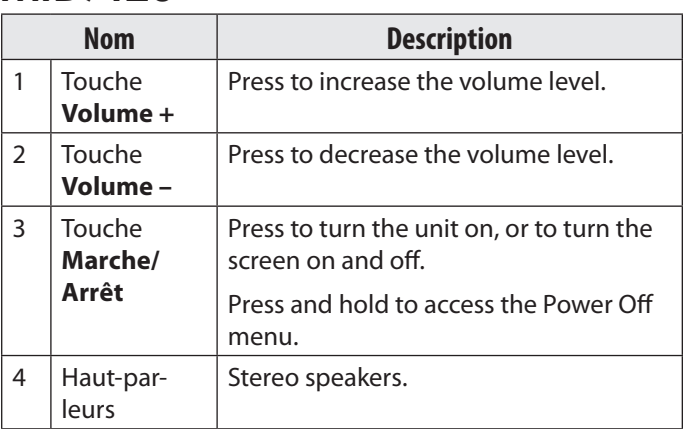

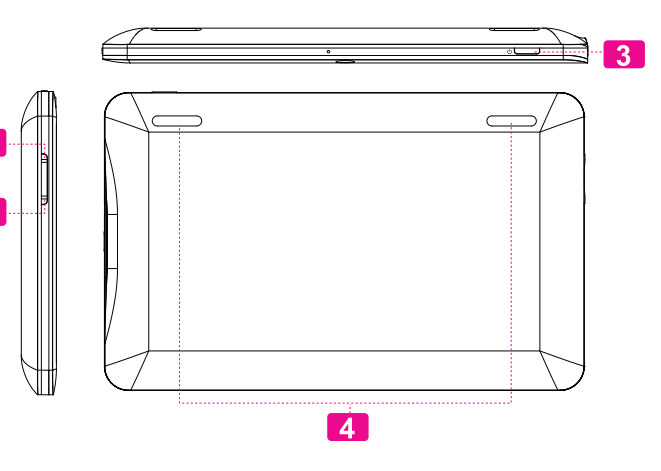

*Page 94 Apprendre À Connaître Le Kyros De Coby*

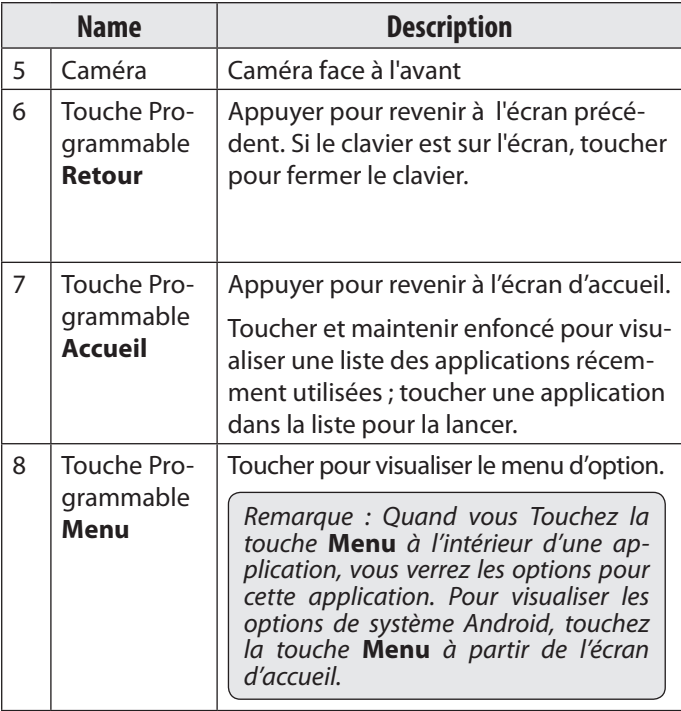

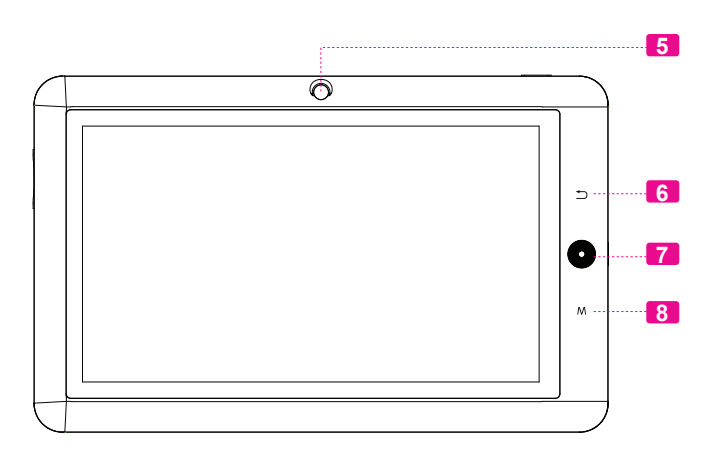

*Page 95 Apprendre À Connaître Le Kyros De Coby*

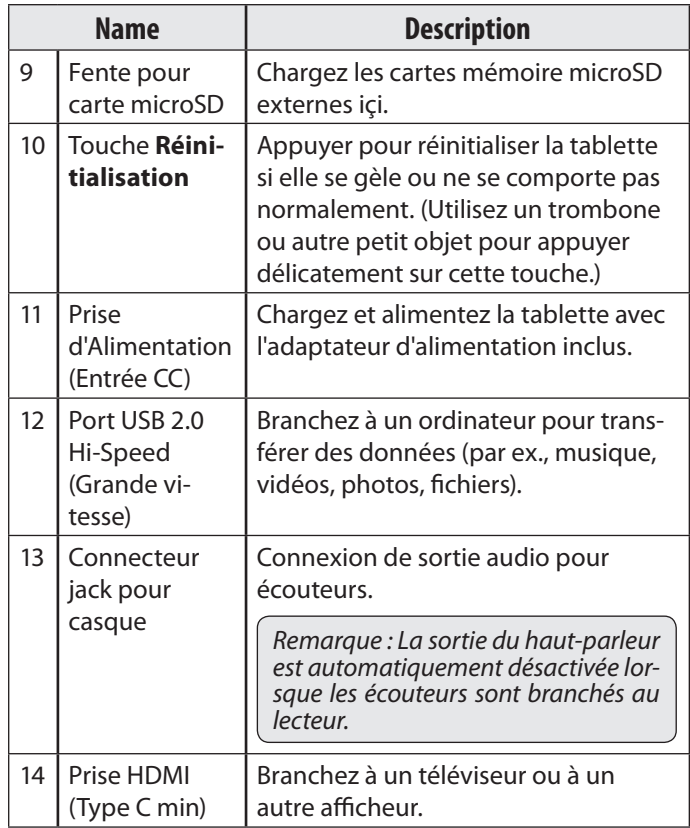

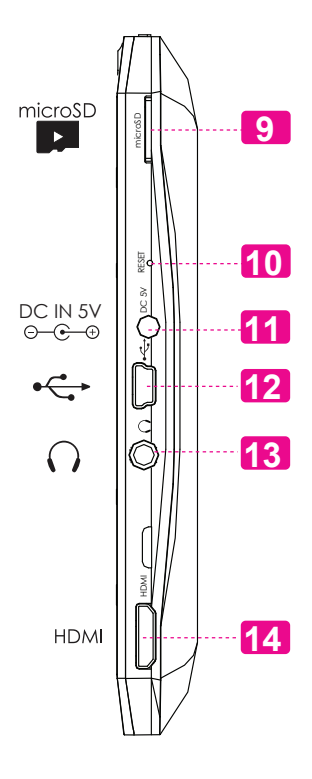

*Page 96 Apprendre À Connaître Le Kyros De Coby*

## **MID8120**

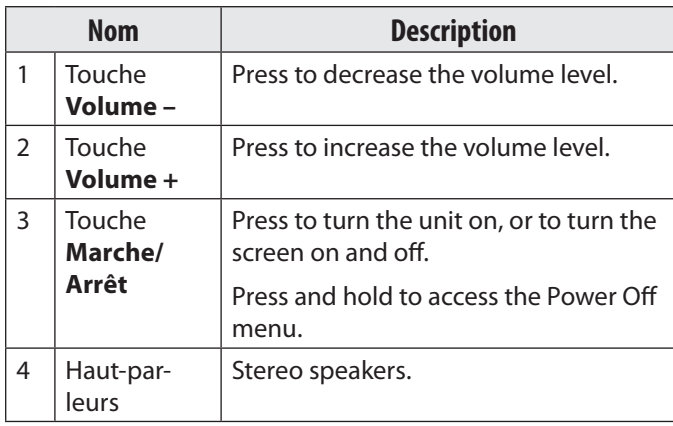

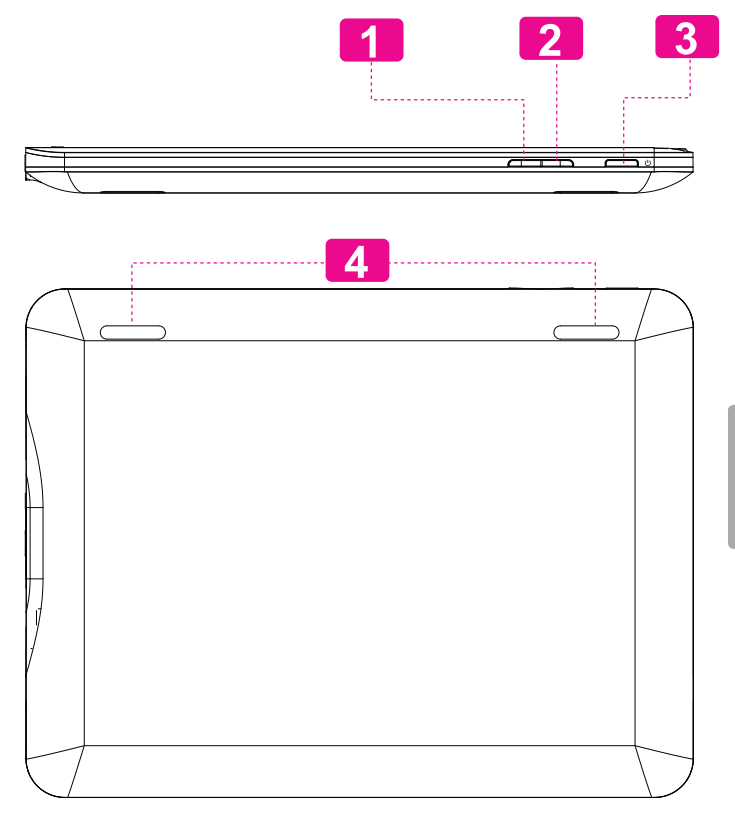

*Page 97 Apprendre À Connaître Le Kyros De Coby*

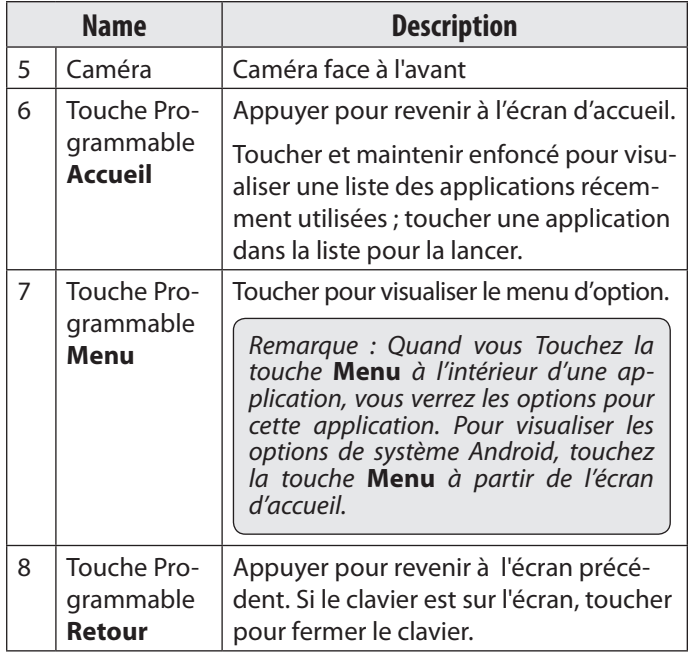

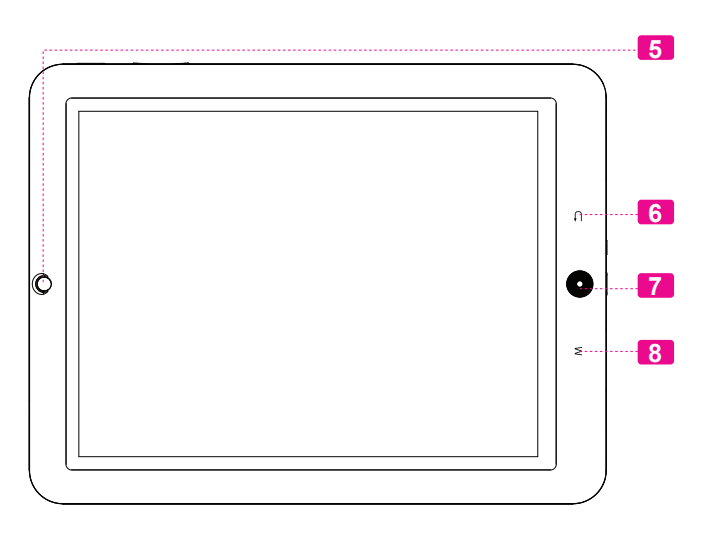

*Page 98 Apprendre À Connaître Le Kyros De Coby*

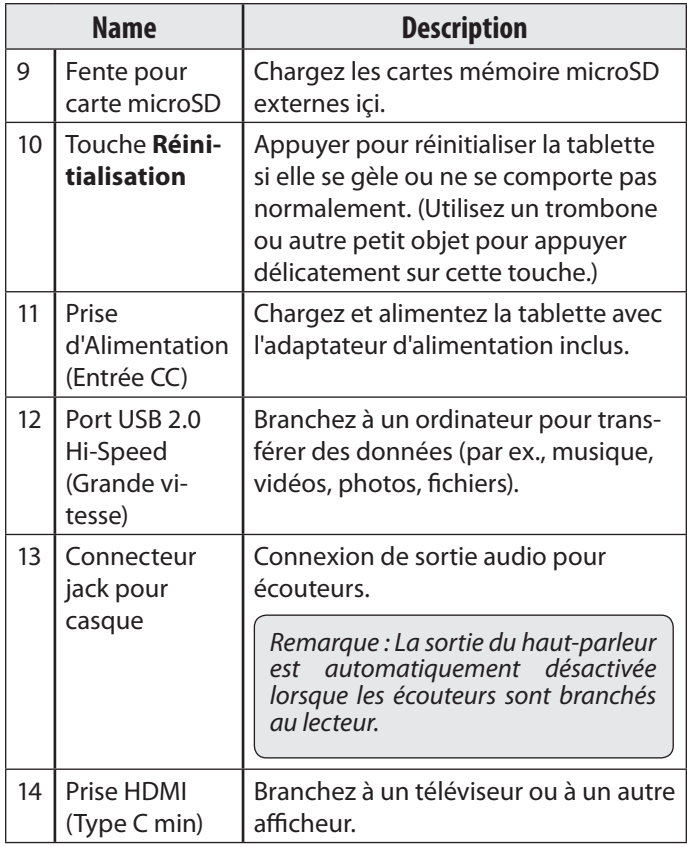

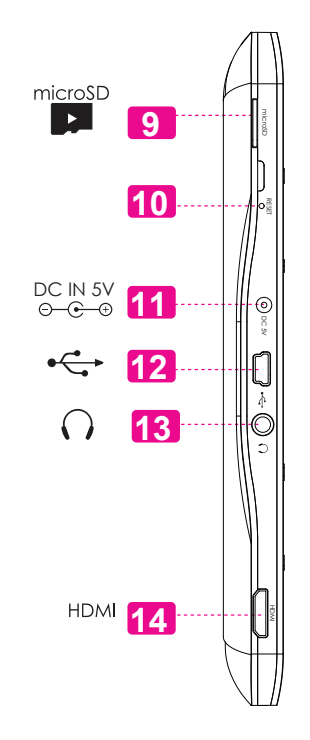

*Page 99 Apprendre À Connaître Le Kyros De Coby*

# **A propos de l'écran tactile**

Votre tablette est équipée d'un écran tactile facile à utiliser.

 Notre écran tactile résistif nécessite une légère pression sur l'écran en plastique pour activer des fonctions de la tablette. Ceci peut être fait avec un seul doigt ou un stylet en plastique.

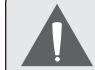

**Français** 

 *Pour éviter d'endommager l'écran, n'appuyez pas excessivement ou avec autre chose que votre doigt. Pour une meilleure réponse, assurez-vous que vos mains sont propres avant d'utiliser les commandes de l'écran tactile.* 

### *Utilisation du Stylet*

Sur les modèles à écran tactile résistif d'un stylet est inclus pour votre commodité. Vous pouvez utiliser la pointe du stylet pour faire des sélections précises sur l'écran tactile

### *Film de Protection*

Un film mince a été appliqué sur l'écran tactile pour le protéger pendant l'expédition. Le film de protection devrait être enlevé avant utilisation. Pour l'enlever, prenez simplement le coin du film et décollez-le de l'écran.

#### *Actions d'écran tactile*

Vous pouvez contrôler les fonctions de la tablette en utilisant l'écran tactile avec les trois boutons tactiles situés sur la collerette. Pour contrôler la tablette avec l'écran tactile, utilisez le bout de votre doigt ou le stylet pour manipuler les icônes, les boutons, les éléments de menu, le clavier à l'écran, et les autres éléments affichés sur l'écran.

Vous pouvez effectuer les actions suivantes sur l'écran tactile en utilisant le bout de votre doigt ou le stylet.

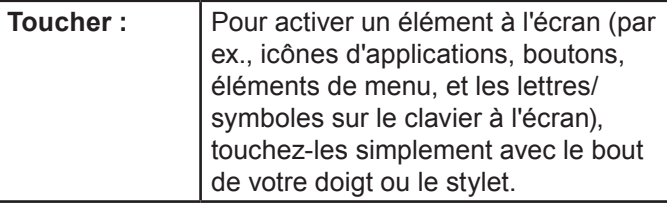

*Page 100 Apprendre À Connaître Le Kyros De Coby*

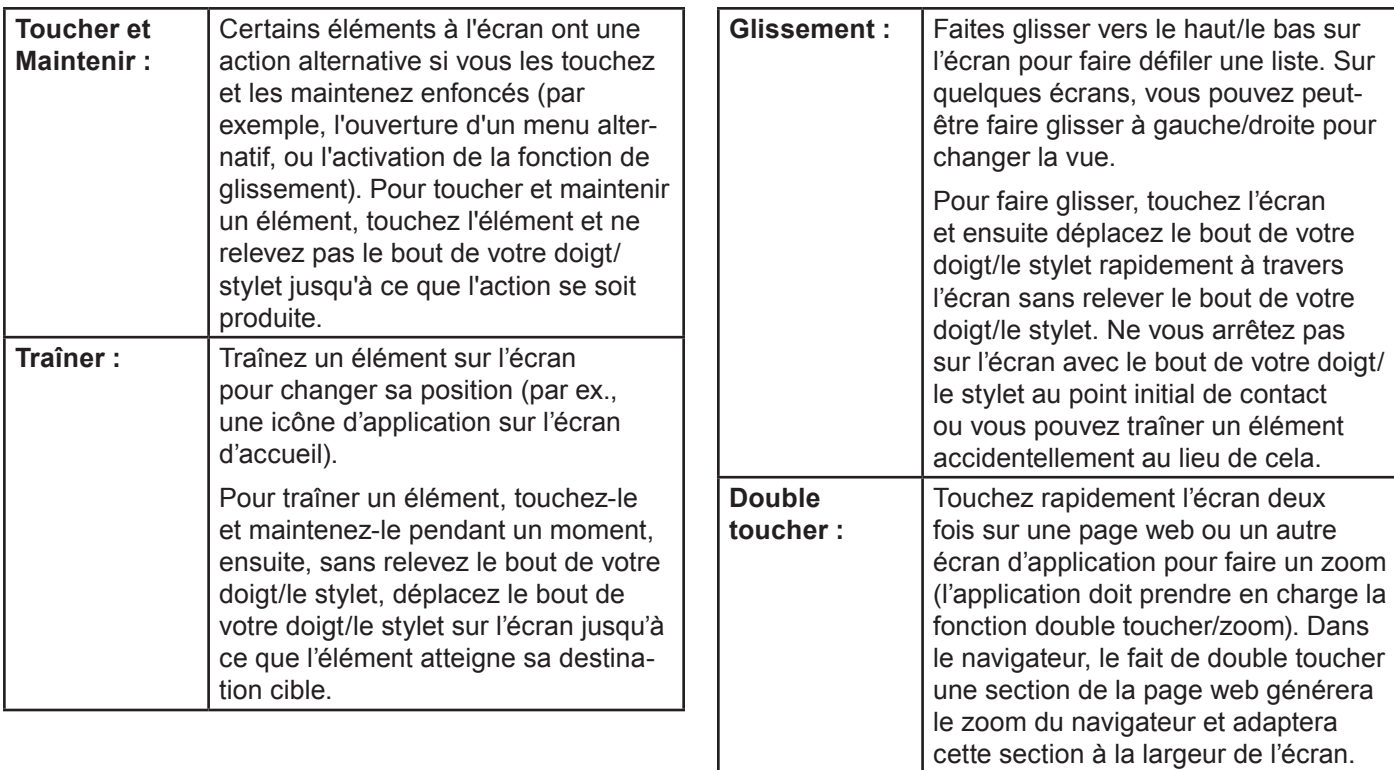

# **A propos du Capteur d'Orientation**

La tablette contient un capteur qui changera automatiquement l'orientation de la plupart des écrans quand vous faites pivoter la tablette. Le capteur fonctionne mieux quand la tablette est pivotée perpendiculairement au sol (par ex., quand la tablette est maintenue debout et non à plat sur son dos).

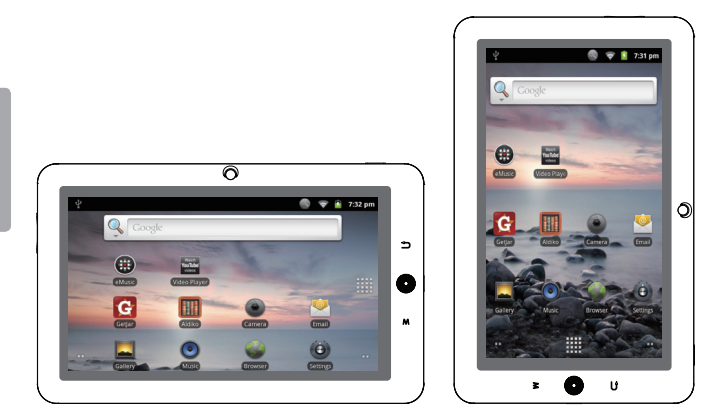

e capteur d'orientation peut être allumé ou éteint dans le menu de paramètres de **Display** (Affichage).

# **Recharge de la Tablette**

La tablette a une batterie rechargeable intégrée lithiumpolymère.

Avant d'utiliser la tablette, la batterie devrait être complètement rechargée. L'indicateur de Statut s'allumera bleu lorsque la batterie est complètement rechargée.

Pour charger la batterie :

- 1. Branchez une extrémité de l'adaptateur d'alimentation inclus dans une prise CA 100-240V.
- 2. Branchez l'autre extrémité de l'adaptateur d'alimentation inclus dans la prise d'Alimentation sur la tablette.
- 3. Débranchez l'adaptateur d'alimentation quand la tablette est complètement chargée.

#### *La pile utilisée dans cet appareil peut présenter un risque d'incendie ou de brûlure chimique en cas de mauvaise manipulation. Ne pas démonter, incinérer ou chauffer le dispositif. Ne laissez pas l'appareil dans un endroit exposé à la lumière directe du soleil, ou dans une voiture aux fenêtres fermées. Ne branchez pas l'appareil à une source de courant autre que celle indiquée sur l'étiquette car cela pourrait*

*entraîner un incendie ou une électrocution.*

### **Insertion d'une Carte Mémoire**

La tablette accepte les cartes mémoire microSD. Insérez une carte mémoire dans la fente de carte microSD pour :

- Augmenter la capacité mémoire de votre tablette
- Lire les fichiers médias stockés sur la carte mémoire (par exemple fichiers musique, vidéo, photo).

### **Pour insérer une carte mémoire :**

1. Alignez la carte mémoire avec la fente de carte. Les contacts métalliques de la carte mémoire devraient être vers le haut vers l'écran LCD (ACL).

- 2. Faites glisser la carte dans la fente à ressort. Poussez la carte jusqu'à ce qu'elle s'enclenche en place.
	- *N'essayez pas d'insérer des objets autres qu'une carte de mémoire microSD dans la fente de carte. Une carte mémoire compatible devrait rentrer facilement dans la fente de carte ; si vous rencontrez de la résistance, vérifiez l'alignement de la carte. N'essayez pas de forcer la carte pour qu'elle rentre.*

 *Evitez de toucher les contacts en or de la carte mémoire.*

### **Pour relâcher et enlever une carte mémoire :**

- **1. DEMONTEZ la carte mémoire.**
	- a. A partir de l'écran d'accueil, touchez la touche **Menu**, et ensuite touchez **Settings** (Paramètres) pour afficher le menu de paramètres.
	- b. Touchez Stockage de Carte SD & de Dispositif (**SD card & Device storage)** pour afficher les paramètres de stockage de carte SD & de dispositif.
	- c. Touchez **Unmount SD card** (Démonter carte SD) pour préparer la carte mémoire pour enlèvement en toute sécurité.
- 2. Poussez la carte plus loin dans la fente jusqu'à ce que vous entendiez un petit clic. La carte sortira de la fente.
- 3. Prenez la carte par ses bords pour l'enlever.

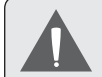

 *Pour éviter des dommages et une corruption de données, ne retirez pas la carte mémoire lorsque des données sont en cours d'écriture ou de lecture à partir de la carte. Par exemple, ne retirez pas une carte pendant la lecture d'un fichier de musique stocké sur la carte.*

*Page 104 Apprendre À Connaître Le Kyros De Coby*

# Â **Pour Démarrer**

# **Allumer et éteindre la Tablette**

Pour allumer la tablette :

 Appuyer et maintenir la touche **Power (Marche/Arrêt)** enfoncée jusqu'à ce que l'écran LCD (ACL) s'allume. Attendez jusqu'à ce que l'écran d'Accueil apparaîsse ; la tablette est maintenant prête à être utilisée.

Pour éteindre la tablette :

1. Appuyer et maintenir la touche **Power (Marche/ Arrêt)** enfoncée jusqu'à ce que le menu d'Options de Dispositif apparaîsse.

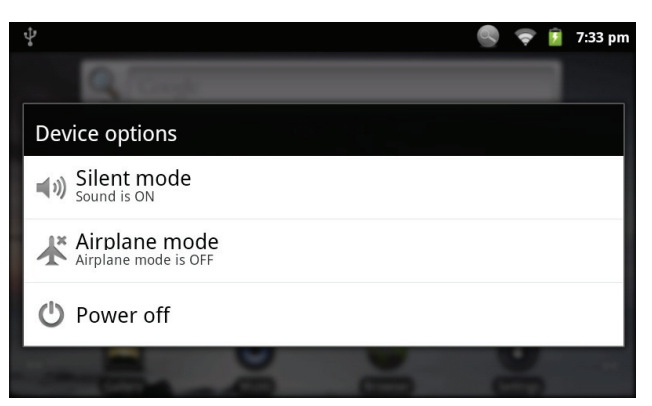

2. Touchez **Power off** (Arrêt) sur l'écran. Un message de confrmation apparaîtra.

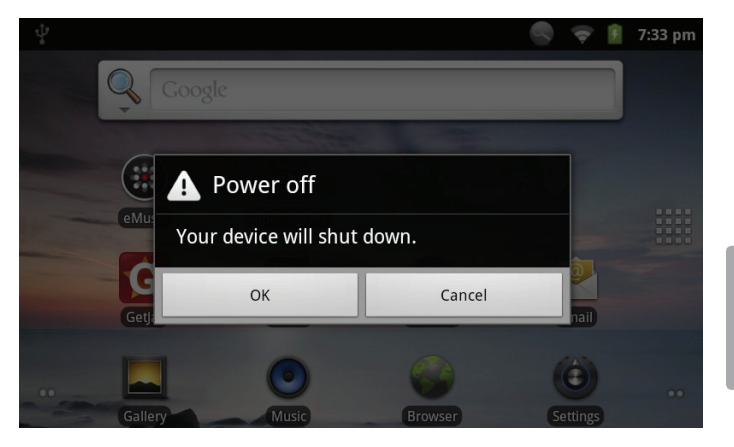

3. Touchez **OK** pour éteindre la tablette.

*Page 105 Pour Démarrer*

#### *Allumer ou éteindre l'écran (Veille)*

Quand la tablette est allumée, vous pouvez éteindre l'écran pour conserver la batterie. Appuyez simplement sur la touche **Power (Marche/Arrêt)** une fois pour éteindre l'écran. Appuyez de nouveau sur la touche **Power (Marche/Arrêt)** pour rallumer l'écran.

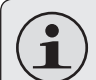

 *Pour conserver la batterie, l'écran peut être réglé pour s'éteindre automatiquement quand la tablette n'est pas utilisée (entre 15 secondes et 30 minutes). Cette option* **Screen timeout** *(Temporisation d'Ecran) peut être trouvée dans le menu* **Display settings** *(Paramètres d'affichage).*

#### *Déverrouillage de l'écran*

Quand l'écran s'éteint, vous devrez déverrouiller l'écran quand vous le rallumer.

Pour déverrouiller l'écran, faites glisser l'icône **lock** (verrouillage) à travers l'écran vers l'icône haut-parleur.

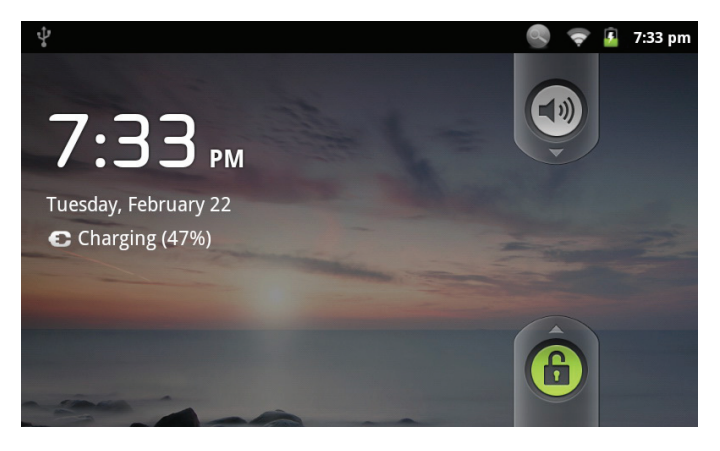

Si un mot de passe a été paramétré, saisissez le mot de passe pour finir de déverrouiller l'écran. Le mot de passe de Déverrouillage d'Ecran peut être paramétré dans le menu de paramètres **Location and security** (Emplacement et sécurité).

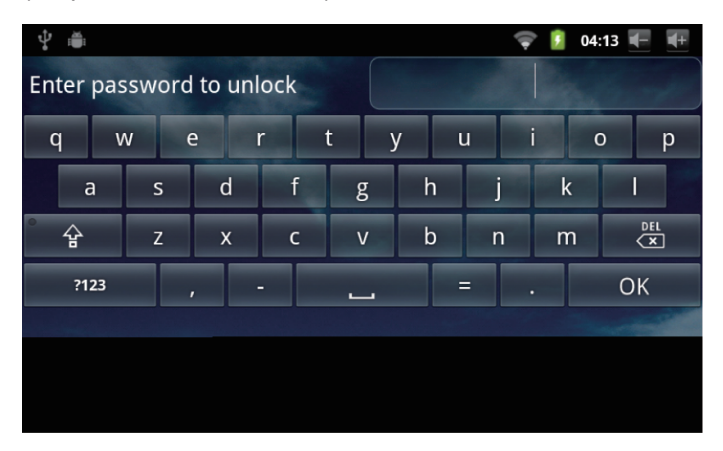

*Page 107 Pour Démarrer*

# **L'Ecran d'Accueil en un Coup d'Oeil**

L'écran d'accueil est le point de départ pour toutes les fonctions de votre tablette.

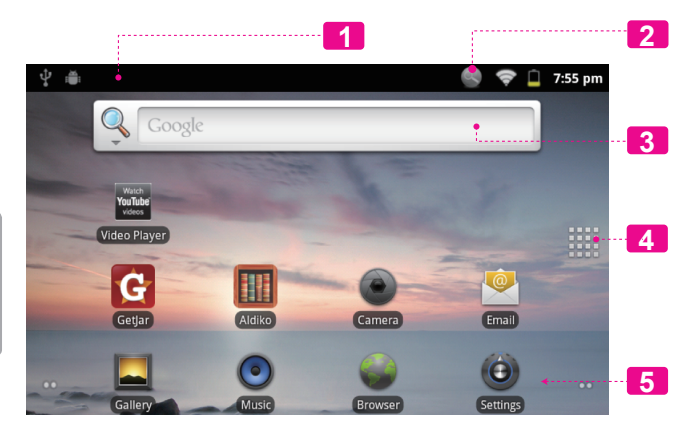

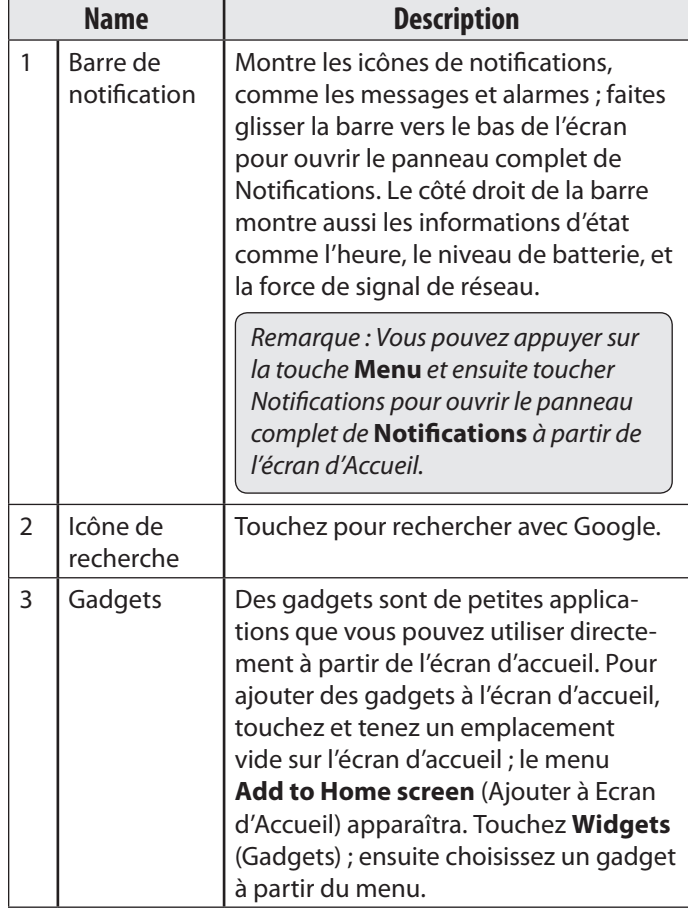

**Français** 

*Page 108 Pour Démarrer*
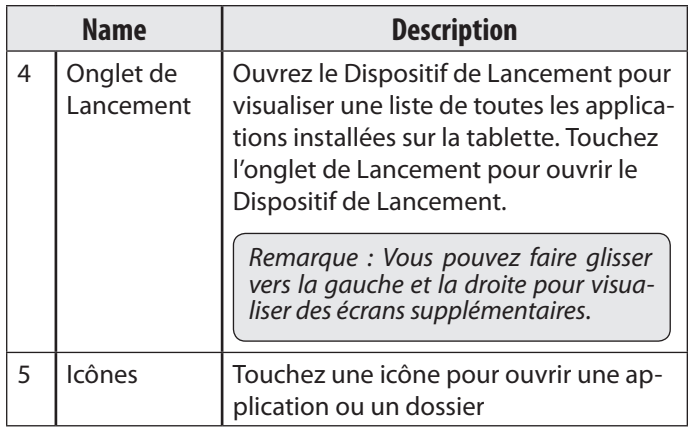

## **A propos des applications**

To open an application, touch the application icon on the Pour ouvrir une application, touchez l'icône d'application sur l'écran d'accueil ou dans le Dispositif de Lancement.

Ecran de Dispositif de Lancement :

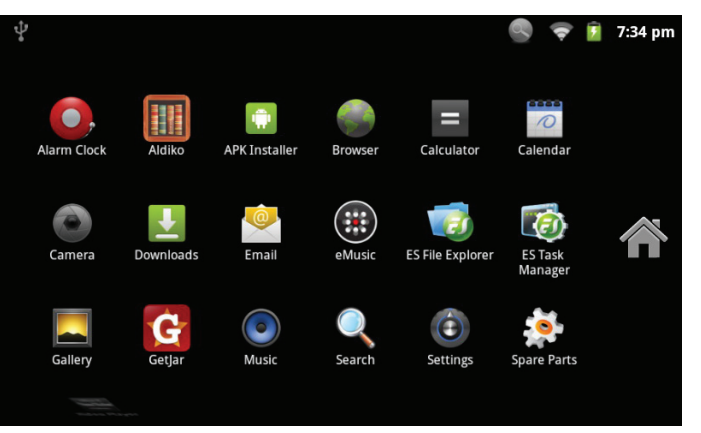

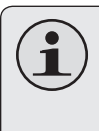

 *L'écran ci-dessus est seulement à titre indicatif. Coby se réserve le droit de modifier et d'améliorer la liste finale d'applications disponibles sur la tablette.*

## *Applications Pré-installées*

Quelques applications ont été installées sur votre tablette pour votre confort. Ces applications comprennent :

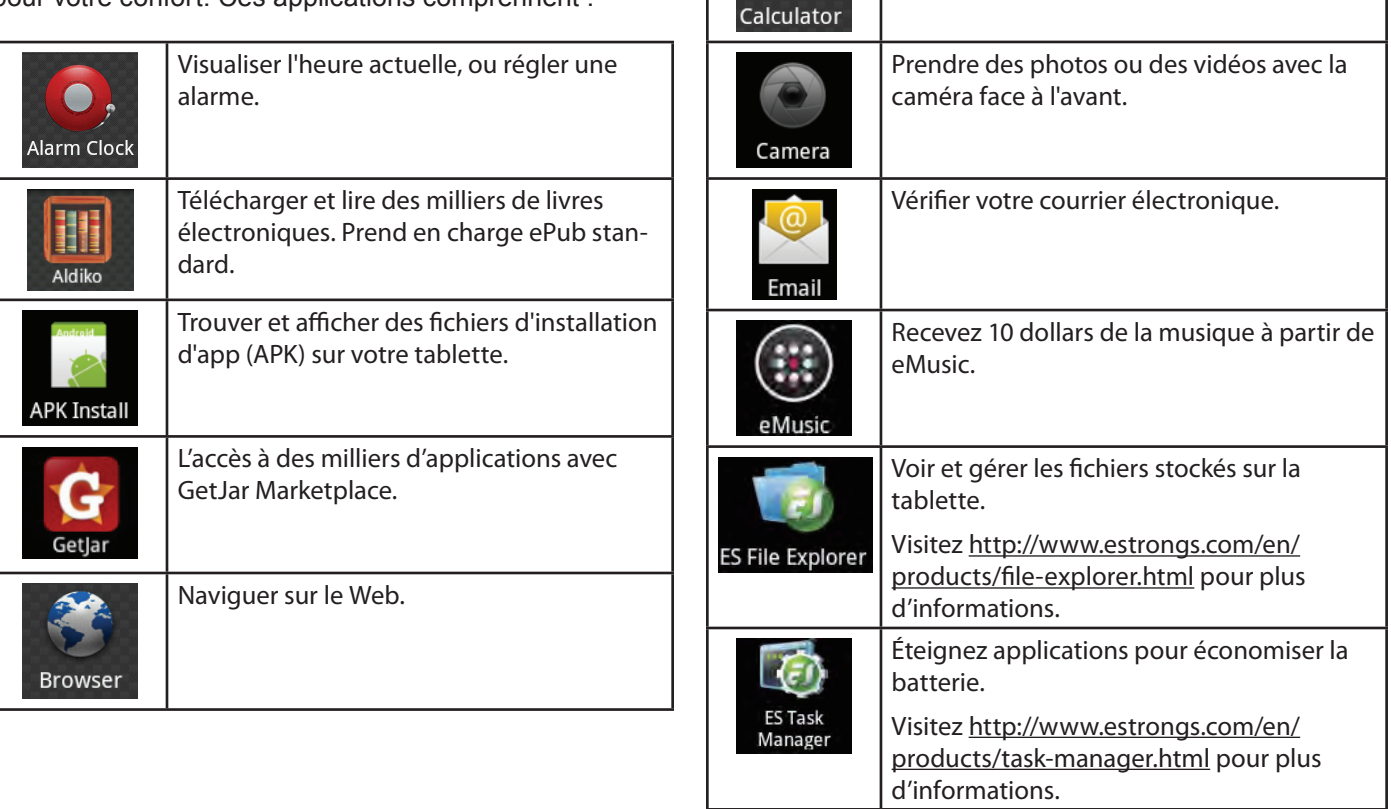

*Page 110 Pour Démarrer*

Effectuer des opérations mathématiques

simples.

⋿

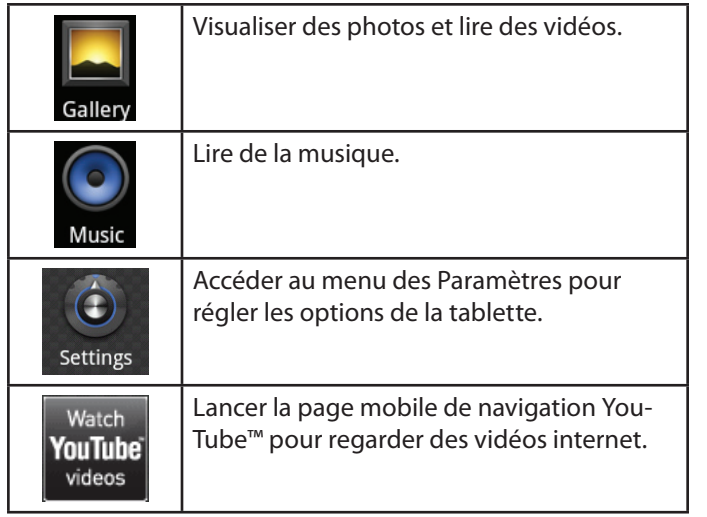

## *Installation d'applications*

Vous pouvez également télécharger une application supplémentaire de l'installation du marché de l'appareil d'applications, le navigateur web, ou d'autres sources.

La tablette doit être configurée de façon à permettre l'installation d'applications qui ne proviendraient pas du Marché. On peut régler l'option Sources inconnues dans le menu Application settings.

> *Votre appareil Coby Mobile Internet peuvent inclure l'accès à, ou des informations sur, contenus, produits, applications et services de tierces parties. Votre utilisation du contenu de ce tiers, de produits, applications et services est à la discrétion de ce tiers et expressément régie par les termes de ce tiers de la consommation, y compris les politiques de confidentialité tout tiers, pour un tel contenu, produits, applications et services. Coby Electronics Corporation n'est pas responsable et décline expressément toute garantie d'aucune sorte à l'égard de tous les contenus de tiers, ces produits, applications et services. Coby Electronics Corporation ne sera pas responsable de toute perte, coût ou dommage résultant de votre accès ou utilisation du contenu de tiers, de produits, applications ou services.*

## **A propos des Menus**

Il y a deux types de menus utilisés par la tablette.

### **1. Menus d'Option.**

Les menus d'option contiennent des éléments relatifs à l'écran actuel ou à l'application actuelle. Pour visualiser un menu d'option, appuyez sur la touche **Menu**.

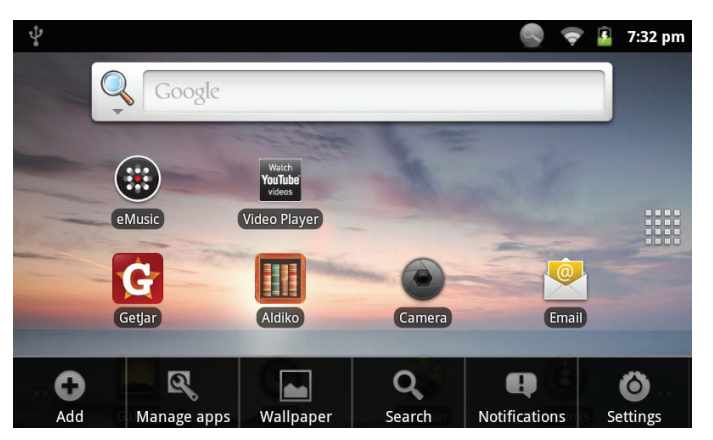

 *Pas tous les écrans ou applications ont un menu d'option ; si un menu n'existe pas, rien ne se passera si vous appuyez sur la touche* **Menu***.*

### **2. Menus de Contexte.**

Les menus de contexte contiennent des éléments relatifs à un élément spécifique sur l'écran. Pour visualiser un menu de contexte, touchez et tenez un élément sur l'écran.

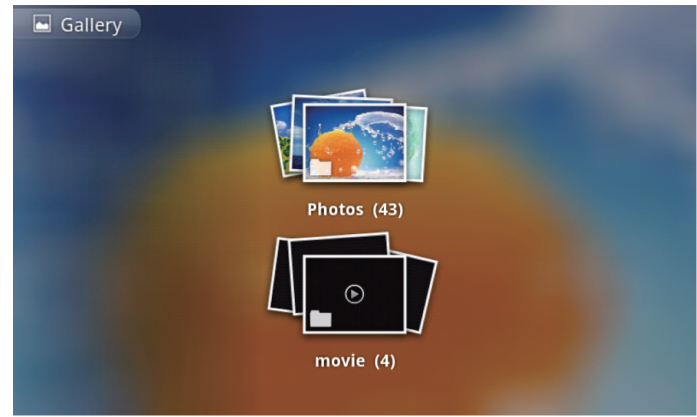

#### Touchez & tenez **Video(3)**.

*Page 112 Pour Démarrer*

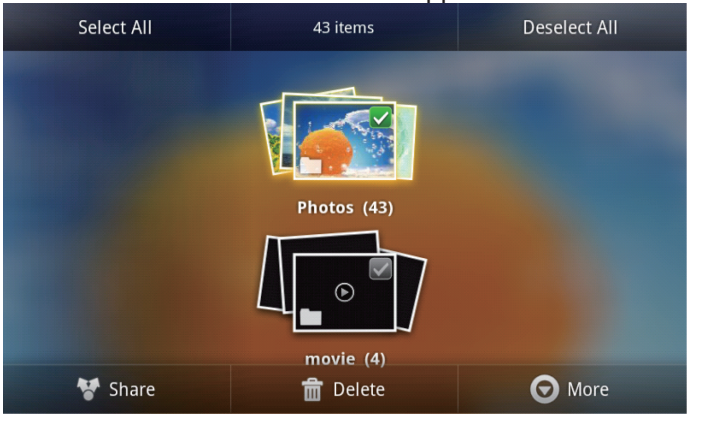

Un menu de contexte apparaîtra.

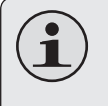

 *Pas tous les éléments ont un menu de contexte ; si un menu n'existe pas, rien ne se passera si vous touchez et tenez l'élément.*

## **A propos des Notifications**

Les icônes qui apparaîssent dans la barre de Notification en haut de l'écran vous alertent quand de nouveaux messages ou alarmes arrivent ou quand d'autres évènements d'application se produisent.

Visualisez et répondez aux notifications en ouvrant le panneau complet de Notifications.

- Faites glisser la barre de **Notification** vers le bas de l'écran pour ouvrir le panneau de Notifications à partir de n'importe quel écran, ou ;
- Sur l'écran d'Accueil, appuyez sur la touche **Menu** et ensuite touchez Notifications pour ouvrir le panneau de **Notifications**.

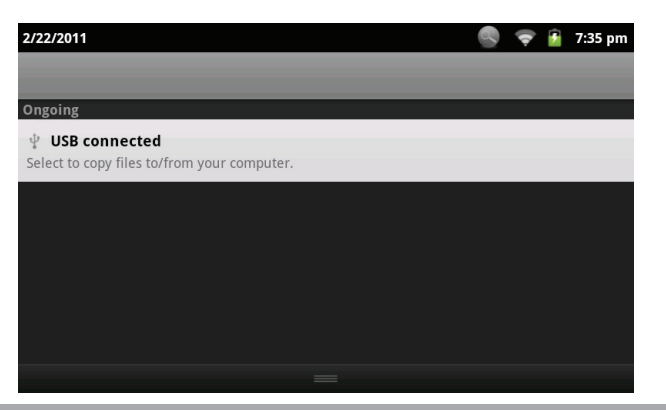

*Page 113 Pour Démarrer*

Download from Www.Somanuals.com. All Manuals Search And Download.

#### **1. Pour répondre à une notification :**

Touchez une notification dans la liste ; le panneau de Notifications se fermera et l'application associée avec la notification se lancera.

#### **2. Pour effacer toutes les notifications :**

Touchez le bouton Clear (Effacer) en haut à droite du panneau de Notifications ; le panneau se fermera et toutes les notifications seront effacées.

#### **3. Pour fermer le panneau de Notific:**

- Faites glisser le levier en bas du panneau de Notifications vers le haut de l'écran, ou ;
- Appuyez sur la touche **Back** (Retour).

# Â **Connexion à Internet**

Cette tablette peut utiliser des réseaux de données Wi-Fi pour se connecter à l'Internet. La technologie Wi-Fi sans fil peut fournir un accès Internet à des distances de plus de 300 pieds ; par contre cette distance peut être affectée par votre environnement et le routeur Wi-Fi.

## **Exigences**

Pour se connecter à l'Internet, vous aurez besoin des choses suivantes :

#### **1. Un routeur sans fil ou un point d'accès avec une connexion à l'Internet à haut débit**

Le routeur sans fil doit prendre en charge les connexions Wi-Fi 802.11b/g. Si vous avez un routeur qui prend en charge 802.11n, assurez-vous qu'il a été configuré pour aussi accepter des connexions 802.11b/g.

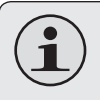

 *Une vitesse de connexion minimum de 64 Kbps est recommandée. Des vitesses plus rapides permettront une meilleure expérience Internet.*

#### **2. Les paramètres de réseau de routeur sans fil**

Vous aurez besoin de savoir le nom de votre réseau (SSID), ainsi que le mot de passe ou autres informations si votre réseau est sécurisé. Ces paramètres peuvent généralement être trouvé sur la page Web d'administration de votre routeur sans fil.

Veuillez vous référer à la documentation de votre routeur sans fil pour de l'aide, ou veuillez demander à votre administrateur de réseau pour des détails.

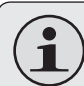

 *Vous pouvez trouver des réseaux Wi-Fi ouverts, ou des "points d'accès sans fil." Ces réseaux sont générallement configurés de sorte que vous pouvez simplement vous y connecter sans avoir besoin de connaître leurs paramètres ; la tablette obtiendra automatiquement toutes les informations dont elle a besoin du routeur.*

## **Connexion à un réseau Wi-Fi**

La barre de Notification affiche des icônes qui indiquent le statut Wi-Fi de votre tablette.

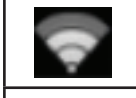

Branché à un réseau Wi-Fi (les ondes indiquent la puissance de connexion).

[pas d'icône] Il n'y a pas de réseaux Wi-Fi à portée, ou la radio Wi-Fi est éteinte.

#### **1. Allumer la radio Wi-Fi si elle n'est pas déjà allumée. Pour allumer Wi-Fi :**

- a. Allez à l'écran d'Accueil : Appuyez sur la touche **Home** (Accueil).
- b. Ouvrez le menu des Paramètres : Touchez la touche **Menu**, et ensuite touchez **Settings** (Paramètres).
- c. Ouvrez le menu Wireless & networks (Sans fil & réseaux) :

Touchez **Wireless & networks** (Sans fil & réseaux).

d. Ouvrez le menu des paramètres Wi-Fi : Touchez **Wi-Fi settings** (Paramètres Wi-Fi). e. Assurez-vous que la case d'option Wi-Fi est cochée : Touchez **Wi-Fi**.

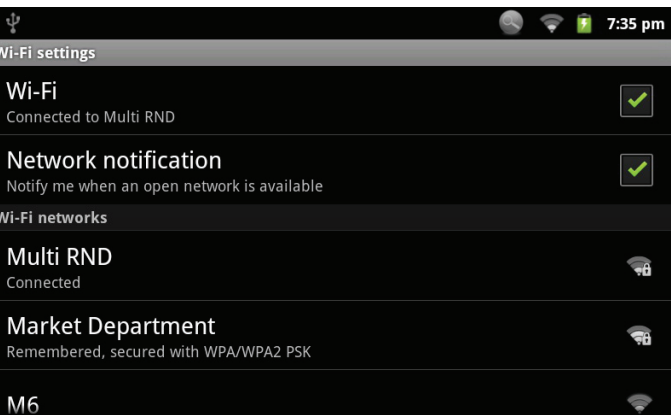

Quand la Wi-Fi est activée, la tablette recherchera et affichera une liste de réseaux Wi-Fi disponibles.

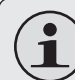

 *Si un réseau auquel vous vous êtes connectés précédemment est trouvé, la tablette s'y connectera.*

 *Si vous ne voyez pas votre réseau dans la liste, vous pouvez forcer la tablette à re-balayer. Pour rechercher des réseaux, touchez la touche* **Menu***, et ensuite touchez* **Scan** *(Balayer).*

**Français** 

**2. Sélectionner un réseau Wi-Fi disponible auquel vous pouvez vous connecter :**

Dans le même menu de paramètres Wi-Fi ci-dessus, touchez un réseau dans la liste.

Si le réseau est ouvert, la tablette vous invitera à confirmer la connextion au réseau. Touchez **Connect** (Connexion) pour confirmer.

Si le réseau est sécurisé (comme indiqué par une icône de Verrouillage), la tablette vous invitera à entrer un mot de passe ou d'autres informations. Touchez la case de mot de passe Sans fil pour afficher le clavier sur l'écran et ensuite utilisez-le pour saisir le mot de passe. Touchez **Connect** (Connexion) pour confirmer.

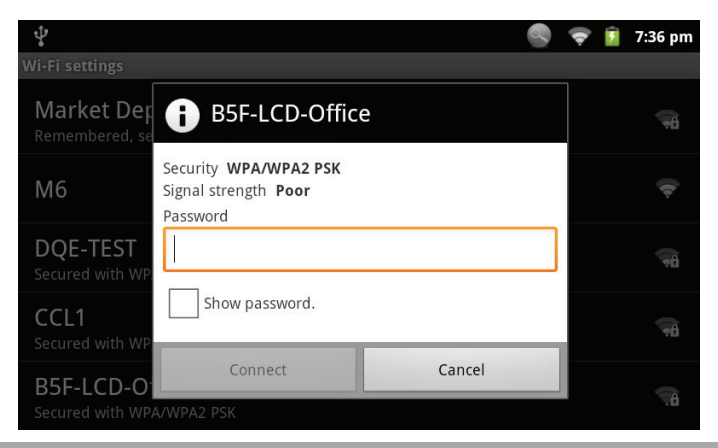

Quand vous vous êtes connectés à un réseau Wi-Fi avec succès, la barre de Notifications en haut de l'écran affichera un indicateur de signal Wi-Fi.

### 7:36 pm

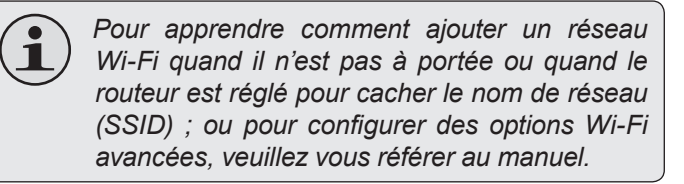

*Page 117 Connexion À Internet*

Download from Www.Somanuals.com. All Manuals Search And Download.

# Â **Naviguer sur le Web**

L'application de Navigateur vous laisse visiter des pages Web et trouver des informations sur le Web. Tenez-vous au courant des nouvelles, gardez le contact avec vos amis, ou profitez des vidéos sur YouTube™, la communauté de partage de vidéos la plus populaire au monde.

Pour utiliser le Navigateur, la tablette doit être connectée à l'Internet. Lisez la section "Connexion à l'Internet" pour apprendre comment vous connecter à l'Internet.

**Browser** 

Pour ouvrir le Navigateur, touchez l'icône de Navigateur sur l'écran d'Accueil ou dans le Dispositif de Lancement.

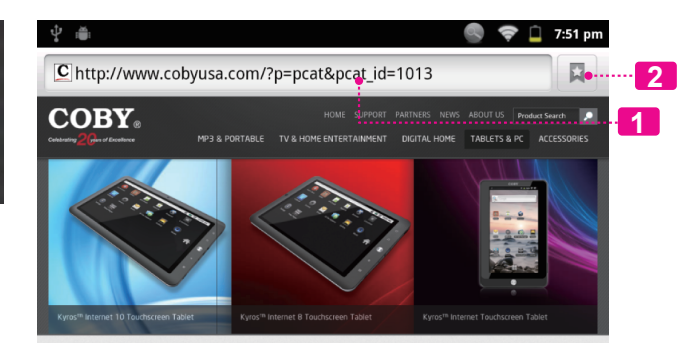

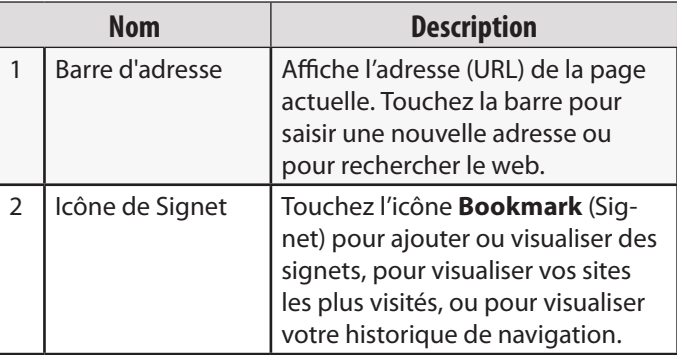

Quelques actions de Navigateur communes sont décrites ci-dessous.

**Pour aller à une page web.**

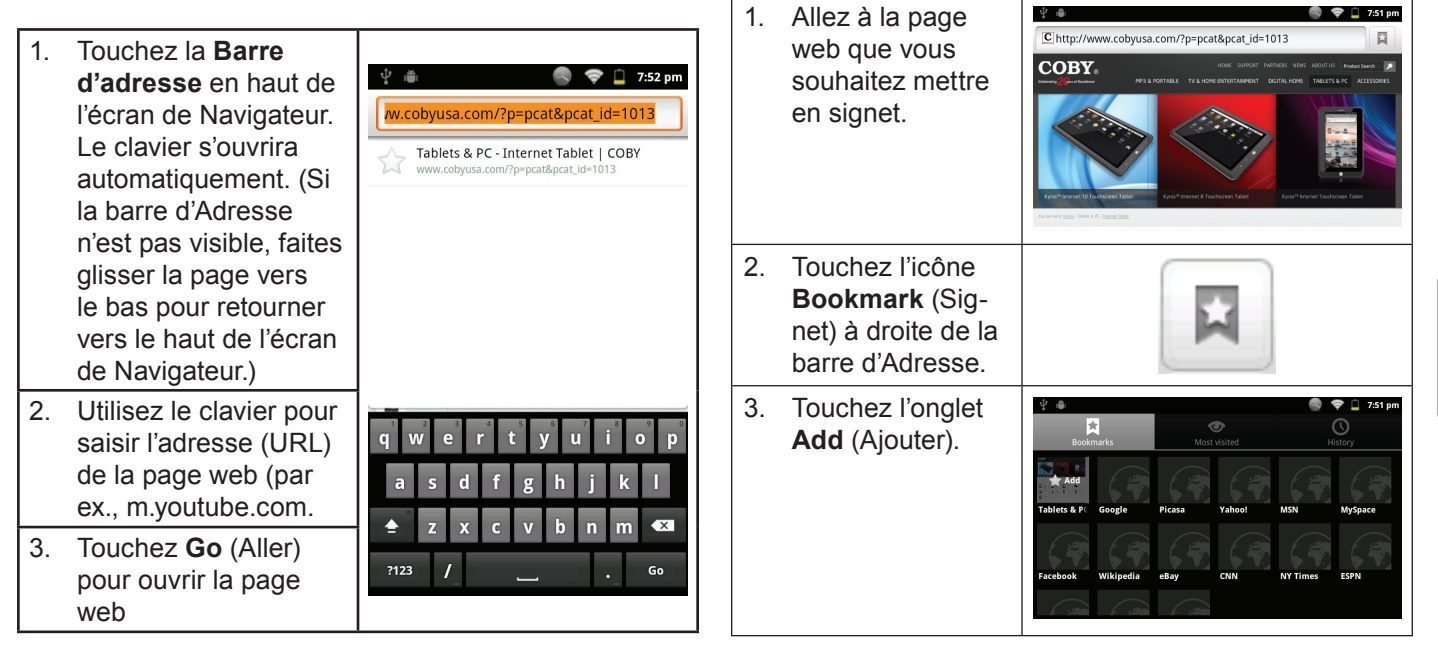

 **Pour mettre une page web en signet** Mettez vos pages web favorites en signet pour les visiter rapidement sans saisir l'URL.

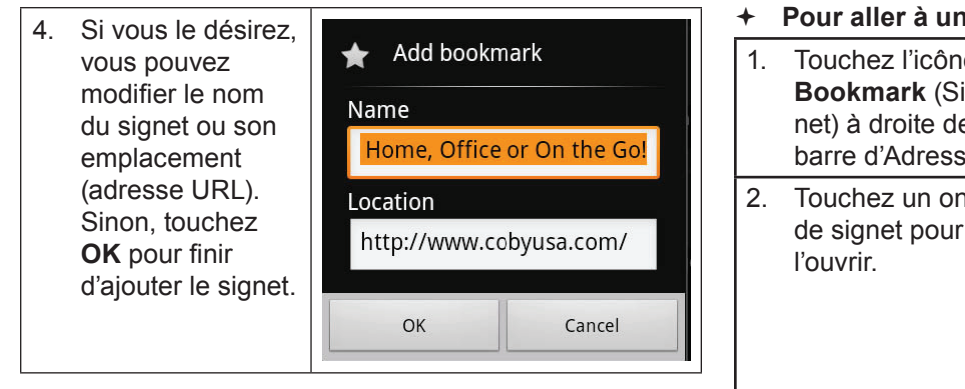

- **Pour aller à une page web mise en signet.**
- 1. Touchez l'icône **Bookmark** (Signet) à droite de la barre d'Adresse.
- 2. Touchez un onglet de signet pour

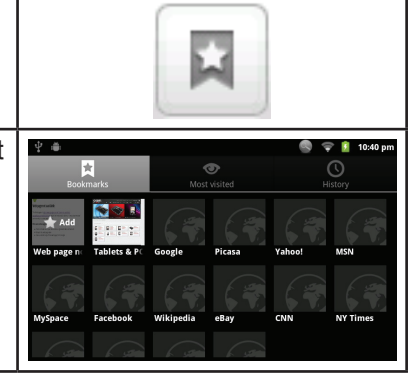

**Pour ouvrir une nouvelle fenêtre de navigation.**

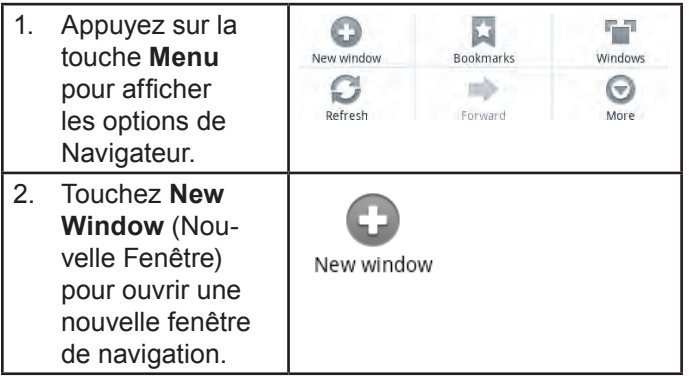

**Pour basculer entre les fenêtres de navigation.**

Download from Www.Somanuals.com. All Manuals Search And Download.

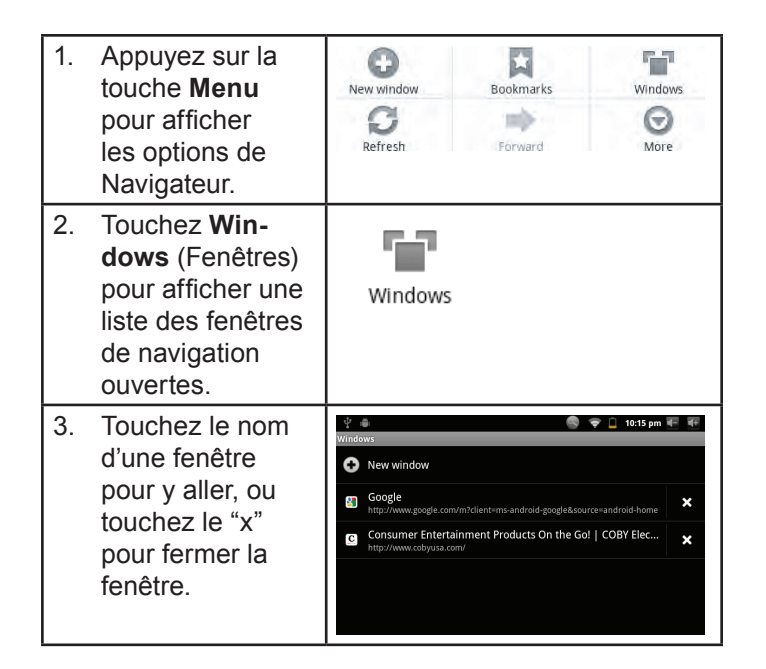

# Â **Gestion des Applications**

Le téléchargement et l'installation de nouvelles applications sur votre tablette peuvent étendre ses fonctionnalités de plusieures façons.

Vous pouvez télécharger et installer des applications à partir du magasin Applications inclus. Pour ouvrir le magasin Applications :

- 1. Touchez l'icône **Launcher** (Dispositif de Lancement).
- 2. Touchez l'icône **GetJar**.

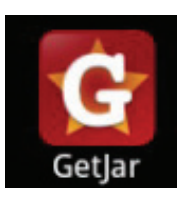

Quand vous installez une application, il vous sera montré quelles fonctions du téléphone elle a besoin de contrôler et si elle a besoin d'un accès à vos données. Assurezvous de passer soigneusement en revue ces exigences d'accès avant de terminer l'installation.

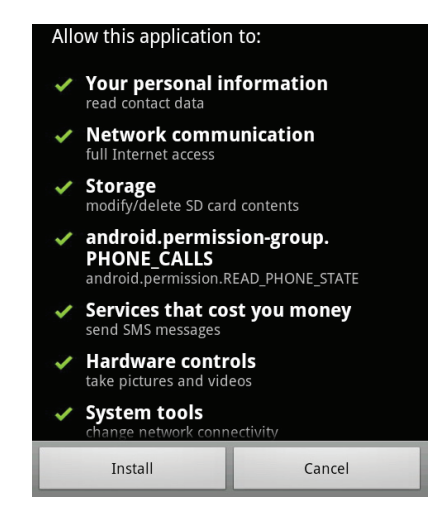

 *Faites très attention avec les applications qui demandent l'accès à beaucoups de fonctions ou à un montant important de vos données. Vous êtes responsable pour les résultats des applications installées sur votre tablette.*

 Vous pouvez en apprendre davantage sur GetJar, et naviguer pour des applications en visitant leur site Web à www.getjar.com.

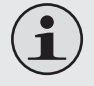

 *Quelques développeurs vous permettent de télécharger et d'installer des applications directement à partir de leur site web.*

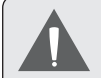

 *Votre appareil Coby Mobile Internet peuvent inclure l'accès à, ou des informations sur, contenus, produits, applications et services de tierces parties. Votre utilisation du contenu de ce tiers, de produits, applications et services est à la discrétion de ce tiers et expressément régie par les termes de ce tiers de la consommation, y compris les politiques de confidentialité tout tiers, pour un tel contenu, produits, applications et services. Coby Electronics Corporation n'est pas responsable et décline expressément toute garantie d'aucune sorte à l'égard de tous les contenus de tiers, ces produits, applications et services. Coby Electronics Corporation ne sera pas responsable de toute perte, coût ou dommage résultant de votre accès ou utilisation du contenu de tiers, de produits, applications ou services.*

**Pour désinstaller une application :**

- 1. A partir de l'écran d'Accueil, touchez la touche **Menu**.
- 2. Touchez Settings (Paramètres) pour ouvrir le menu **Settings** (Paramètres).
- 3. Touchez **Applications**, et ensuite touchez **Manage applications** (Gérer applications) pour afficher une liste de toutes les applications installées sur la tablette.

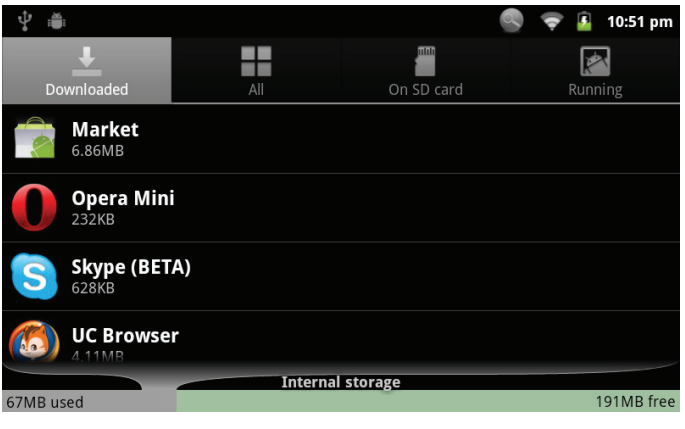

4. Touchez le nom de l'application que vous souhaitez désinstaller ; l'écran d'Informations concernant l'Application s'ouvrira.

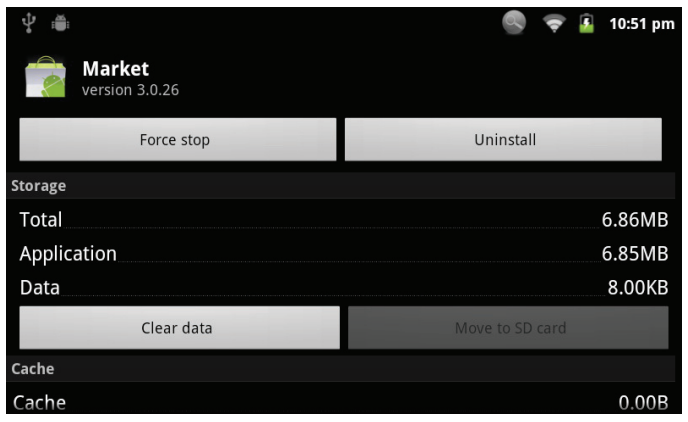

5. Touchez **Uninstall** (Désinstaller). La tablette vous invitera à confirmer.

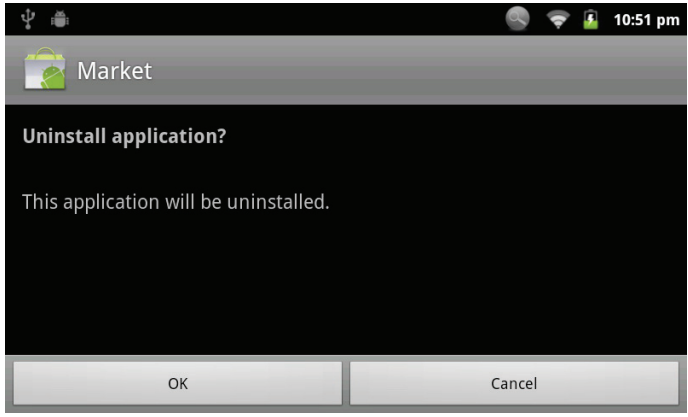

6. Touchez **OK** pour désinstaller l'application.

# Â **Branchements Optionnels**

## **Se connecter à un Ordinateur**

Branchez la tablette à un ordinateur pour transférer des fichiers.

**1. Brancher votre tablette à l'ordinateur.**

Avec le câble USB fourni :

- Branchez la petite extrémité du câble dans le connecteur USB 2.0 Hi-speed (Grande vitesse) de la tablette.
- Branchez la grande extrémité du câble dans un port USB 2.0 grande vitesse disponible sur votre ordinateur.

**2. Quand votre tablette est branchée, une icône USB apparaîtra dans la barre de Notification.**

Faites glisser la barre de Notification vers le bas pour ouvrir le panneau de notifications.

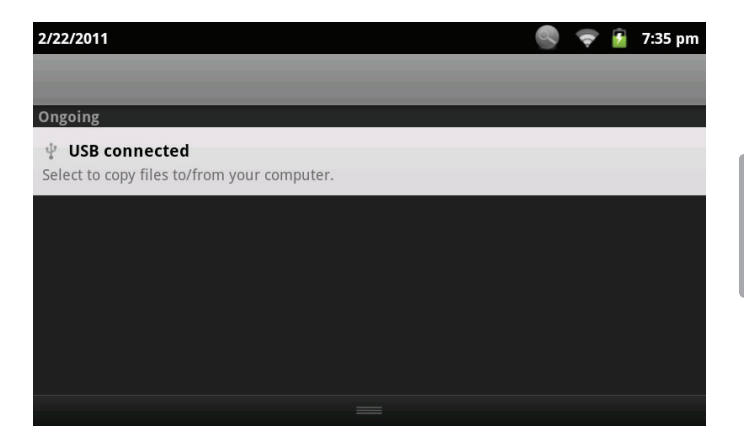

#### **3. Monter le lecteur de stockage.**

- Touchez USB connected (Branché USB) (Interne) pour monter le stockage intégré de la tablette, ensuite touchez Mount (Monter) quand on vous invite à confirmer. Quand monté, vous pouvez copier les fichiers vers/de votre ordinateur vers celui-ci.
- Si une carte mémoire est installée, touchez USB connected (Branché USB) (Externe) pour monter la carte, et ensuite touchez Mount (Monter) quand on vous invite à confirmer. Quand monté, vous pouvez copier les fichiers vers/de votre ordinateur vers celle-ci.

Votre tablette sera reconnue par l'ordinateur en tant que lecteur de Stockage Amovible. Faites glisser et déposez des fichiers entre votre tablette et l'ordinateur. Pour en apprendre plus concernant la copie de fichiers, veuillez vous référer à la documentation incluse avec votre ordinateur ou système d'exploitation.

## **Branchement sur un Téléviseur**

Branchez à un téléviseur pour profiter de votre tablette dans le confort de votre salon. Un câble HDMI (Type A à Type C) est requis pour brancher la tablette à un téléviseur.

Avant de connecter votre tablette au téléviseur, vous aurez à régler quelques-uns des paramètres d'affichage sur la tablette.

- Assurez-vous que la tablette est réglée à sortie sur HDMI.
- + Pour une performance visuelle optimale, assurezvous que la résolution de sortie vidéo de votre tablette correspond à la capacité de la télévision.

#### **Pour ajuster les paramètres d'affichage :**

- 1. A partir de l'écran d'accueil, appuyez sur la touche **Menu**, et ensuite touchez **Paramètres** (Settings) pour afficher le menu de paramètres.
- 2. Touchez **Display** (Affichage) pour afficher les paramètres d'Affichage.
- 3. Touchez **Output Select** (Sélection de Sortie), puis touchez HDMI pour activer la sortie HDMI.
- 4. Touchez **HDMI Setting** (Réglage HDMI), et ensuite touchez une option de résolution qui correspond à la capacité d'affchage de la télévision :
	- Choisissez **1920 x 1080p 60Hz** si votre TV est capable d'affcher une vidéo 1080p.
	- Choisissez **1280 x 720p 60Hz** si votre TV est

capable d'affcher une vidéo 720p ou 1080i.

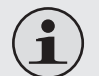

 *Bien que la tablette peut sortir un signal 1080p à votre téléviseur, il ne sera pas lire les fchiers vidéo de plus de 1280 x 720p. Si l'option* **1920 x 1080p** *est sélectionnée, les vidéos seront joués dans le mode de remplissage pour s'adapter à votre écran de télévision*

#### **Pour brancher la tablette au téléviseur :**

- 1. Branchez la petite extrémité du câble HDMI dans le mini connecteur HDMI de la tablette.
- 2. Branchez la grosse extrémité du câble HDMI dans le port HDMI sur le téléviseur.
- 3. Allumez le téléviseur, et réglez son mode d'affichage au port HDMI auquel la tablette est branchée.

L'affichage de la tablette sera sur l'écran du téléviseur.

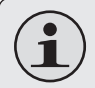

 *Si vous avez besoin d'aide pour configurer le mode d'affichage du téléviseur, veuillez vous référer à la documentation fournie par le fabricant du téléviseur.*

 *S'il n'y a pas de son de la tablette sur votre TV, vous pouvez avoir besoin de régler les paramètres de son de commutateur HDMI.*

## **Branchement des écouteurs**

Brachez une paire d'écouteurs (ou un casque) sur la tablette pour profiter des médias en privé.

Diminuez le niveau de volume de la tablette avant de brancher les écouteurs, et ensuite augmentez lentement le volume à un niveau d'écoute confortable.

- Les écouteurs doivent avoir une prise 3,5 mm (1/8 po).
- Quand les écouteurs sont branchés, la sortie hautparleur sera automatiquement désactivée.

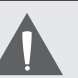

 *Les spécialistes de l'audition déconseillent l'utilisation prolongée d'écouteurs stéréo à un niveau de volume élevé. L'écoute à un niveau de volume élevé constant peut provoquer des pertes auditives. Si vous souffrez de bourdonnements dans les oreilles ou de perte d'audition, arrêtez d'utiliser les écouteurs et consultez votre médecin.*

## **Utilisation de l'Adaptateur pour Hôte/Clavier USB**

L'adaptateur pleine grandeur USB peut être utilisé pour brancher et utiliser des dispositifs USB avec la tablette. L'adaptateur convertit le mini port USB sur la tablette en un connecteur On-the-Go (Instantané) (OTG) USB.

### *Connexion à un Clavier*

Pour les moments où vous voulez tapper pendant une longue période de temps, vous pouvez vouloir connecter un clavier pleine grandeur à la tablette.

Utilisez l'adaptateur (Type A) pleine grandeur USB inclus pour brancher un clavier à la tablette.

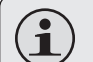

 *Vous pouvez aussi utiliser cette connexion pour ajouter une souris à la tablette.*

 *L'adaptateur prend en charge une connexion à la fois. Pour utiliser un clavier et une souris simultanément, vous aurez besoin d'ajouter un concentrateur USB externe.*

### *Connexion d'un Dispositif de Stockage*

Utilisez l'adaptateur (Type A) pleine grandeur USB inclus pour brancher un dispositif de stockage à la tablette (par ex., un lecteur de mémoire flash USB).

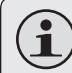

 *Cette connexion prend en charge une taille de stockage maximum de 4 Go. Pour une capacité de stockage supplémentaire, une carte microSD peut être ajoutée à la tablette.*

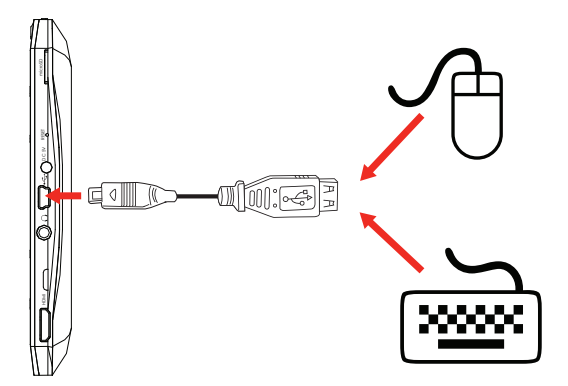

**Français** 

# Â **Régler les Options de Système**

Ouvrez le menu de paramètres de système pour régler l'aspect et les fonctions de la tablette.

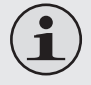

 *Beaucoup d'applications auront leurs propres paramètres ; reportez-vous à la documentation fournie par le développeur d'application pour en apprendre plus.*

Pour ouvrir le menu des Paramètres :

- 1. A partir de l'écran d'Accueil, appuyez sur la touche **Menu**.
- 2. Touchez **Settings** pour ouvrir le menu Settings

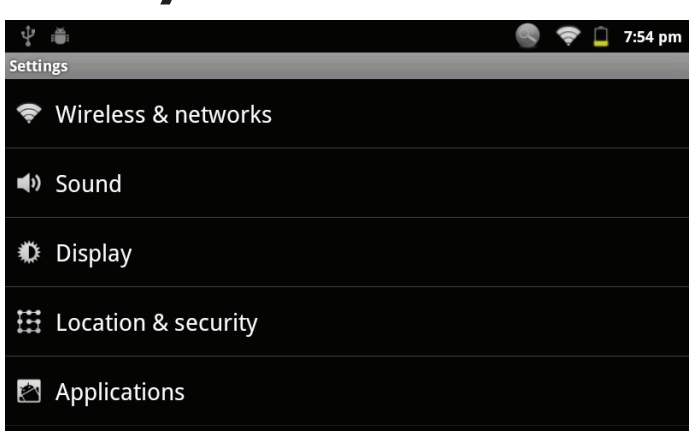

(Paramètres). Les paramètres sont groupés par catégorie. Touchez une catégorie pour ouvrir et régler ses paramètres

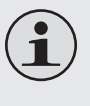

 *Veuillez vous reporter au manuel pour une description des éléments dans le menu Settings (Paramètres).*

# Â **Spécifications**

Veuillez visiter www.cobyusa.com pour les dernières informations de produit. La conception, les caractéristiques et le manuel sont sujets à modifications sans préavis.

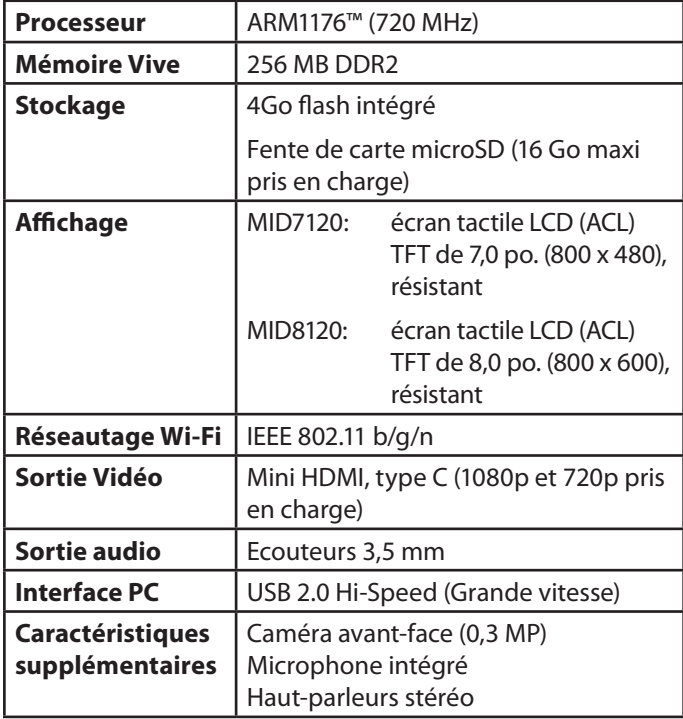

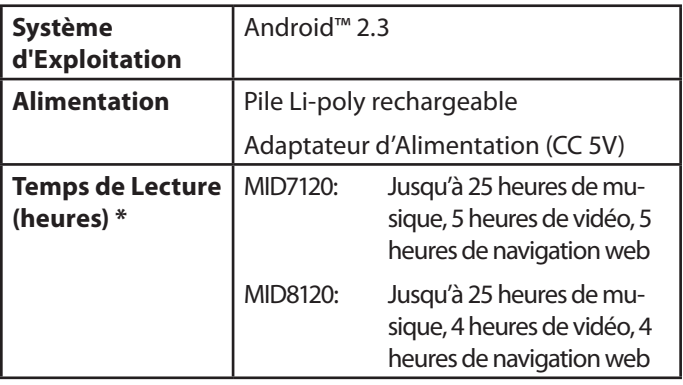

*\* La musique a été testée avec un fichier MP3 128 kbps ; la vidéo a été testée avec un fichier MPEG-4/AVC de 1280 x 720 ; la navigation a été testée avec la luminosité de l'écran réglée au défaut. Le temps de lecture réel peut varier.*

# Â **Assistance**

Si vous rencontrez un problème avec cet appareil, consultez notre site Internet www.cobyusa.com pour vérifier la disponibilité des mises à jour de micrologiciels et les FAQ (Questions les plus fréquemment posées). Si ces ressources ne vous aident pas à résoudre le problème, veuillez contacter le service d'assistance technique.

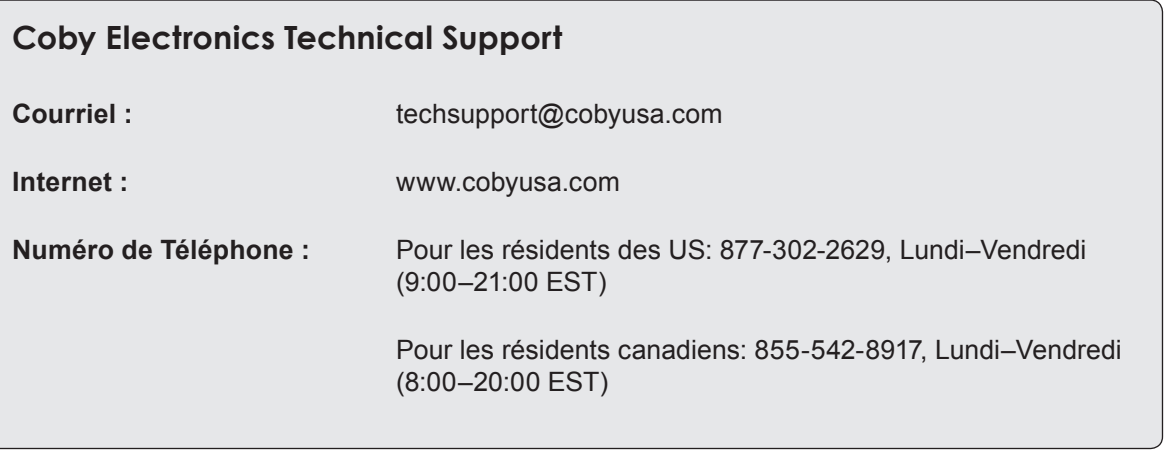

# Â **Notices de Sûreté**

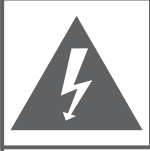

## **PRÉCAUTIONS**

**AVERTISSEMENT:** RISQUE DE DÉCHARGE ÉLECTRIQUE. NF PAS OUVRIR

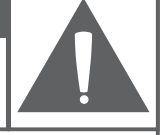

ATTENTION : AFIN DE RÉDUIRE LE RISQUE D'INCENDIE OU DE DÉCHARGE ÉLECTRIQUE, NE RETIREZ PAS LE CAPOT (OU PANNEAU ARRIÈRE) DE L'APPAREIL. SEULS LES TECHNICIENS DE SERVICE QUALIFIÉS DOIVENT EFFECTUER L'ENTRETIEN DE L'APPAREIL.

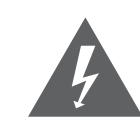

Le symbole en forme d'éclair fléché placé dans un triangle équilatéral informe l'utilisateur de la présence de "tensions dangereuses" non isolées au sein du boîtier du produit dont l'amplitude peut constituer un risque de décharge électrique.

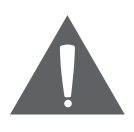

Le point d'exclamation placé dans un triangle équilatéral informe l'utilisateur que des instructions d'utilisation et de maintenance importantes sont fournies dans la documentation qui accompagne le produit.

*<i>∆* **Pour de plus amples informations sur le recyclage<br><b>Ze b**ou la mise au rebut de ce produit, veuillez contacter *ou la mise au rebut de ce produit, veuillez contacter les autorités locales ou les représentants de l'EIA (Alliance des industries du secteur de l'électronique) : www.eiae.org.*

#### **Information client :**

Notez ci-après le numéro de série situé sur l'appareil. Conservez ces informations pour pouvoir vous y référer ultérieurement.

Numéro du Modèle

Numéro de Série

**AVERTISSEMENT :** Afin d'éviter tout risque d'incendie ou de décharge électrique, n'exposez pas cet appareil à la pluie ou à l'humidité. Le boîtier renferme des tensions élevées dangereuses. N'ouvrez pas le boîtier de l'appareil.

**Protégez votre audition :** Les spécialistes de l'audition déconseillent l'utilisation prolongée d'écouteurs stéréo à un niveau de volume élevé. L'écoute à un niveau de volume élevé constant peut provoquer des pertes auditives. Si vous souffrez de bourdonnements dans les oreilles ou de perte d'audition, arrêtez d'utiliser les écouteurs et consultez votre médecin.

**Remarque :** Si ce produit s'éteint soudainement ou ne fonctionne plus, il est possible que cela soit dû à une décharge électrostatique. Dans ce cas, veuillez procéder de cette manière :

- Eteignez l'appareil en appuyant doucement sur le bouton RESET (REINITIALISATION).
- Rallumez l'appareil.

### **Déclaration FCC**

Cet appareil est conforme avec la section 15 des Règles FCC. Le fonctionnement est sujet aux deux conditions suivantes :

(1) Cet appareil ne peut causer d'interférences dangereuses, et

(2) Cet appareil doit accepter toute interférence, y compris une interférence pouvant causer une action non souhaitée.

**Note:** Cet équipement a été testé et déclaré conforme aux limites de la classe B des équipements digitaux, conformément à la section 15 des Règles FCC. Ces limites ont été créées pour fournir une protection raisonnable contre des interférences néfastes au sein d'une installation résidentielle. Cet équipement génère, utilise et peut émettre de l'énergie de fréquence radio, qui, si non installée et utilisée correctement pourrait causer des interférences néfastes aux communications radio. Cependant, il n'y a aucune garantie qu'il n'y aura pas d'interférences. Si cet appareil cause des interférences sur la réception radio ou télé, ce qui peut être déterminé en allumant et en éteignant cet appareil, nous vous encourageons à essayer de corriger la situation de la manière suivante :

- Réorientez ou changez la position de l'antenne.
- Augmentez la séparation entre l'appareil et le récepteur.
- Branchez l'appareil à une prise différente de celle du récepteur.
- Consultez votre représentant en ventes ou un technicien qualifié.

L'utilisation de câbles électriques protégés est requise pour être conforme aux limites de la classe B et la sous-partie B de la section 15 des règles FCC.

Ne pas effectuer de changements ou de modifications a cet appareil, à moins que cela ne soit indiqué dans ce manuel. Si de telles modifications devaient être faites, il faudra peut-être que vous arrêtiez d'utiliser cet appareil.

Do not make any changes or modifications to the equipment unless otherwise specified in the manual. If such changes or modifications should be made, you could be required to stop operation of the equipment.

## **Consignes de Sécurité Importantes**

- 1. Lisez les directives : Veuillez lire l'intégralité des consignes de sécurité et d'utilisation avant de mettre l'appareil en service.
- 2. Conservez ces directives : Vous devriez conserver ces consignes de sécurité et d'utilisation pour référence future.
- 3. Tenez compte de ces avertissements : Vous devriez respecter tous les avertissements et toutes les instructions pour ce produit.
- 4. Suivez les instructions : Vous devez suivre toutes les directives d'utilisation.
- 5. Nettoyage : Débranchez ce produit avant de le nettoyer. Ne pas utiliser de nettoyants liquides ou en aérosol. Utilisez un chiffon humide pour nettoyer.
- 6. Attaches : N'utilisez que les attaches recommandées par le fabricant. L'utilisation d'autres attaches pourrait être dangereuse.
- 7. Eau et humidité : N'utilisez pas ce produit à proximité d'une source d'humidité (notamment près d'une baignoire, d'un lavabo, d'un évier de cuisine ou d'une buanderie, dans un sous-sol humide ou près d'une piscine ou endroits analogues).
- 8. Ventilation : Les fentes et ouvertures du boîtier sont prévues pour la ventilation afin d'assurer le fonctionnement fiable du produit et de le protéger contre une

éventuelle surchauffe. Ces ouvertures ne devraient jamais être bloquées par un lit, un canapé, un tapis ou similaire. Ce produit ne devrait jamais être posé sur une installation murale, comme une étagère, à moins que la ventilation ne soit adéquate et que les instructions du fabricant n'aient été suivies.

- 9. Sources de courant : Branchez systématiquement cet appareil sur une source d'alimentation du type indiqué sur l'étiquette signalétique. Si vous n'êtes pas certain du type de courant, demandez à votre représentant commercial ou à votre compagnie d'électricité. Pour les produits fonctionnant avec une pile ou autres sources, veuillez consulter les instructions.
- 10. Surcharge : Ne pas faire de multiples branchements dans les prises, avec les rallonges électriques ou des multiprises car cela pourrait entraîner un incendie ou une électrocution.
- 11. Insertion d'objet ou de liquide : N'insérez jamais d'objets de quelque sorte que ce soit dans cet appareil par le biais des fentes car ils pourraient entrer en contact avec des points de voltage ou court-circuiter des éléments, provoquant ainsi un risque d'incendie ou de choc électrique. Ne jamais renverser de liquide sur cet appareil.
- 12. Maintenance : Ne tentez pas de réparer ce produit vous-même. Ouvrir ou enlever l'enveloppe du produit pourrait vous exposer à un voltage dangereux ou à

d'autres risques. Ne faire appel qu'à des professionnels qualifiés.

- 13. Dégâts requérant des réparations : Débranchez cet appareil et confiez-le à un professionnel qualifié dans les cas de figure suivants : a) le cordon d'alimentation est endommagé ou la prise est défectueuse ; b) du liquide s'est déversé dans l'appareil ou des objets s'y sont glissés ; c) l'appareil est entré en contact avec de la pluie ou de l'eau ; d) l'appareil ne fonctionne pas correctement bien que les consignes d'installation aient été respectées. Effectuez uniquement les réglages indiqués dans les consignes d'installation car d'autres réglages incorrects risquent de provoquer des dommages nécessitant la plupart du temps l'intervention prolongée d'un technicien qualifié pour restaurer le fonctionnement normal du produit ; e) l'appareil est tombé ou endommagé ; f) l'appareil vous semble nettement moins performant qu'auparavant, indiquant ainsi la nécessité de recourir à une réparation.
- 14. Pièces détachées : Si des pièces détachées sont requises, assurez-vous que le technicien utilise les mêmes pièces que le fabricant ou des pièces ayant les mêmes caractéristiques que les originales. Des substitutions non autorisées pourraient causer un incendie, une électrocution ou autres dangers.
- 15. Contrôle de routine : Si des réparations ont été effectuées sur ce produit, demandez au technicien de faire

les contrôles de sécurité recommandés par le fabricant afin de déterminer que l'appareil est en bonne condition de fonctionnement.

16. Chaleur : N'installez pas ce produit près de sources de chaleur, notamment des radiateurs, des bouches de chauffage, des poëles ou d'autres appareils générant de la chaleur (y compris des amplificateurs).

### **Avis Juridiques et de la Marque**

Coby et Kyros sont des marques de commerce de Coby Electronics Corporation.

Android est une marque de commerce de Google Inc. L'utilisation de cette marque de commerce fait l'objet de Permissions Google.

Des parties de la maquette utilisées pour cette offre sont des modifications basées sur le travail créé et partagé par Google et utilisé conformément aux conditions décrites dans la Licence d'Attribution Creative Commons 3.0.

HDMI, le logo HDMI et High-Definition Multimedia Interface sont des noms commerciaux ou des marques déposées de HDMI Licensing  $ILC$ 

SD est une marque déposée de SD Card Association.

USB est une marque déposée de USB Implementers Forum, Inc.

YouTube™ est une marque déposée de Google, Inc.

Toutes les autres marques déposées et logos appartiennent à leurs détenteurs respectifs, sauf indication contraire

## **Coby Electronics Corp.**

1991 Marcus Ave, Suite 301 Lake Success, NY 11042

www.cobyusa.com www.ecoby.com

Coby is a registered trademark of Coby Electronics Corporation. Printed in China.

COBY es la marca registrada de COBY Electronics Corporation. Imprimido en China.

Coby est une marque de fabrique de Coby Electronics Corporation. Imprimé en Chine.

MID7120 MID8120 ESG v2.0

Download from Www.Somanuals.com. All Manuals Search And Download.

Free Manuals Download Website [http://myh66.com](http://myh66.com/) [http://usermanuals.us](http://usermanuals.us/) [http://www.somanuals.com](http://www.somanuals.com/) [http://www.4manuals.cc](http://www.4manuals.cc/) [http://www.manual-lib.com](http://www.manual-lib.com/) [http://www.404manual.com](http://www.404manual.com/) [http://www.luxmanual.com](http://www.luxmanual.com/) [http://aubethermostatmanual.com](http://aubethermostatmanual.com/) Golf course search by state [http://golfingnear.com](http://www.golfingnear.com/)

Email search by domain

[http://emailbydomain.com](http://emailbydomain.com/) Auto manuals search

[http://auto.somanuals.com](http://auto.somanuals.com/) TV manuals search

[http://tv.somanuals.com](http://tv.somanuals.com/)